# **Inspiron 14 7430 2-in-1**

Manuale del proprietario per l'assistenza

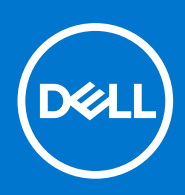

**Modello normativo: P172G Tipo normativo: P172G001 Maggio 2023 Rev. A01**

#### Messaggi di N.B., Attenzione e Avvertenza

**N.B.:** un messaggio N.B. (Nota Bene) indica informazioni importanti che contribuiscono a migliorare l'utilizzo del prodotto.

**ATTENZIONE: un messaggio di ATTENZIONE evidenzia la possibilità che si verifichi un danno all'hardware o una perdita di dati ed indica come evitare il problema.**

**AVVERTENZA: un messaggio di AVVERTENZA evidenzia un potenziale rischio di danni alla proprietà, lesioni personali o morte.**

© 2023 Dell Inc. o sue affiliate. Tutti i diritti riservati. Dell Technologies, Dell e altri marchi registrati sono marchi di Dell Inc. o di sue società controllate. Gli altri marchi appartengono ai rispettivi proprietari.

# Sommario

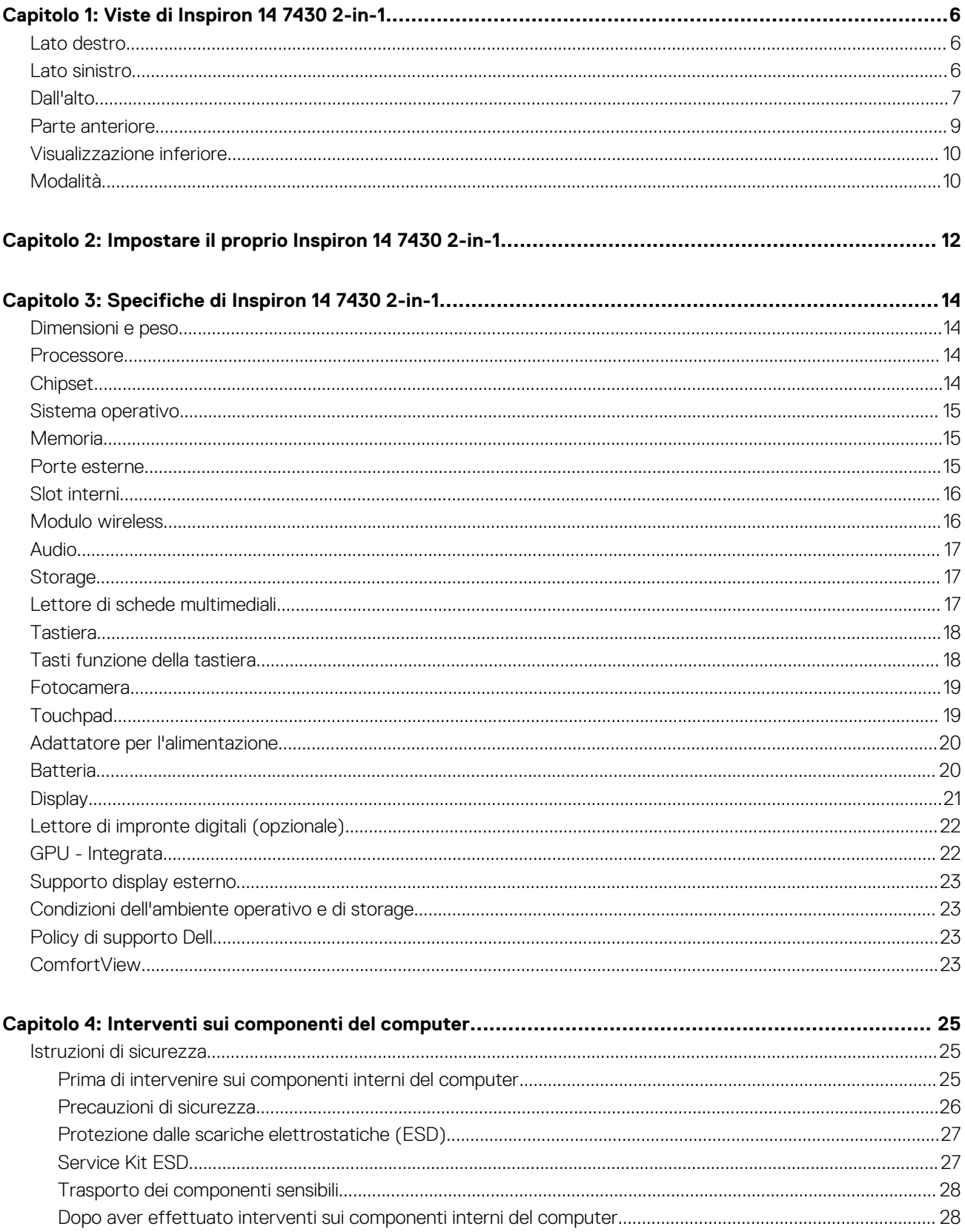

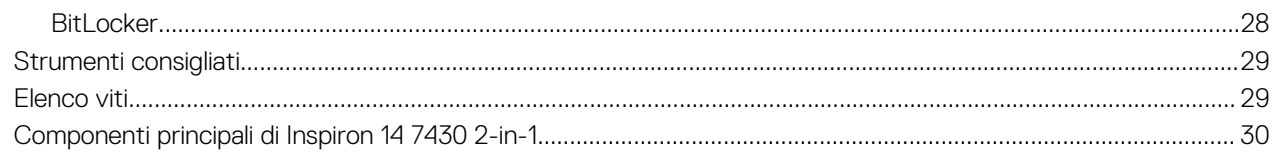

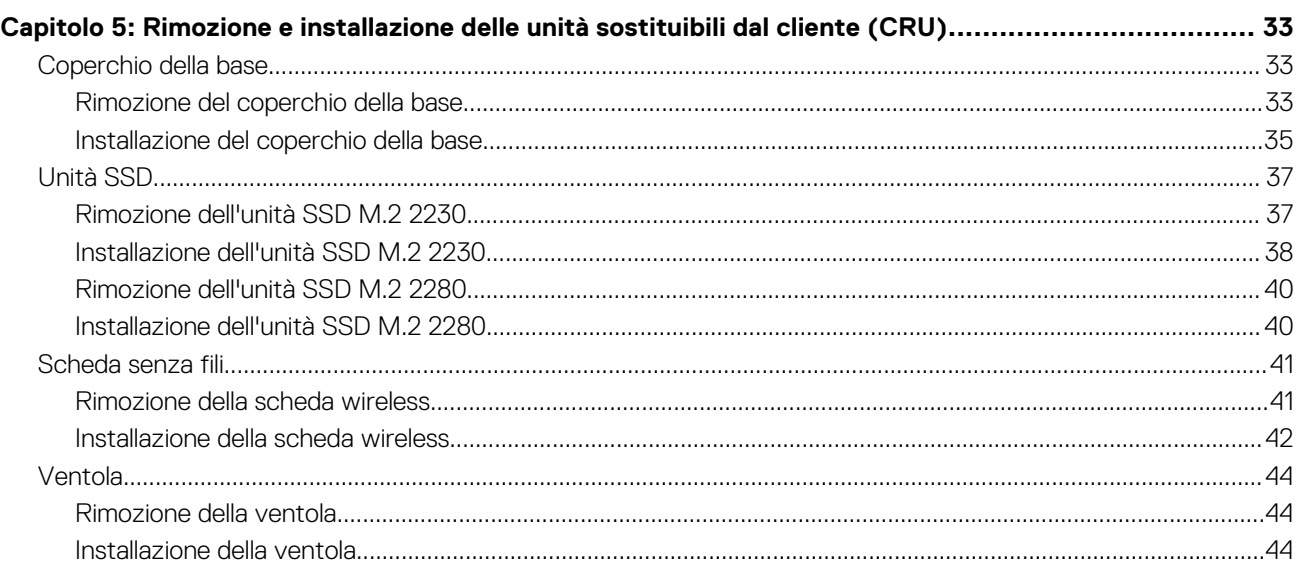

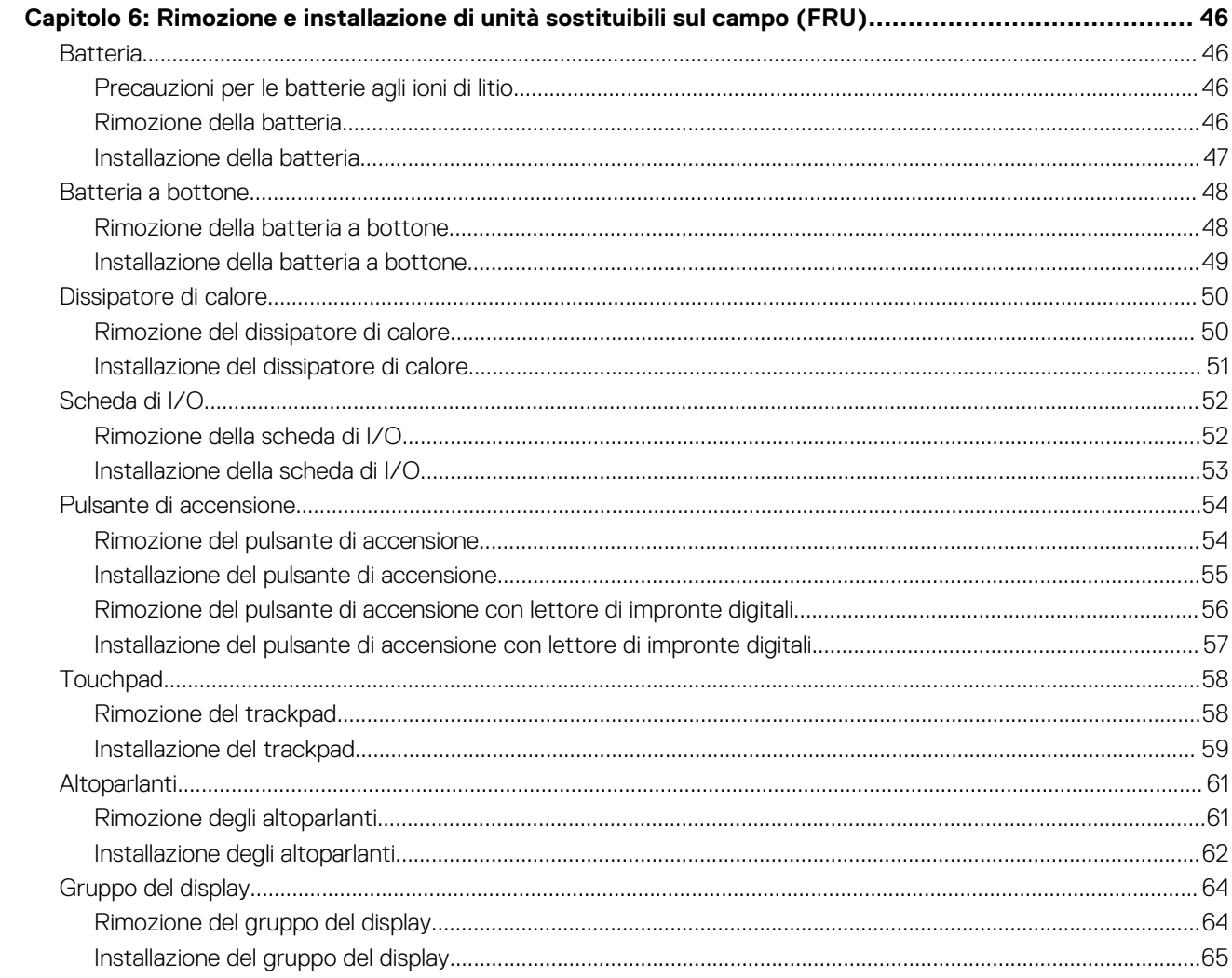

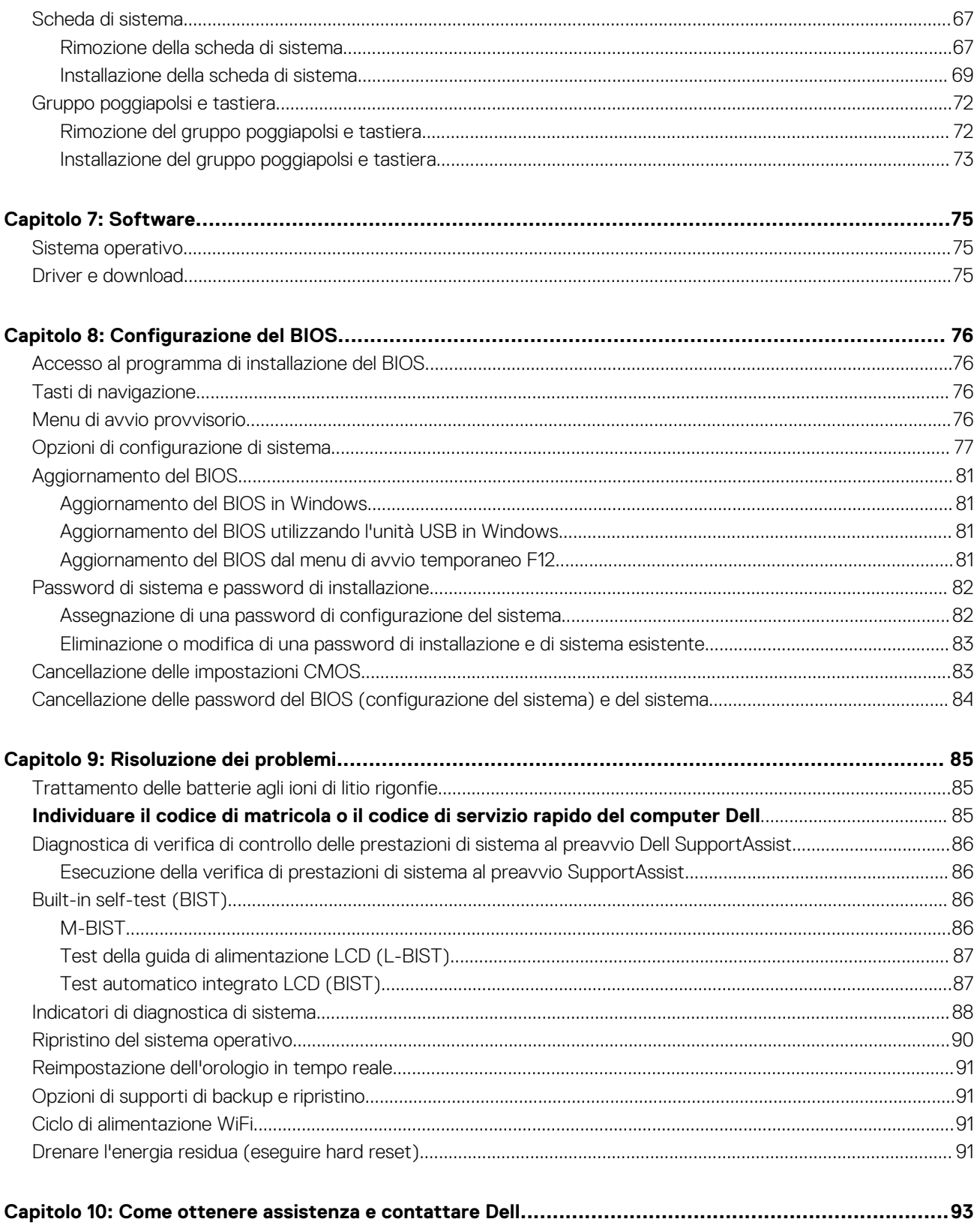

# **Viste di Inspiron 14 7430 2-in-1**

### <span id="page-5-0"></span>**Lato destro**

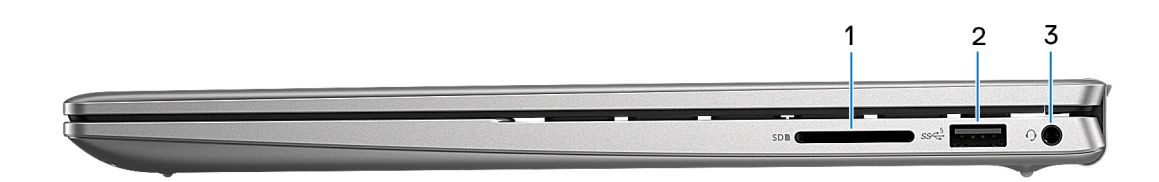

#### 1. **Slot per schede SD**

Legge da e scrive su scheda SD. Il computer supporta i seguenti tipi di schede:

- Secure Digital (SD)
- Secure Digital High Capacity (SDHC)
- Secure Digital Extended Capacity (SDXC)

#### 2. **Porta USB 3.2 Gen 1**

Collegare i dispositivi come le stampanti e i dispositivi di storage esterni. Offre velocità di trasferimento dei dati fino a 5 Gbps.

#### 3. **Jack audio universale**

Collegare una cuffie o una cuffie auricolare (cuffie e microfono combinati).

### **Lato sinistro**

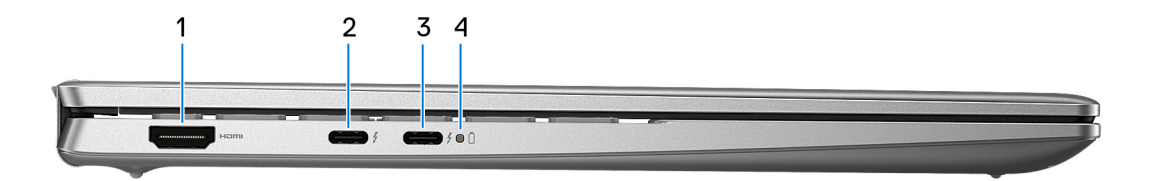

#### 1. **Porta HDMI 1.4**

Collegare a un televisore, un display esterno o un altro dispositivo abilitato HDMI-in. Fornisce output video e audio.

#### 2. **Porta Thunderbolt 4 con erogazione dell'alimentazione (alimentazione primaria)**

Supporta DisplayPort 1.4 e Thunderbolt 4 e consente inoltre di connettersi a un display esterno tramite una scheda video. Consente il trasferimento dei dati fino a 40 Gb/s.

**N.B.:** Collegare l'adattatore per l'alimentazione USB Type-C a questa porta per caricare il computer.  $(i)$ 

**N.B.:** È necessario un adattatore da USB Type-C a DisplayPort (venduto separatamente) per la connessione di un dispositivo DisplayPort.

**N.B.:** Thunderbolt 4 supporta due schermi 4K o uno schermo 8K.

<span id="page-6-0"></span>**N.B.:** I display collegati tramite la porta Thunderbolt ottengono l'accelerazione grafica solo dalla scheda grafica integrata e non dalla scheda grafica dedicata. Per ottenere le migliori prestazioni di gaming, collegare il display direttamente tramite la porta HDMI o DisplayPort del computer.

#### 3. **Porta Thunderbolt 4 con erogazione dell'alimentazione**

Supporta DisplayPort 1.4 e Thunderbolt 4 e consente inoltre di connettersi a un display esterno tramite una scheda video. Consente il trasferimento dei dati fino a 40 Gb/s.

- **N.B.:** Collegare l'adattatore per l'alimentazione USB Type-C a questa porta per caricare il computer.
- **n.B.:** È necessario un adattatore da USB Type-C a DisplayPort (venduto separatamente) per la connessione di un dispositivo DisplayPort.
- **N.B.:** Thunderbolt 4 supporta due schermi 4K o uno schermo 8K.
- **(i)** N.B.: I display collegati tramite la porta Thunderbolt ottengono l'accelerazione grafica solo dalla scheda grafica integrata e non dalla scheda grafica dedicata. Per ottenere le migliori prestazioni di gaming, collegare il display direttamente tramite la porta HDMI o DisplayPort del computer.

#### 4. **Indicatore di stato dell'alimentazione e della batteria**

Indica lo stato dell'alimentazione e della batteria del computer.

Solid White: l'adattatore per l'alimentazione è collegato e la batteria è in carica.

Giallo fisso: la carica della batteria è bassa o critica.

Spento: la batteria è completamente carica.

**N.B.:** Su alcuni modelli di computer, l'indicatore di alimentazione e di stato della batteria è utilizzato anche per la diagnostica. Per ulteriori informazioni, vedere la sezione *Risoluzione dei problemi* del *Manuale di servizio* del computer.

### **Dall'alto**

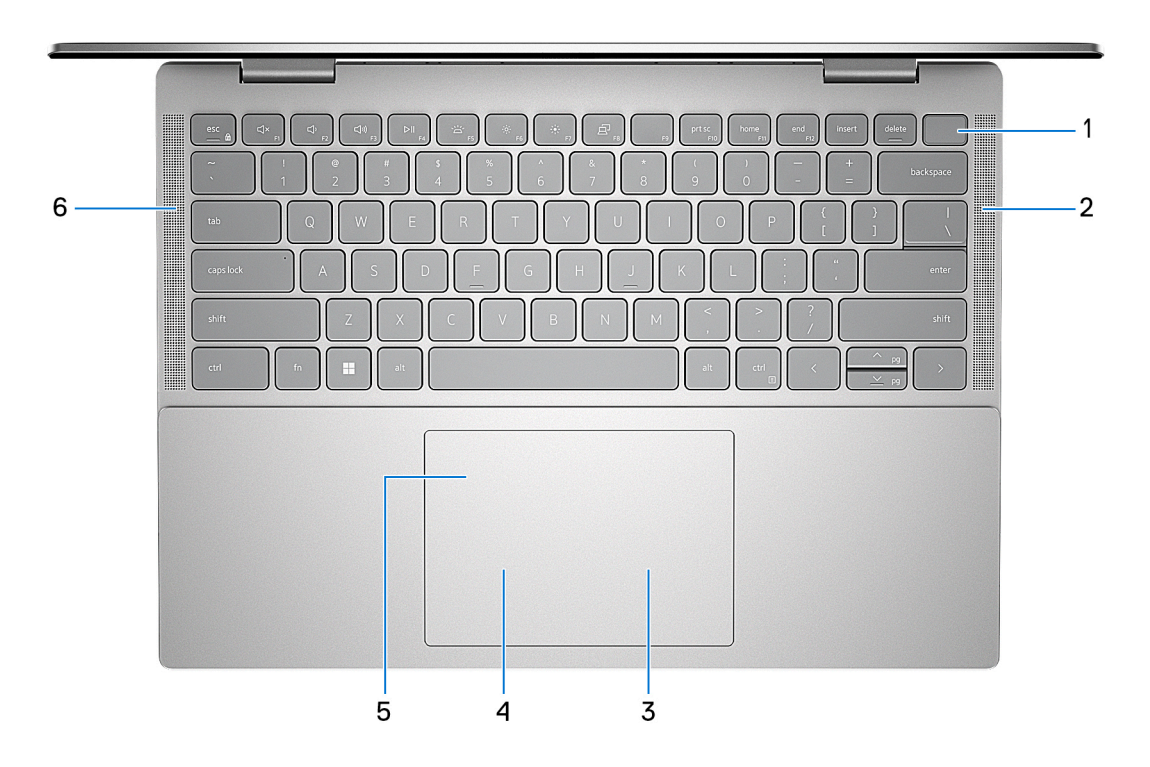

#### 1. **Pulsante di accensione con lettore di impronte digitali opzionale**

Premere questo pulsante per accendere il computer se è spento, in stato di sospensione o in stato di ibernazione.

Quando il computer è acceso, premere il pulsante di accensione per metterlo in stato di sospensione; tenere premuto il pulsante di accensione per 4 secondi per forzare l'arresto.

Se il pulsante di accensione è dotato di lettore di impronte digitali, posizionarvi il dito per effettuare l'accesso.

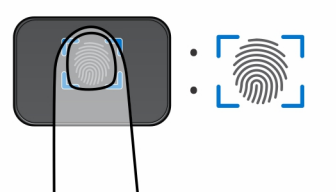

**N.B.:** L'area evidenziata indica l'area effettiva del lettore di impronte digitali attiva e l'immagine è solo a scopo illustrativo.

**N.B.:** È possibile personalizzare il comportamento del pulsante di accensione in Windows. Per maggiori informazioni, consultare *Me and My Dell* all'indirizzo [www.dell.com/support/manuals](https://www.dell.com/support/manuals).

#### 2. **Altoparlante destro**

Fornisce un output audio.

#### 3. **Area per clic con pulsante destro del mouse**

Premere per fare clic con il pulsante destro del mouse.

#### 4. **Area per clic con pulsante sinistro del mouse**

Premere per fare clic con il pulsante sinistro del mouse.

#### 5. **Trackpad di precisione**

Scorrere il dito sul trackpad per muovere il puntatore del mouse. Toccare per fare clic con tasto sinistro e toccare con due dita per fare clic con il tasto destro.

#### 6. **Altoparlante sinistro**

Fornisce un output audio.

### <span id="page-8-0"></span>**Parte anteriore**

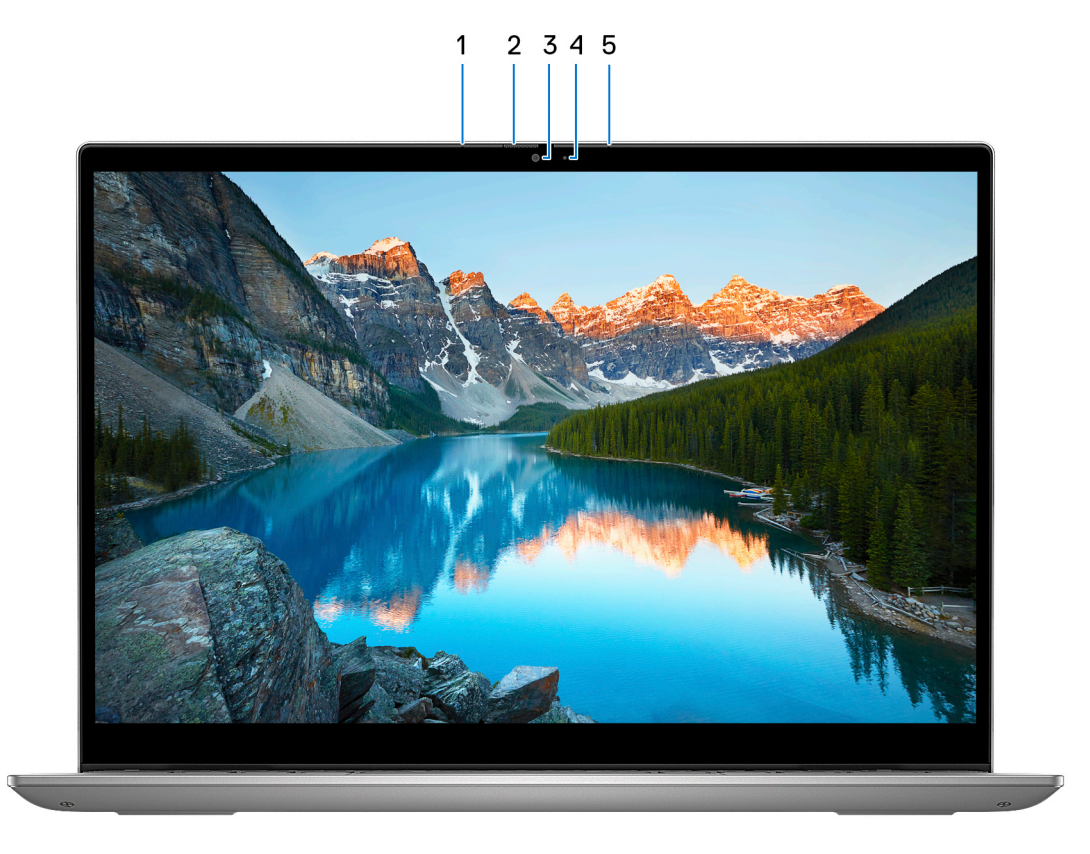

#### 1. **Microfono sinistro**

Fornisce ingresso audio digitale per registrazione audio e chiamate vocali.

#### 2. **Otturatore per la privacy**

Far scorrere l'otturatore per la privacy per coprire la lente della fotocamera e proteggere la privacy quando la fotocamera non è in uso.

#### 3. **Fotocamera**

Consente di effettuare video chat, acquisire foto e registrare video.

#### 4. **Indicatore di stato della fotocamera**

Si accende quando la fotocamera è in uso.

#### 5. **Microfono destro**

Fornisce ingresso audio digitale per registrazione audio e chiamate vocali.

## <span id="page-9-0"></span>**Visualizzazione inferiore**

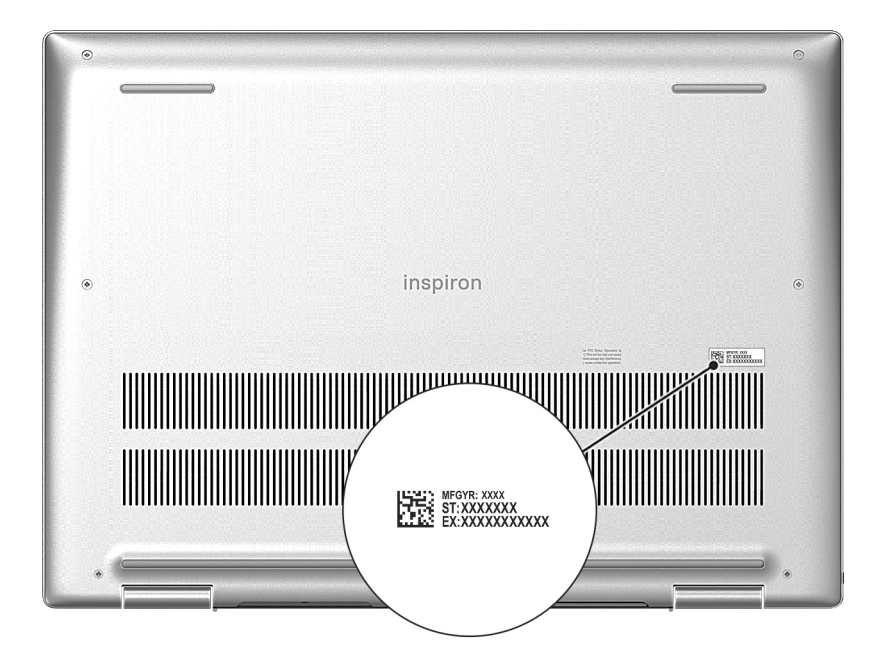

#### 1. **Etichetta codice di matricola**

Il codice di matricola è un ID alfanumerico univoco che consente ai tecnici dell'assistenza di Dell di identificare i componenti hardware del computer e accedere alle informazioni sulla garanzia.

## **Modalità**

Le seguenti modalità sono applicabili ai computer 2-in-1.

### Notebook

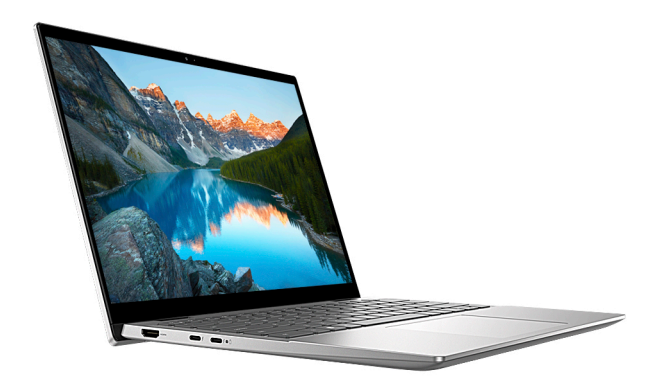

### Tablet

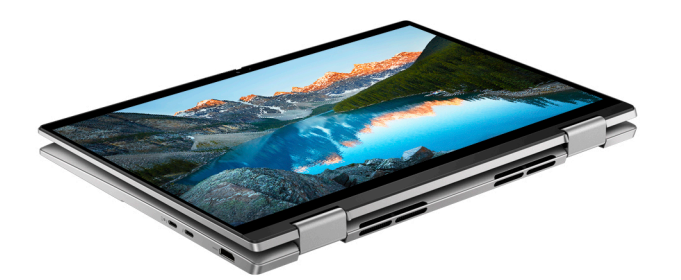

### Piedistallo

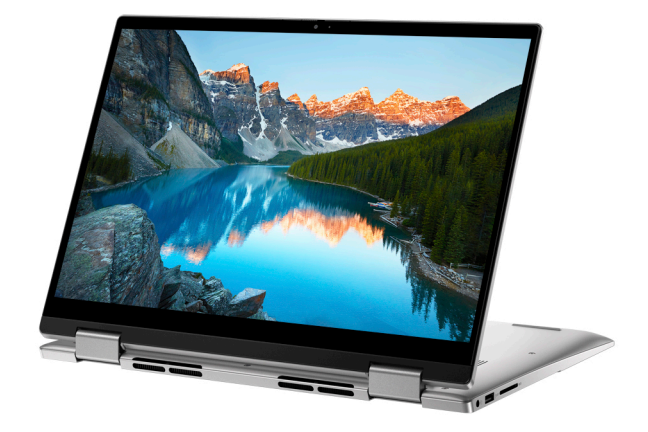

### Tenda

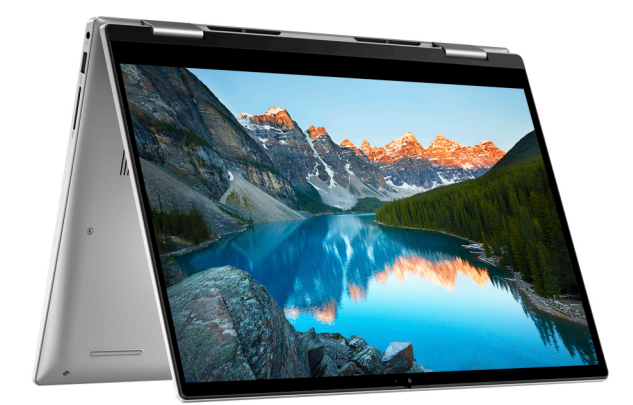

# <span id="page-11-0"></span>**Impostare il proprio Inspiron 14 7430 2-in-1**

#### **Informazioni su questa attività**

 $\circ$ **N.B.:** Le immagini contenute in questo documento possono differire a seconda della configurazione ordinata.

#### **Procedura**

1. Collegare l'adattatore per l'alimentazione e premere il pulsante di accensione.

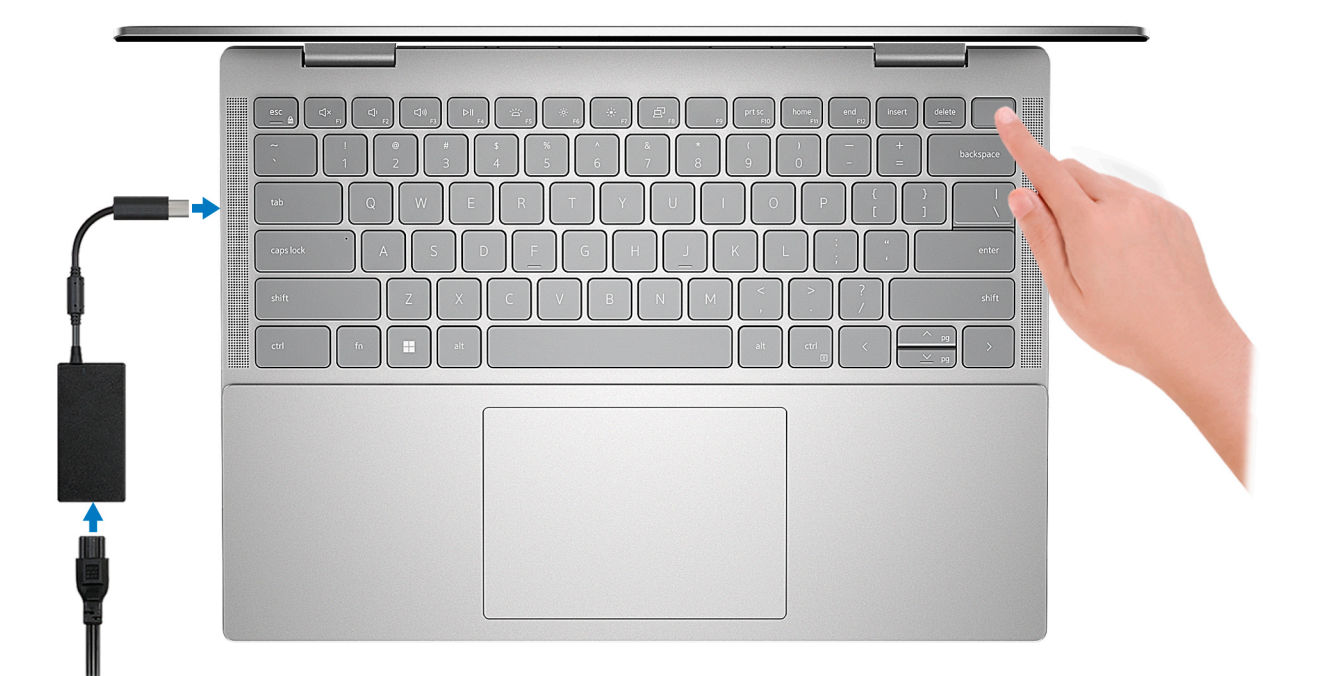

**N.B.:** Per conservare autonomia, la batteria potrebbe entrare in modalità di risparmio energia. Collegare l'adattatore per l'alimentazione e premere il pulsante di accensione per accendere il computer.

#### 2. Completare l'installazione di Windows.

Seguire le istruzioni visualizzate sul display per completare la configurazione. Durante la configurazione, Dell consiglia di:

- Connettersi a una rete per gli aggiornamenti di Windows.
	- **(i)** N.B.: Se si sta effettuando la connessione a una rete wireless fili protetta, immettere la password per l'accesso alla rete wireless quando richiesto.
- Quando si è collegati a Internet, creare oppure accedere con un account Microsoft. Se non si è connessi a Internet, creare un account offline.
- Nella schermata **Supporto e protezione**, immettere le informazioni di contatto.
- 3. Individuare e utilizzare le app Dell dal menu Start di Windows (consigliato).

#### **Tabella 1. Individuare le app Dell in Windows in modalità S**

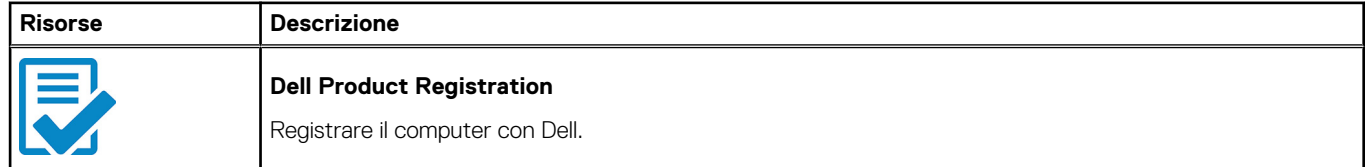

#### **Tabella 1. Individuare le app Dell in Windows in modalità S (continua)**

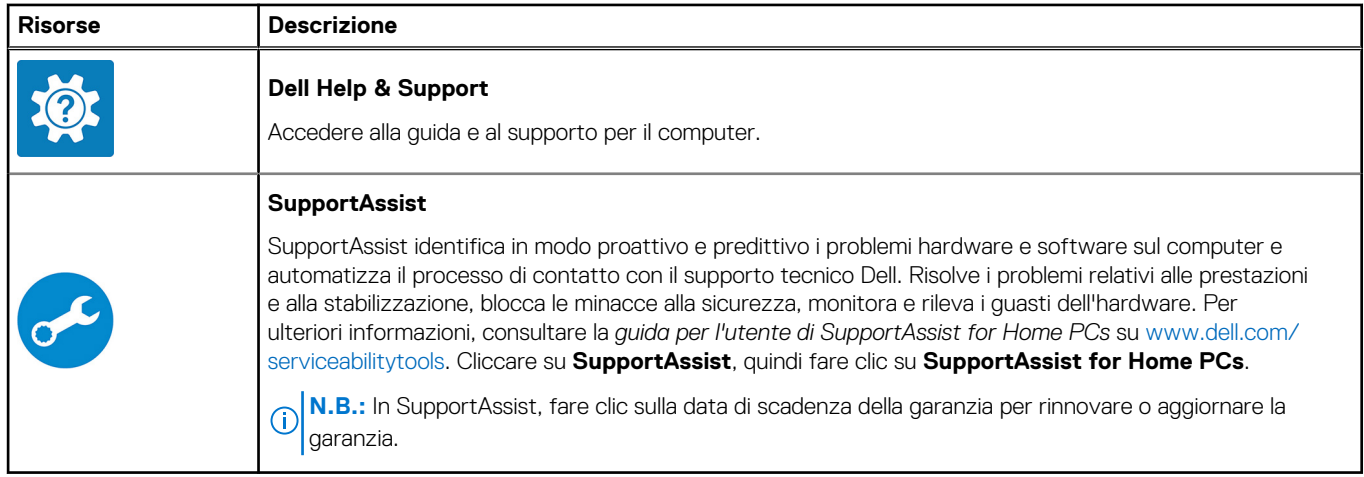

#### **Tabella 2. Localizzare le app Dell in Windows**

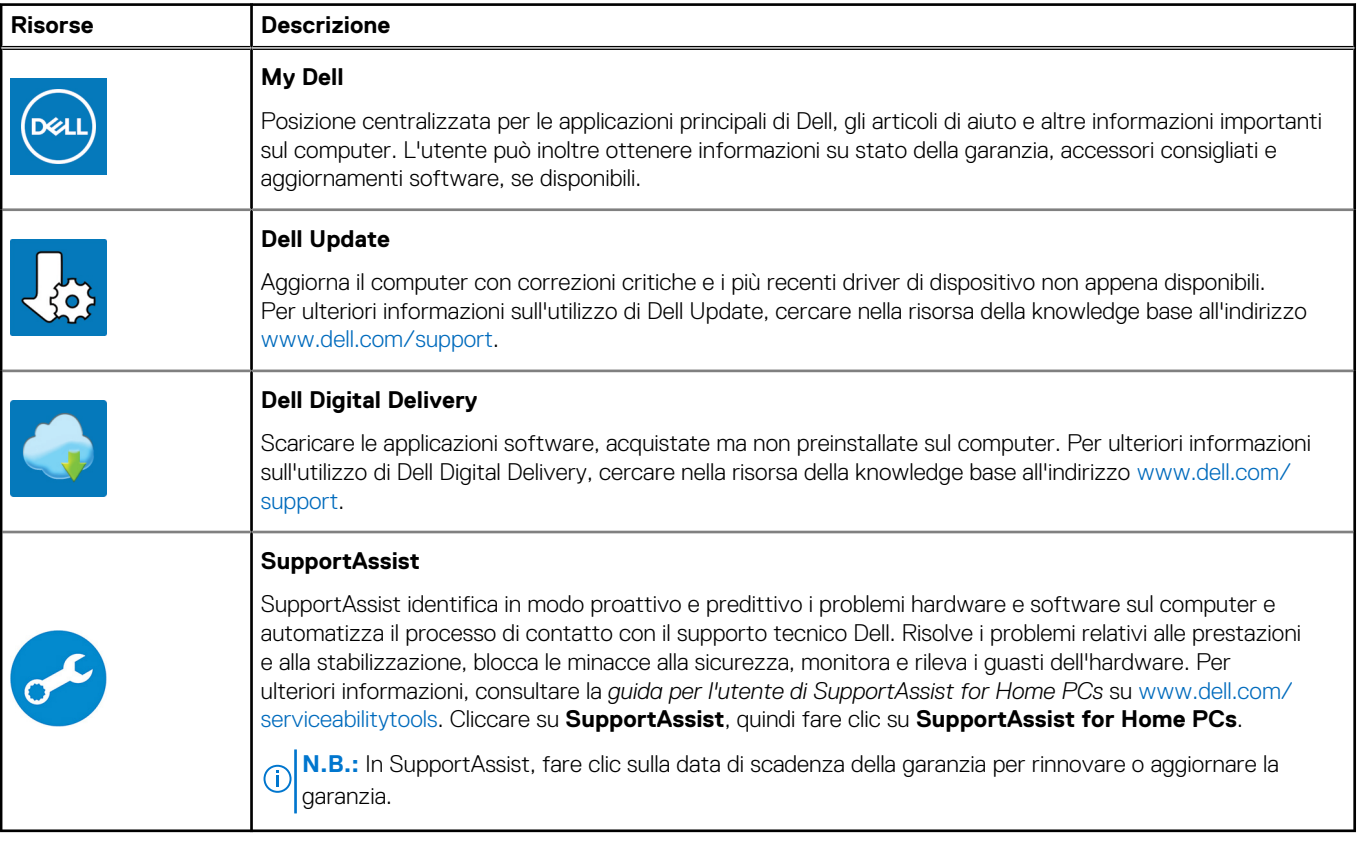

**3**

# **Specifiche di Inspiron 14 7430 2-in-1**

### <span id="page-13-0"></span>**Dimensioni e peso**

La seguente tabella elenca altezza, larghezza, profondità e peso di Inspiron 14 7430 2-in-1.

#### **Tabella 3. Dimensioni e peso**

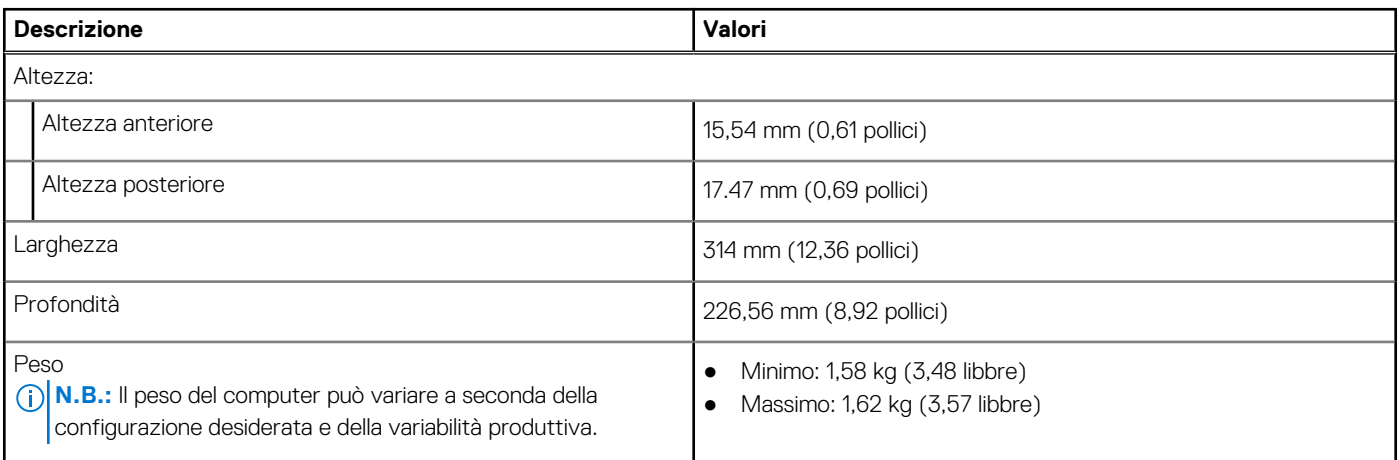

### **Processore**

La seguente tabella elenca i dettagli dei processori supportati da Inspiron 14 7430 2-in-1.

#### **Tabella 4. Processore**

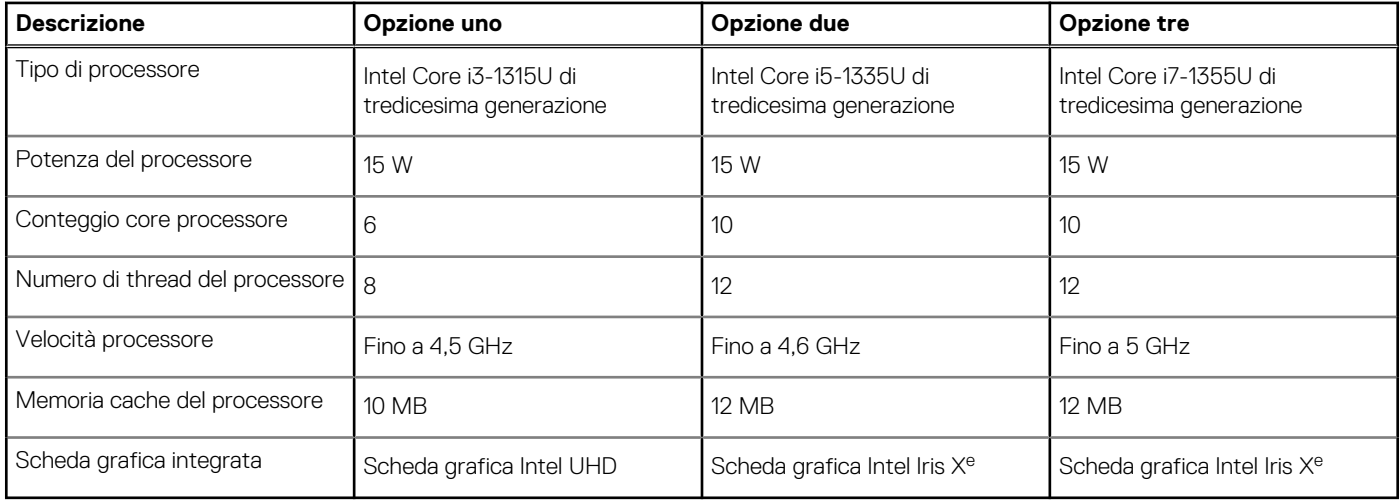

## **Chipset**

La seguente tabella elenca i dettagli dei chipset supportati da Inspiron 14 7430 2-in-1.

#### <span id="page-14-0"></span>**Tabella 5. Chipset**

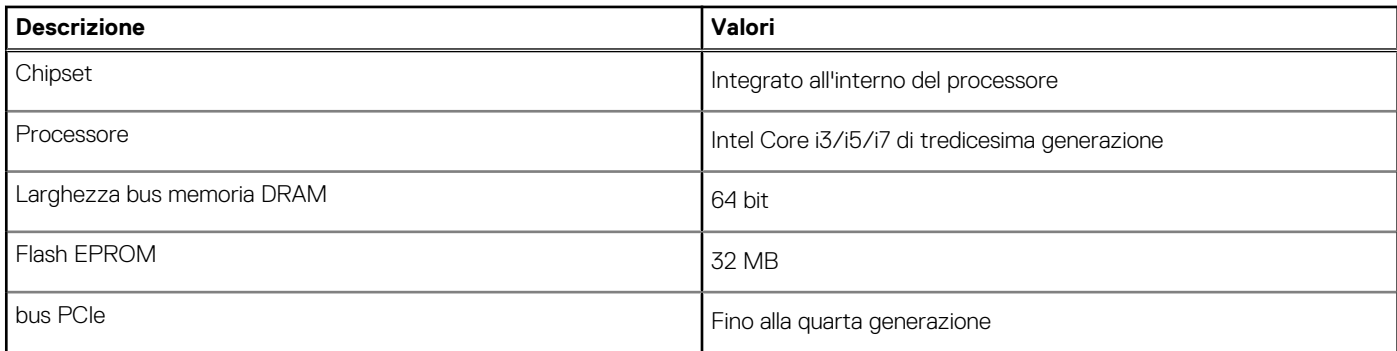

# **Sistema operativo**

Inspiron 14 7430 2-in-1 supporta i seguenti sistemi operativi:

- Windows 11 Pro, 64 bit
- Windows 11 Pro National Education, 64 bit
- Windows 11 Home, 64 bit
- Windows 11 Home in modalità S, 32 bit

## **Memoria**

La seguente tabella fornisce le specifiche di memoria di Inspiron 14 7430 2-in-1.

#### **Tabella 6. Specifiche della memoria**

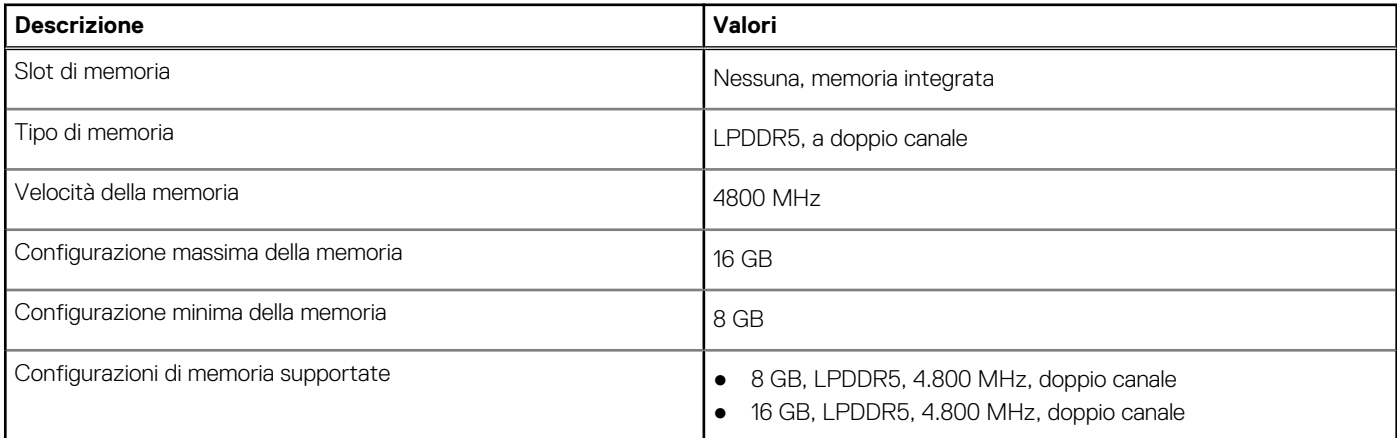

### **Porte esterne**

La seguente tabella fornisce le specifiche delle porte esterne di Inspiron 14 7430 2-in-1.

#### **Tabella 7. Porte esterne**

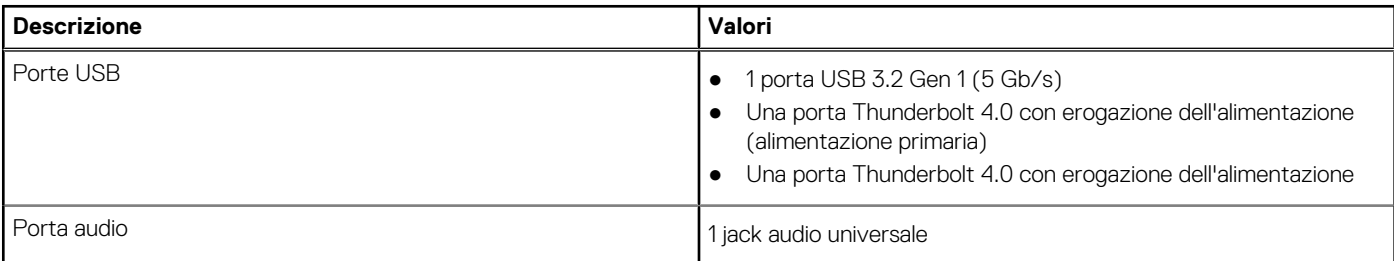

#### <span id="page-15-0"></span>**Tabella 7. Porte esterne (continua)**

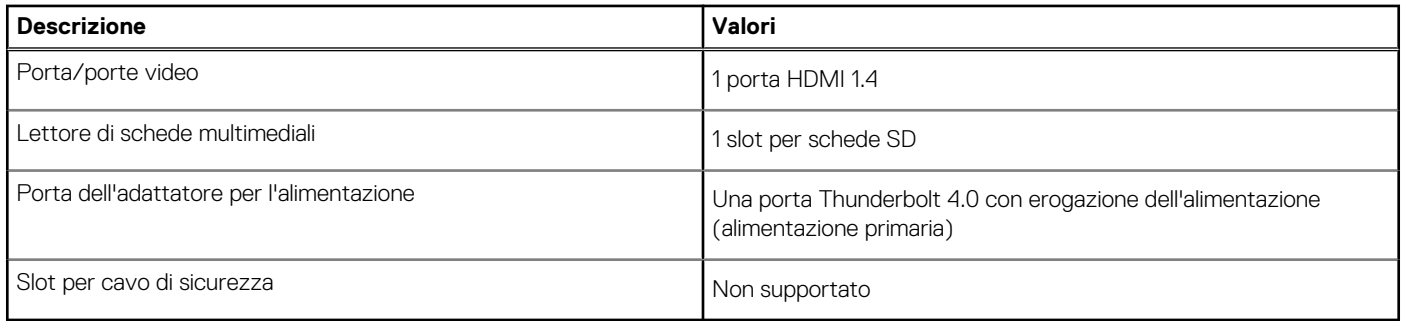

# **Slot interni**

La seguente tabella elenca gli slot interni di Inspiron 14 7430 2-in-1.

#### **Tabella 8. Slot interni**

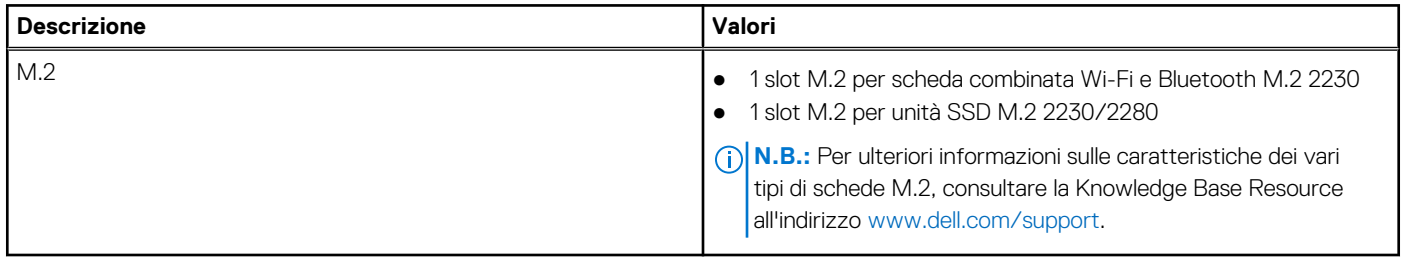

### **Modulo wireless**

La seguente tabella elenca le specifiche del modulo WLAN wireless di Inspiron 14 7430 2-in-1.

#### **Tabella 9. Specifiche dei moduli wireless**

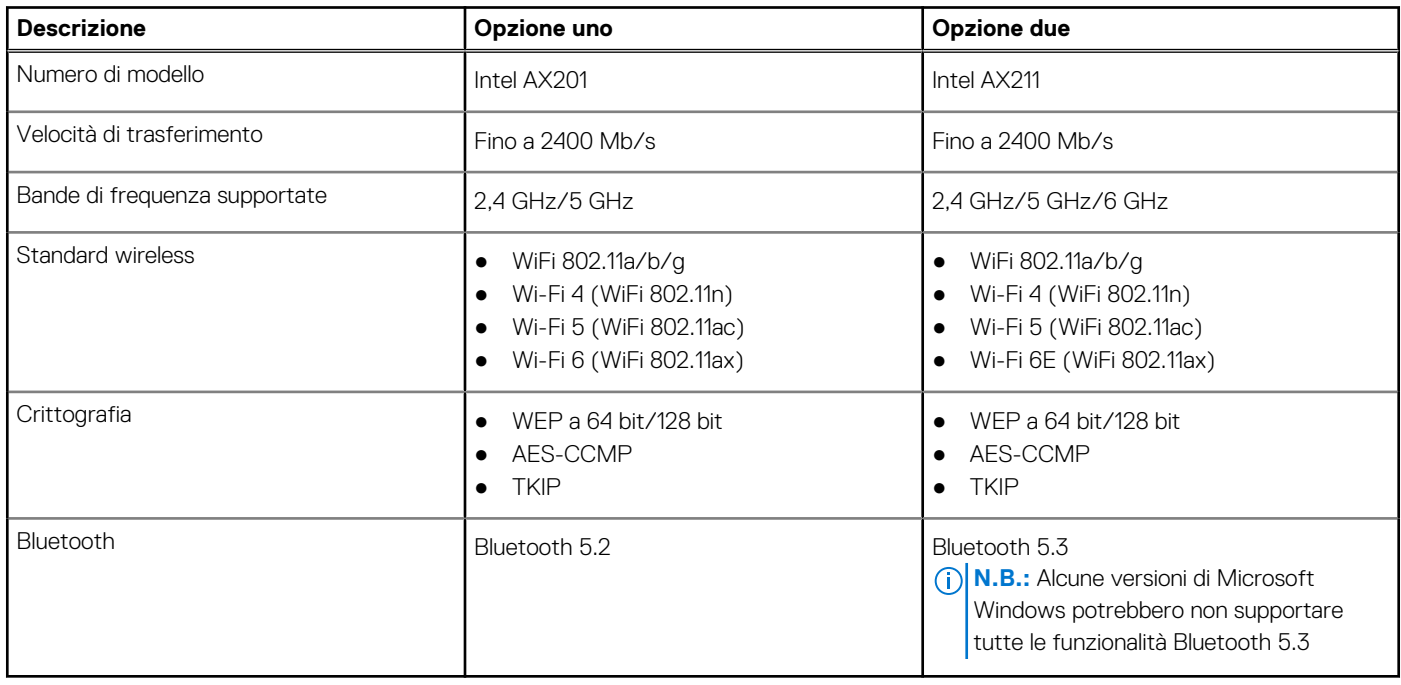

# <span id="page-16-0"></span>**Audio**

La seguente tabella fornisce le specifiche audio di Inspiron 14 7430 2-in-1.

#### **Tabella 10. Specifiche dell'audio**

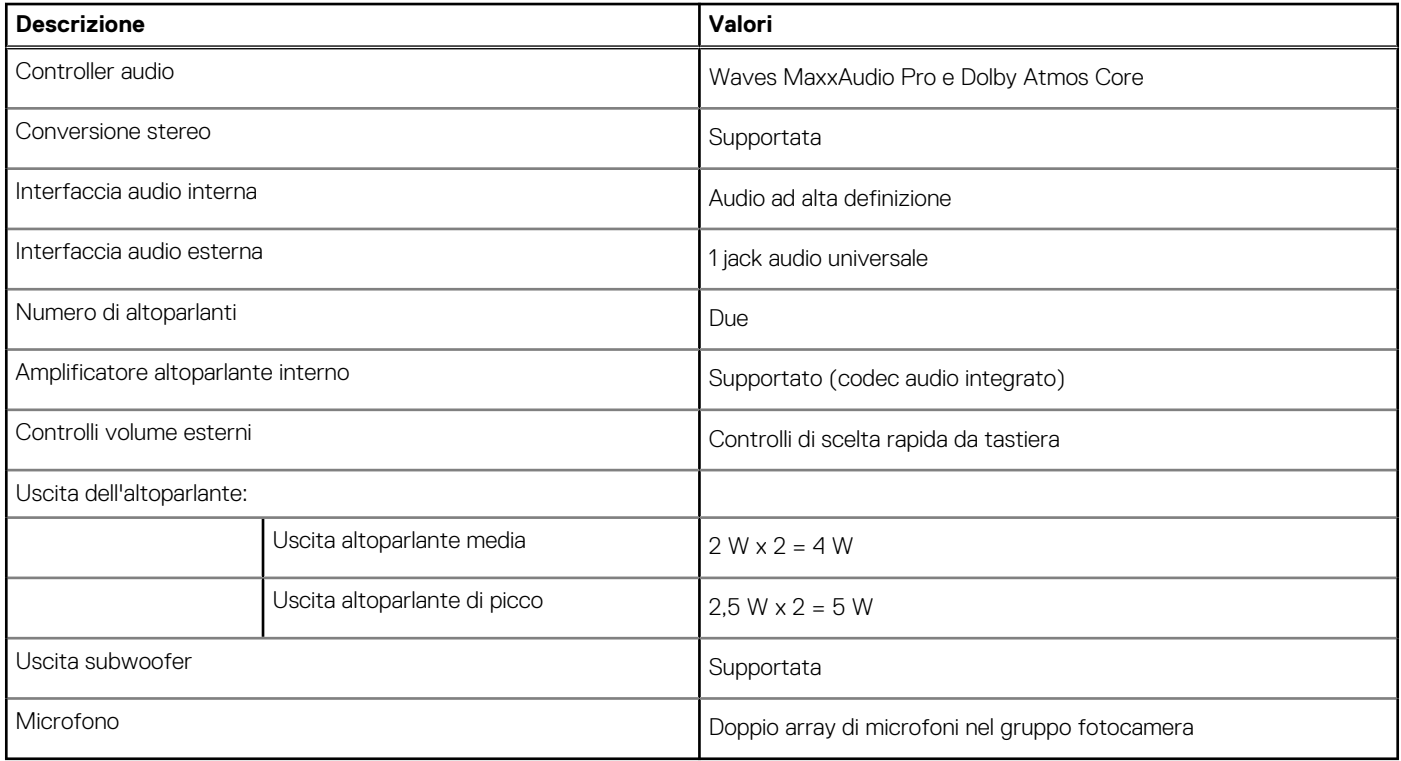

### **Storage**

Questa sezione elenca le opzioni di storage su Inspiron 14 7430 2-in-1.

Inspiron 14 7430 2-in-1 supporta una delle seguenti configurazioni di storage:

- Un'unità SSD M.2 2230
- Una unità SSD M.2 2280

L'unità primaria di Inspiron 14 7430 2-in-1 varia in base alla configurazione dello storage. Per i computer con un'unità SSD M.2, l'unità primaria è l'unità M.2 con il sistema operativo installato.

#### **Tabella 11. Specifiche di storage**

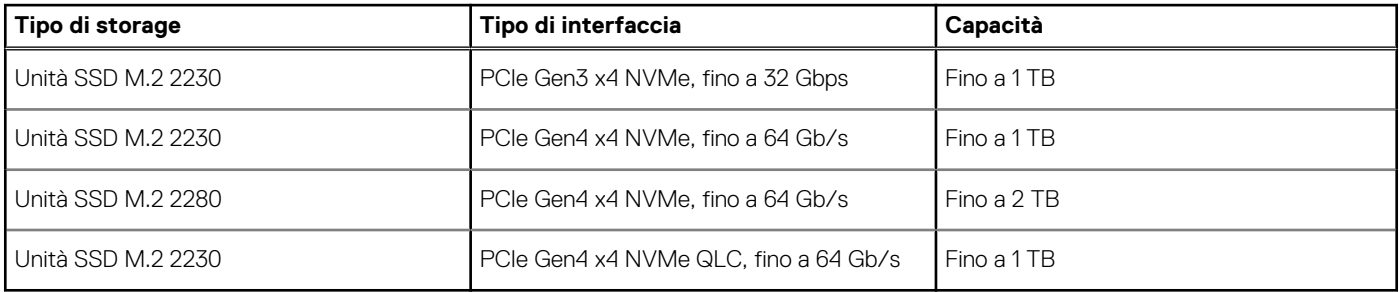

### **Lettore di schede multimediali**

La seguente tabella elenca le schede multimediali supportate da Inspiron 14 7430 2-in-1.

#### <span id="page-17-0"></span>**Tabella 12. Specifiche del lettore di schede multimediali**

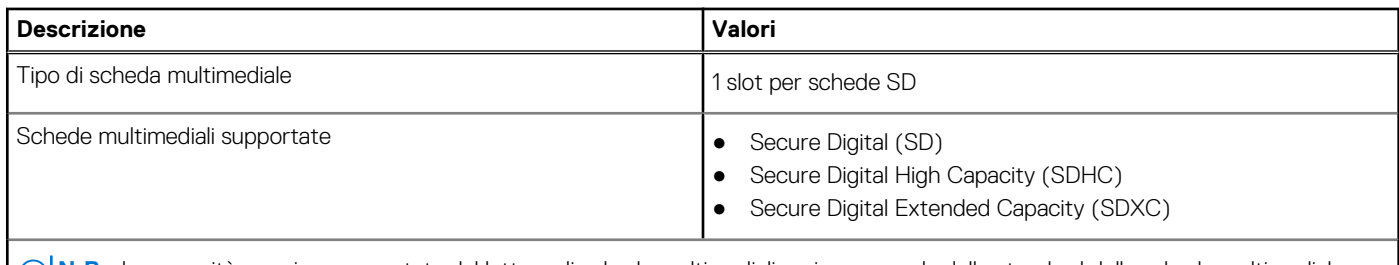

**N.B.:** La capacità massima supportata dal lettore di schede multimediali varia a seconda dello standard della scheda multimediale installata nel computer.

### **Tastiera**

La seguente tabella fornisce le specifiche della tastiera di Inspiron 14 7430 2-in-1.

#### **Tabella 13. Specifiche della tastiera**

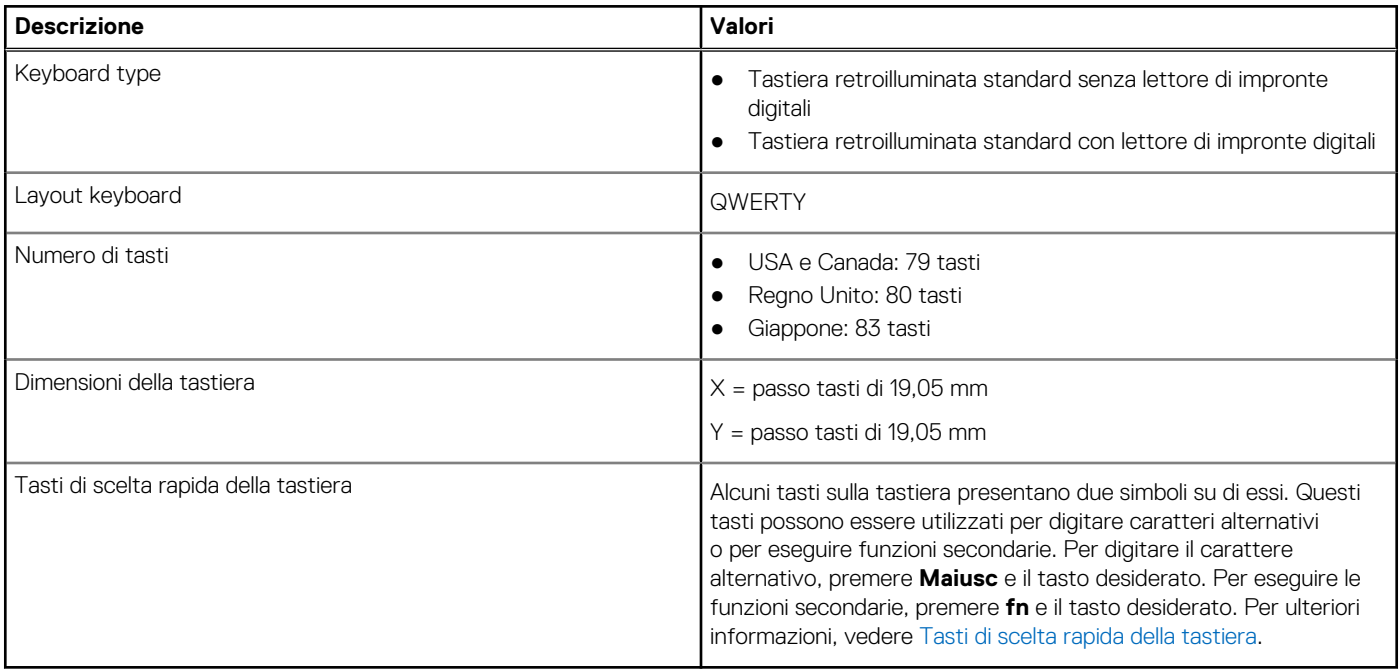

### **Tasti funzione della tastiera**

I tasti **F1**-**F12** nella parte superiore della tastiera sono tasti funzione. Per impostazione predefinita, questi tasti vengono utilizzati per eseguire funzioni specifiche definite dall'applicazione software in uso.

È possibile eseguire le attività secondarie indicate dai simboli sui tasti funzione premendo il tasto funzione con **fn**, ad esempio **fn** e **F1**. Consultare la tabella riportata di seguito per l'elenco delle attività secondarie e le combinazioni di tasti per eseguirle.

**N.B.:** I caratteri della tastiera possono variare a seconda della lingua di configurazione di quest'ultima. I tasti utilizzati per le attività restano invariati, indipendentemente dalla lingua della tastiera.

#### **Tabella 14. Attività secondarie dei tasti della tastiera**

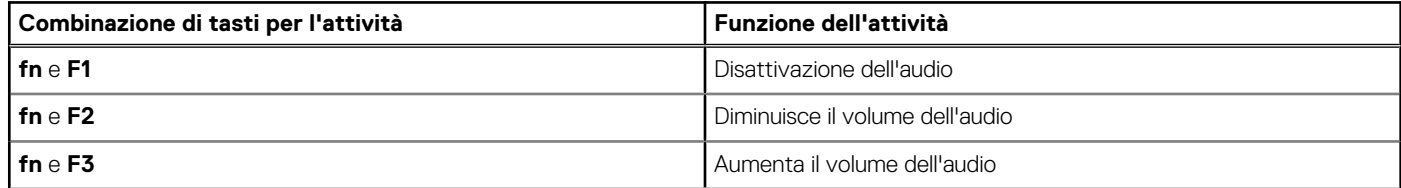

#### <span id="page-18-0"></span>**Tabella 14. Attività secondarie dei tasti della tastiera (continua)**

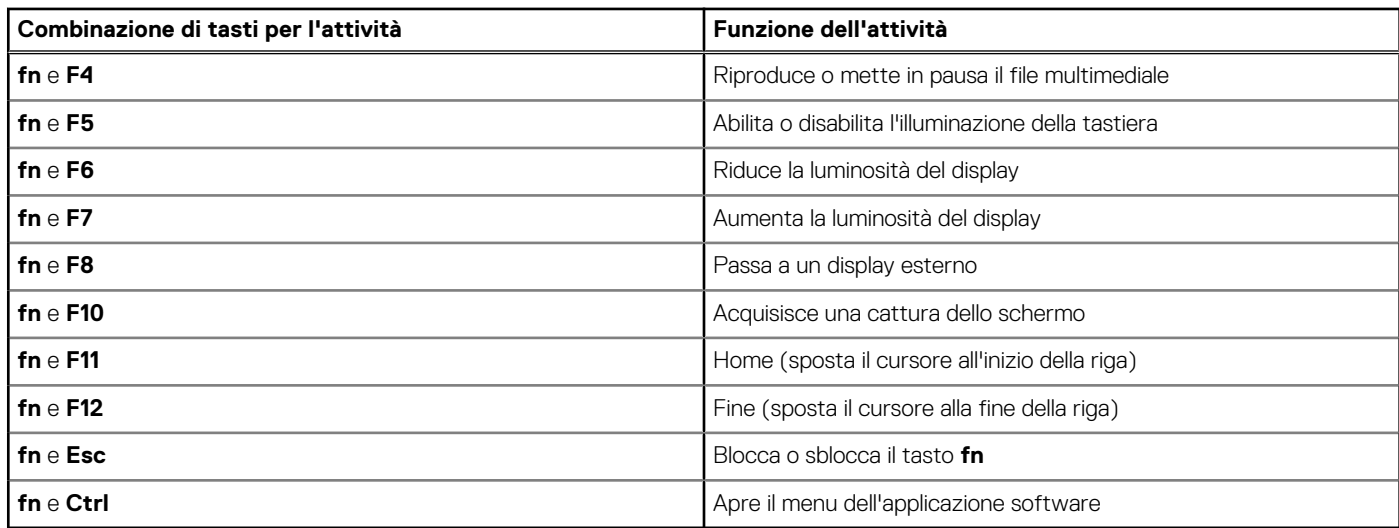

### Tasti con caratteri alternativi

Sulla tastiera sono presenti altri tasti con caratteri alternativi. I simboli mostrati nella parte inferiore di questi tasti sono i caratteri principali che vengono visualizzati quando si preme il tasto; i simboli mostrati nella parte superiore vengono visualizzati quando il tasto viene premuto con il tasto Maiusc. Ad esempio, se si preme **2**, viene digitato **2**; se si premono **Maiusc** e **2**, viene digitato **@**.

### **Fotocamera**

La seguente tabella fornisce le specifiche della fotocamera di Inspiron 14 7430 2-in-1.

#### **Tabella 15. Specifiche della fotocamera**

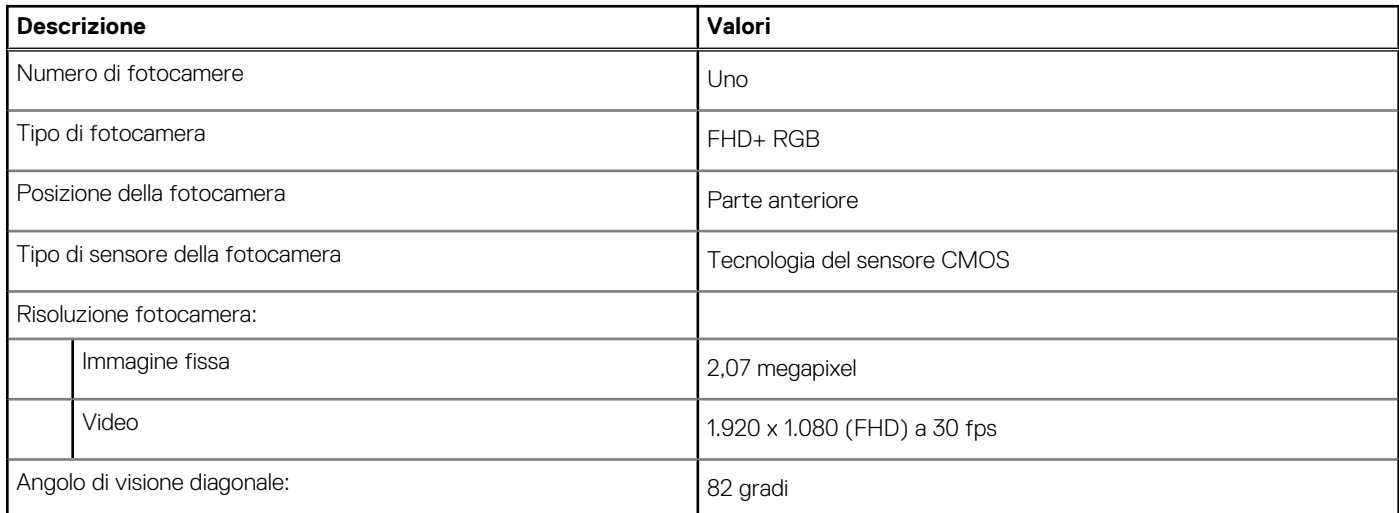

# **Touchpad**

La seguente tabella fornisce le specifiche del touchpad di Inspiron 14 7430 2-in-1.

#### **Tabella 16. Specifiche del touchpad**

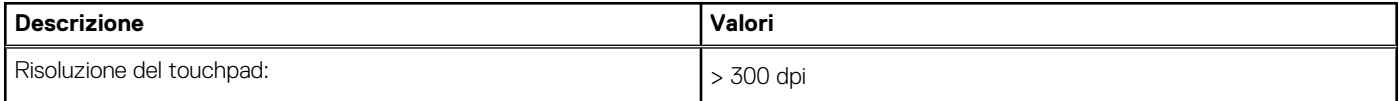

#### <span id="page-19-0"></span>**Tabella 16. Specifiche del touchpad (continua)**

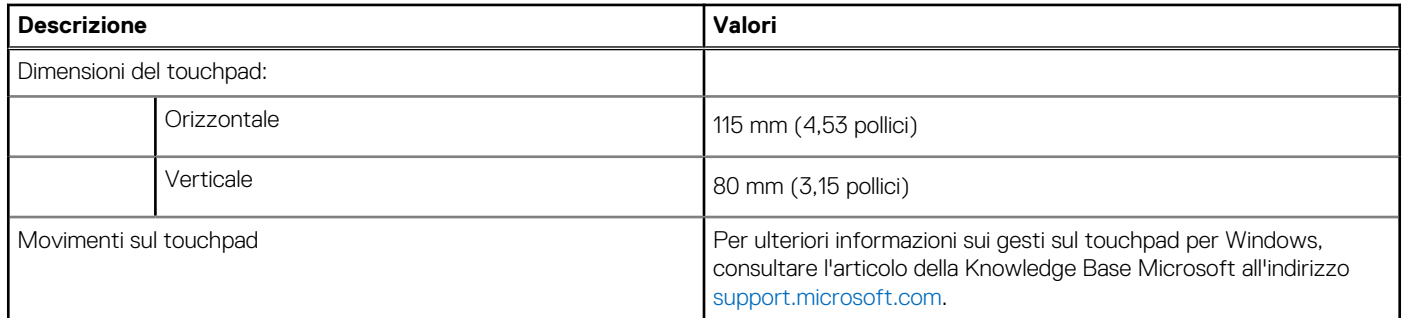

# **Adattatore per l'alimentazione**

La seguente tabella fornisce le specifiche dell'adattatore per l'alimentazione di Inspiron 14 7430 2-in-1.

#### **Tabella 17. Specifiche dell'adattatore per l'alimentazione**

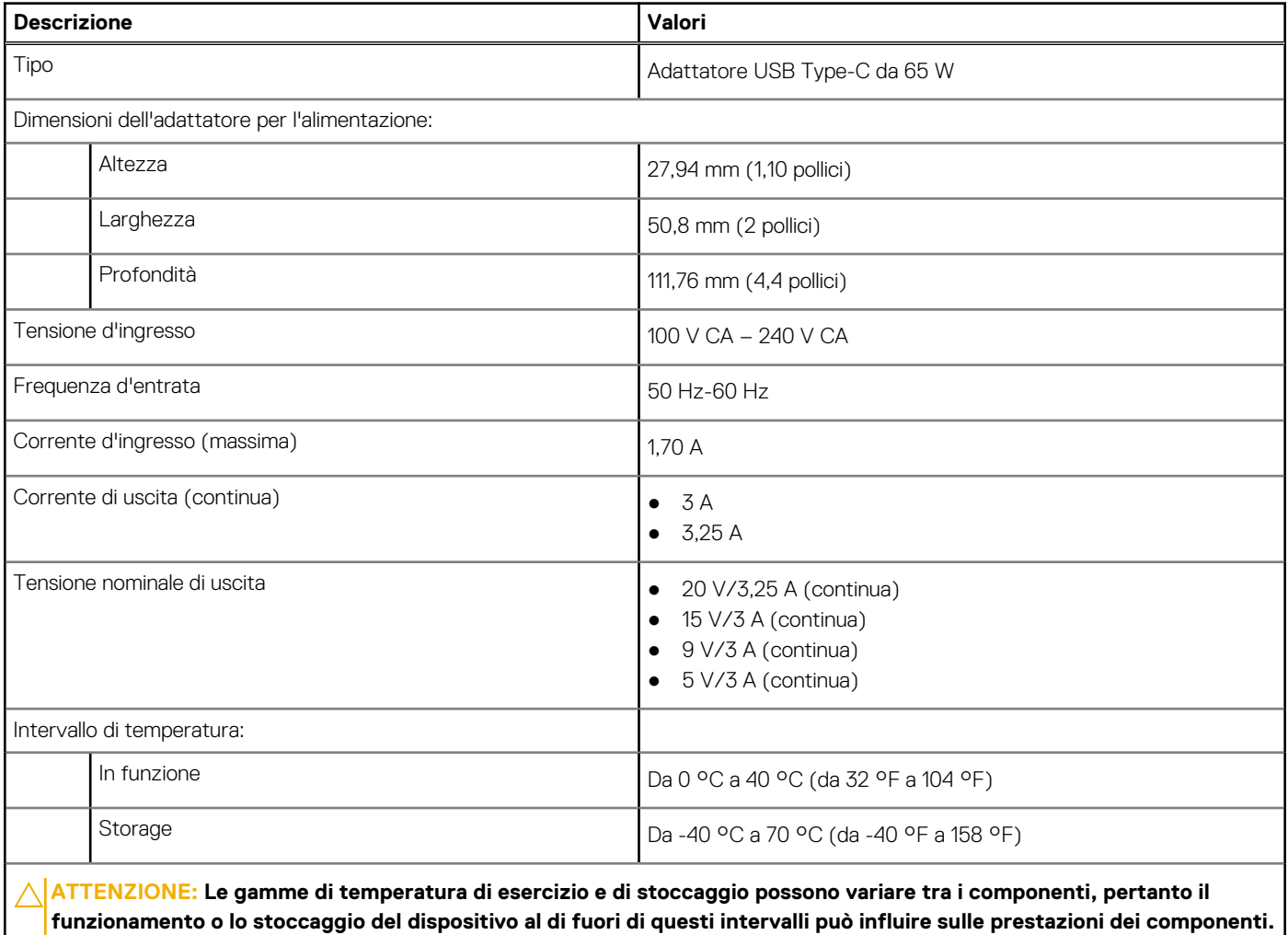

### **Batteria**

La seguente tabella fornisce le specifiche della batteria di Inspiron 14 7430 2-in-1.

#### <span id="page-20-0"></span>**Tabella 18. Specifiche della batteria**

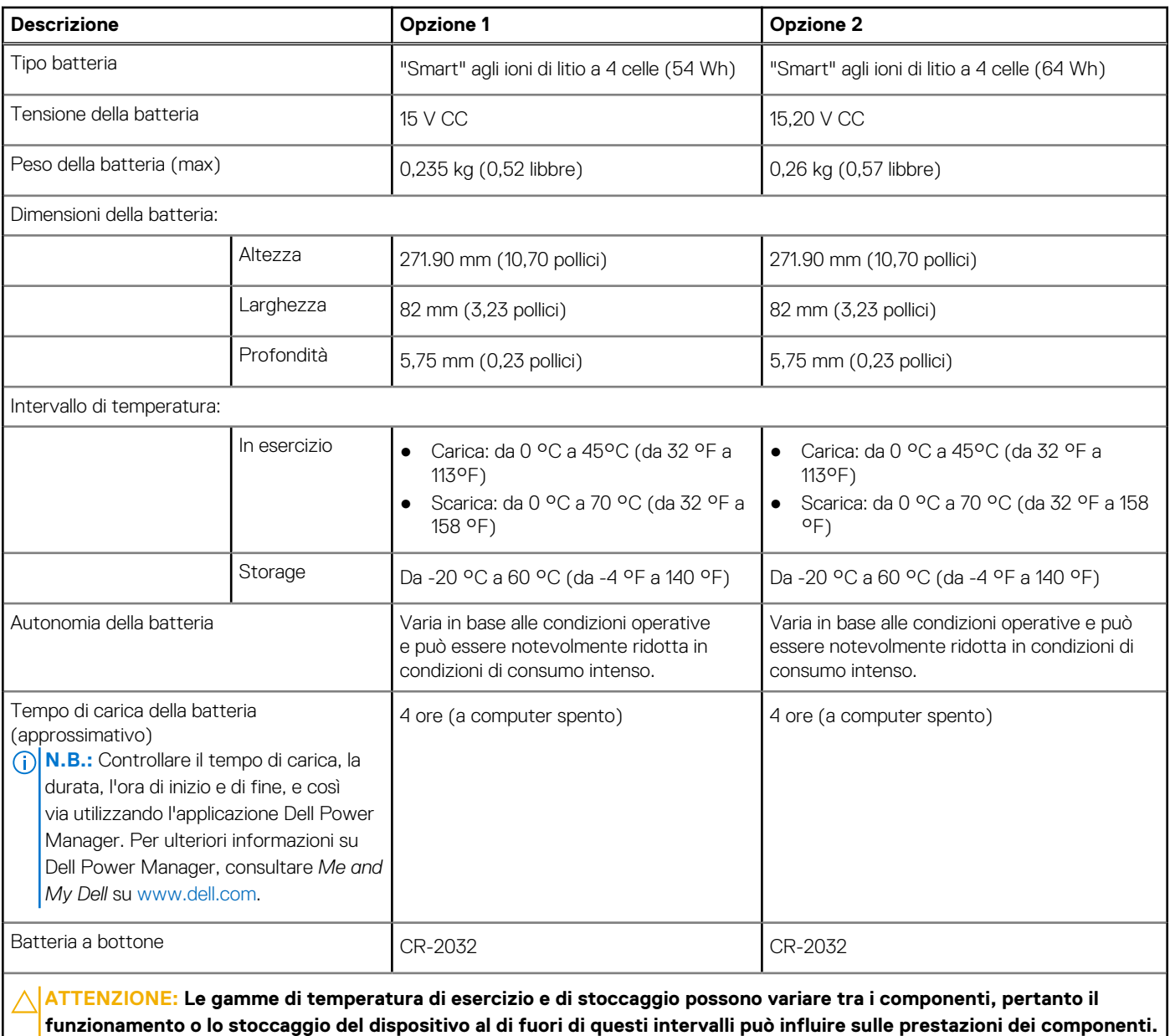

**ATTENZIONE: Dell consiglia di caricare la batteria regolarmente per un consumo energetico ottimale. Se la carica della batteria è esaurita, collegare l'adattatore per l'alimentazione, accendere il computer e quindi riavviare il computer per ridurre il consumo energetico.**

### **Display**

La seguente tabella fornisce le specifiche del display di Inspiron 14 7430 2-in-1.

#### **Tabella 19. Specifiche del display**

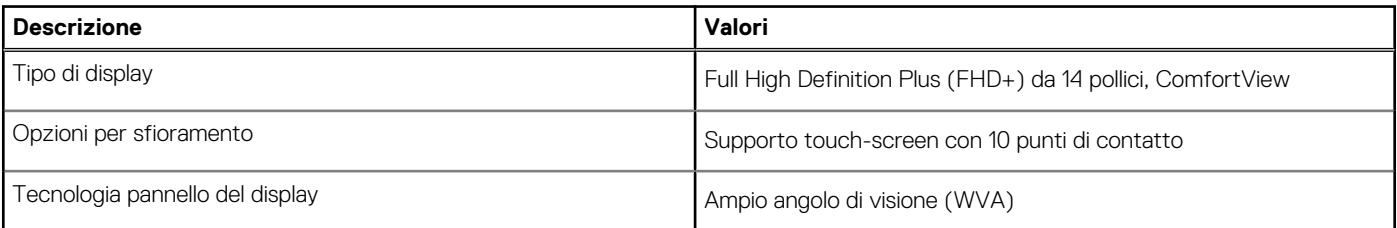

#### <span id="page-21-0"></span>**Tabella 19. Specifiche del display (continua)**

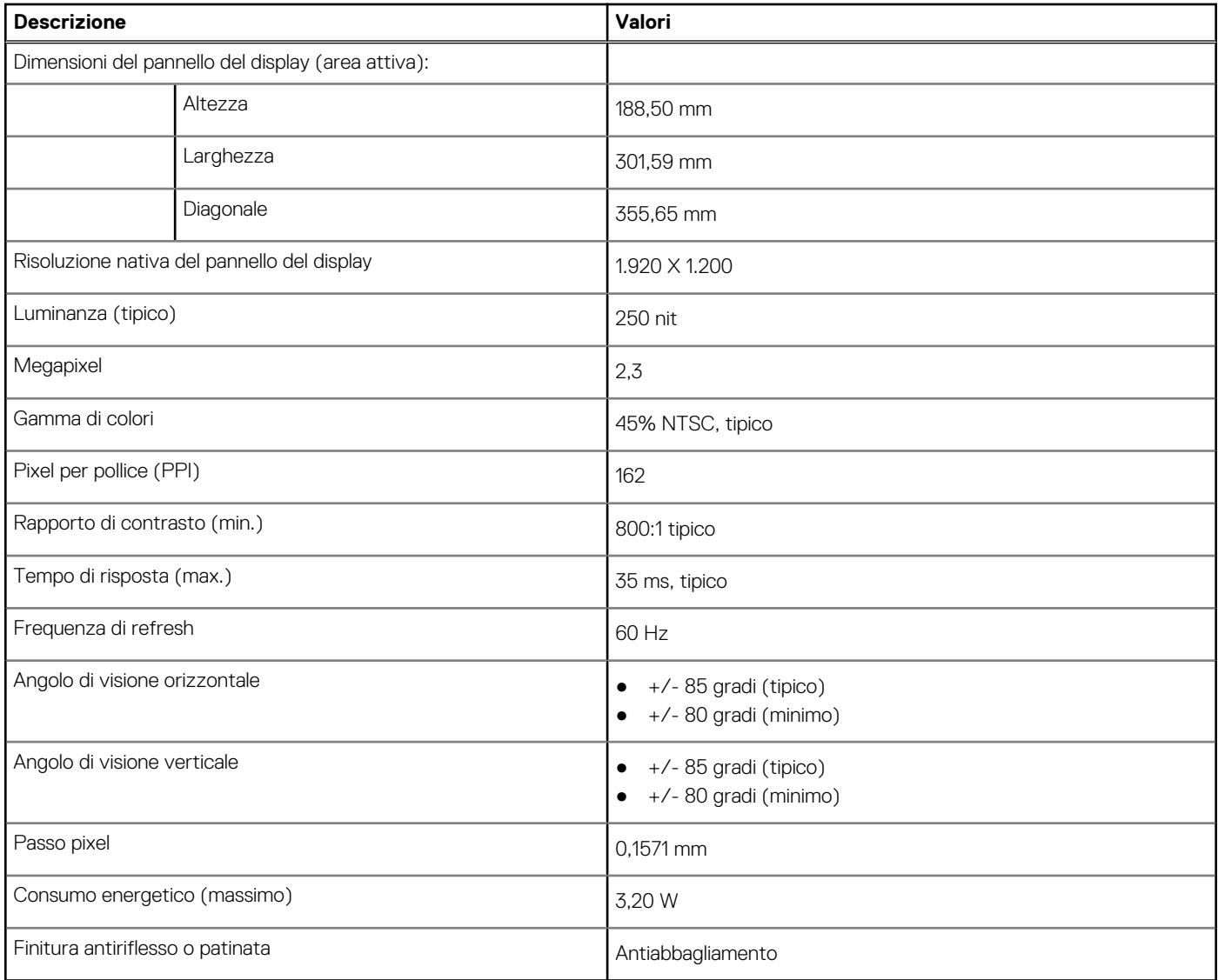

## **Lettore di impronte digitali (opzionale)**

La seguente tabella fornisce le specifiche del lettore di impronte digitali opzionali di Inspiron 14 7430 2-in-1.

#### **Tabella 20. Specifiche del lettore di impronte digitali**

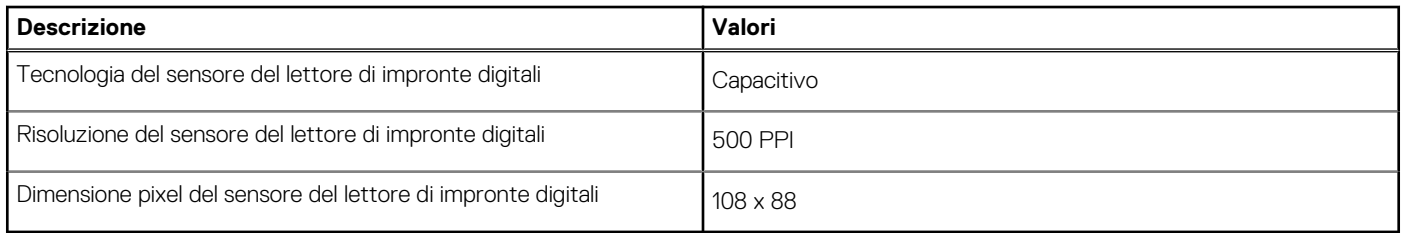

# **GPU - Integrata**

La seguente tabella elenca le specifiche della GPU integrata supportata da Inspiron 14 7430 2-in-1.

#### <span id="page-22-0"></span>**Tabella 21. GPU - Integrata**

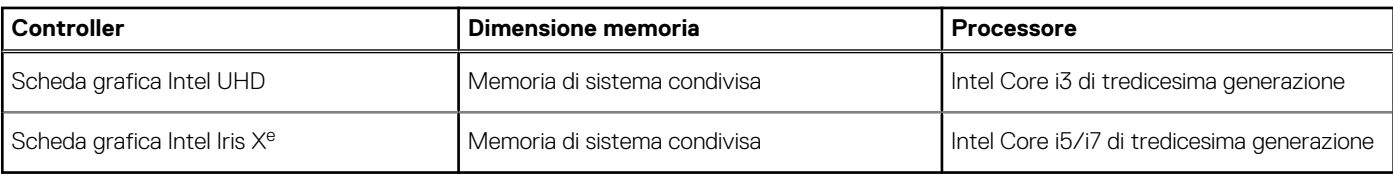

### **Supporto display esterno**

La seguente tabella elenca il supporto display esterno per Inspiron 14 7430 2-in-1.

#### **Tabella 22. Supporto display esterno**

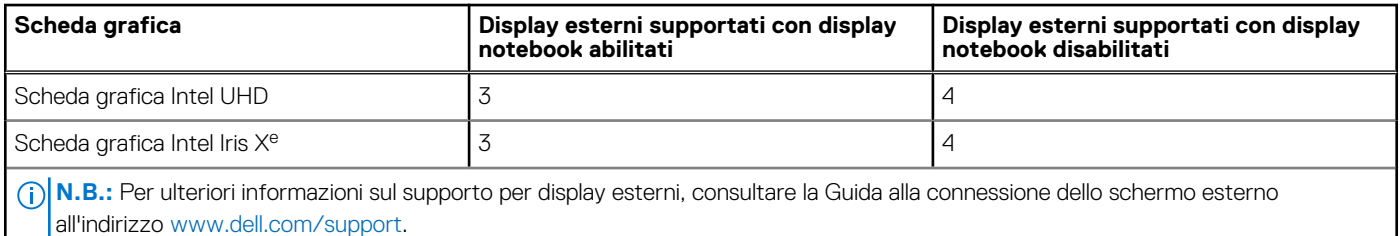

### **Condizioni dell'ambiente operativo e di storage**

La seguente tabella elenca le specifiche operative e di storage di Inspiron 14 7430 2-in-1.

**Livello di sostanze contaminanti trasmesse per via aerea:** G1 come definito da ISA-S71.04-1985

#### **Tabella 23. Ambiente del computer**

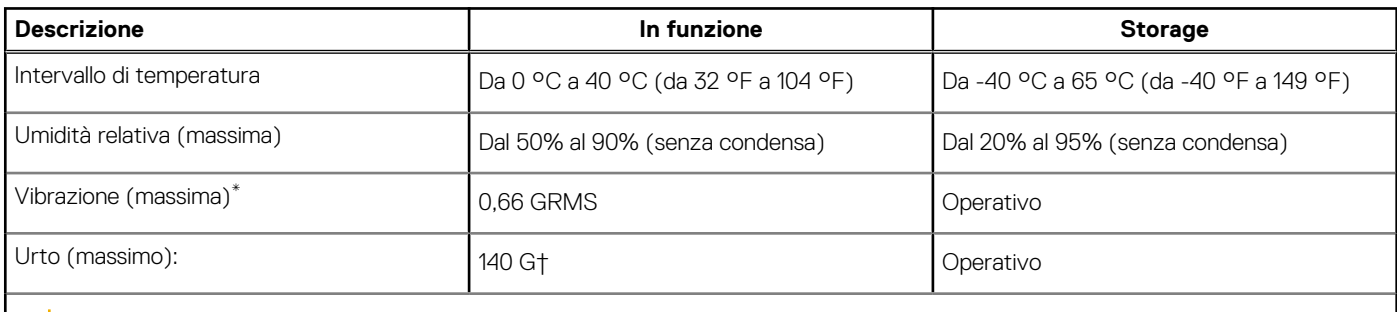

**ATTENZIONE: Le gamme di temperatura di esercizio e di stoccaggio possono variare tra i componenti, pertanto il funzionamento o lo stoccaggio del dispositivo al di fuori di questi intervalli può influire sulle prestazioni dei componenti.**

\* Misurata utilizzando uno spettro a vibrazione casuale che simula l'ambiente dell'utente.

† Misurata utilizzando un impulso semisinusoidale di 2 ms.

# **Policy di supporto Dell**

Per informazioni sulla politica di supporto Dell, cercare nella risorsa della Knowledge Base all'indirizzo [www.dell.com/support.](https://www.dell.com/support/)

# **ComfortView**

**AVVERTENZA: L'esposizione prolungata alla luce blu dal display può provocare effetti a lungo termine, come affaticamento o danni agli occhi.**

La luce blu è un colore nello spettro di luce che ha una lunghezza d'onda breve e un'energia elevata. L'esposizione prolungata alla luce blu, in particolare da fonti digitali, può disturbare i ritmi di sonno e provocare effetti a lungo termine, come affaticamento o danni agli occhi.

La modalità ComfortView può essere abilitata e configurata utilizzando l'applicazione Dell CinemaColor.

La modalità ComfortView è conforme ai requisiti di TÜV Rheinland per le soluzioni software a luce blu bassa.

Luce blu bassa: la tecnologia software Dell ComfortView riduce le emissioni nocive di luce blu per non dare fastidio agli occhi quando si trascorre molto tempo davanti allo schermo.

Per ridurre il rischio di affaticamento degli occhi, si consiglia inoltre di:

- Posizionare il display a una distanza di visualizzazione confortevole tra 50 e 70 cm (20 e 28 pollici) dagli occhi.
- Sbattere frequentemente le palpebre per inumidire gli occhi, bagnare gli occhi con acqua o applicare colliri adequati.
- Distogliere lo sguardo dal display e osservare un oggetto distante 20 piedi (609,60 cm) per almeno 20 secondi durante ogni pausa.
- Fare pause regolari e frequenti di 20 minuti ogni due ore di lavoro.

# **Interventi sui componenti del computer**

**4**

## <span id="page-24-0"></span>**Istruzioni di sicurezza**

Utilizzare le seguenti istruzioni di sicurezza per proteggere il computer da danni potenziali e per garantire la propria sicurezza personale. Salvo diversamente indicato, ogni procedura inclusa in questo documento presuppone che siano state lette le informazioni sulla sicurezza spedite assieme al computer.

- **AVVERTENZA: Prima di effettuare interventi sui componenti interni, leggere le informazioni sulla sicurezza fornite**  $\mathbb{A}$ **assieme al computer. Per maggiori informazioni sulle best practice relative alla sicurezza, consultare la home page Conformità alle normative su [www.dell.com/regulatory\\_compliance.](https://www.dell.com/regulatory_compliance)**
- **AVVERTENZA: Scollegare tutte le sorgenti di alimentazione prima di aprire il coperchio o i pannelli del computer. Dopo**  $\bigwedge$ **aver eseguito gli interventi sui componenti interni del computer, ricollocare tutti i coperchi, i pannelli e le viti prima di collegare il computer alla presa elettrica.**

**ATTENZIONE: Per evitare danni al computer, assicurarsi che la superficie di lavoro sia piana, asciutta e pulita.**

**ATTENZIONE: Per evitare danni ai componenti e alle schede, maneggiarli dai bordi ed evitare di toccare i piedini e i contatti.**

**ATTENZIONE: L'utente dovrà eseguire solo interventi di risoluzione dei problemi e le riparazioni nella misura autorizzata e secondo le direttive ricevute dal team del supporto tecnico Dell. I danni dovuti alla manutenzione non autorizzata da Dell non sono coperti dalla garanzia. Consultare le istruzioni relative alla sicurezza fornite con il prodotto o all'indirizzo [www.dell.com/regulatory\\_compliance](https://www.dell.com/regulatory_compliance).**

- **ATTENZIONE: Prima di toccare qualsiasi componente interno del computer, scaricare a terra l'elettricità statica del corpo toccando una superficie metallica non verniciata, ad esempio sul retro del computer. Durante il lavoro, toccare a intervalli regolari una superficie metallica non verniciata per scaricare l'eventuale elettricità statica, che potrebbe danneggiare i componenti interni.**
- **ATTENZIONE: Per scollegare un cavo, afferrare il connettore o la linguetta di rilascio, non il cavo stesso. Per evitare danni al computer, assicurarsi che la superficie di lavoro sia piana, asciutta e pulita. Quando si scollegano i cavi, mantenerli allineati uniformemente per evitare di piegare eventuali piedini dei connettori. Quando si collegano i cavi, accertarsi che le porte e i connettori siano orientati e allineati correttamente.**

**ATTENZIONE: Premere ed estrarre eventuali schede installate nel lettore di schede multimediali.**

**ATTENZIONE: Fare attenzione quando si manipolano le batterie agli ioni di litio nei notebook. Le batterie rigonfie non devono essere utilizzate e devono essere sostituite e smaltite nel modo corretto.**

**N.B.:** Il colore del computer e di alcuni componenti potrebbe apparire diverso da quello mostrato in questo documento.

### **Prima di intervenire sui componenti interni del computer**

#### **Procedura**

- 1. Salvare e chiudere tutti i file aperti e uscire da tutte le applicazioni in esecuzione.
- 2. Arrestare il computer. Per il sistema operativo Windows, cliccare su **Start** > **Alimentazione** > **Arresta**.
	- **N.B.:** Se si utilizza un sistema operativo diverso, consultare la documentazione relativa alle istruzioni sullo spegnimento del sistema operativo.
- 3. Scollegare il computer e tutte le periferiche collegate dalle rispettive prese elettriche.
- <span id="page-25-0"></span>4. Scollegare tutti i dispositivi e le periferiche di rete collegati, come tastiera, mouse e monitor, dal computer.
- 5. Rimuovere qualsiasi scheda flash e disco ottico dal computer, se applicabile.
- 6. Accedere alla modalità di servizio se si è in grado di accendere il computer.

#### **Modalità di servizio**

La modalità di servizio viene utilizzata per interrompere l'alimentazione, senza scollegare il cavo della batteria dalla scheda di sistema prima di eseguire riparazioni nel computer.

**ATTENZIONE: Se non si riesce ad accendere il computer per metterlo in modalità di servizio o se il computer non supporta la modalità di servizio, procedere con lo scollegamento del cavo della batteria. Per scollegare il cavo della batteria, seguire la procedura descritta in [Rimozione della batteria](#page-45-0).**

**N.B.:** Accertarsi che il computer sia spento e che l'adattatore CA sia scollegato.

- a. Tenere premuto il tasto **<B>** sulla tastiera, quindi premere il pulsante di alimentazione per 3 secondi, o fino a quando non viene visualizzato il logo Dell sullo schermo.
- b. Premere un tasto per continuare.
- c. Se l'adattatore CA non è scollegato, sullo schermo viene visualizzato un messaggio che richiede di rimuovere l'adattatore CA. Rimuovere l'adattatore CA e premere un tasto per continuare la procedura della **Modalità di servizio**. La procedura della **Modalità di servizio** ignora automaticamente questo passaggio se l'**etichetta di proprietà** del sistema non è configurata in anticipo dall'utente.
- d. Quando viene visualizzato il messaggio per continuare, premere un tasto qualsiasi per procedere. Il computer emette tre brevi bip e si arresta subito.
- e. Una volta che il computer si è spento, è entrato correttamente in modalità di servizio.

**N.B.:** Se non si riesce ad accendere il computer o non si è in grado di accedere alla modalità di servizio, ignorare questo processo.

### **Precauzioni di sicurezza**

Il capitolo dedicato alle precauzioni di sicurezza fornisce istruzioni dettagliate su cosa fare prima di procedere allo smontaggio.

Prima di eseguire procedure di installazione o riparazione che prevedono operazioni di smontaggio o riassemblaggio, osservare le seguenti precauzioni.

- Spegnere il sistema e tutte le periferiche collegate.
- Scollegare il sistema e tutte le periferiche collegate dall'alimentazione CA.
- Scollegare dal sistema tutti i cavi di rete, telefonici e delle linee di telecomunicazione.
- Per evitare il rischio di scariche elettrostatiche, quando si interviene all'interno di utilizzare un kit di servizio ESD.
- Dopo aver rimosso un componente del sistema, posizionarlo con cura su un tappetino antistatico.
- Indossare scarpe con suole di gomma isolanti per ridurre la possibilità di elettrocuzione.

#### Alimentazione in standby

I prodotti Dell con alimentazione in standby devono essere scollegati dalla presa elettrica prima di aprire il case. In sostanza, i sistemi con alimentazione in standby rimangono alimentati anche da spenti. L'alimentazione interna consente di accendere (Wake on LAN) e mettere in sospensione il sistema da remoto, con in più altre funzionalità avanzate di risparmio energia.

Dopo lo scollegamento, premere e tenere premuto per 15 secondi il pulsante di accensione per scaricare l'energia residua nella scheda di sistema.

### Accoppiamento

Il metodo dell'accoppiamento consente di collegare due o più conduttori di messa a terra allo stesso potenziale elettrico. Questa operazione viene eseguita utilizzando un kit di servizio ESD (scariche elettrostatiche). Nel collegare un cavo di associazione, controllare che sia collegato all'hardware bare metal e mai a una superficie in metallo non verniciato o in altro materiale. Il cinturino da polso deve essere stretto e a contatto con la pelle; prima di effettuare l'associazione con l'apparecchiatura, l'utente deve rimuovere tutti i gioielli, ad esempio orologi, braccialetti o anelli.

### <span id="page-26-0"></span>**Protezione dalle scariche elettrostatiche (ESD)**

Le scariche elettrostatiche sono una delle preoccupazioni principali quando si maneggiano componenti elettronici, in particolare se molto sensibili, come le schede di espansione, i processori, i moduli di memoria DIMM e le schede di sistema. Persino la minima scarica può danneggiare i circuiti anche in modo imprevisto, ad esempio con problemi intermittenti o una minore durata del prodotto. Mentre il settore spinge per ridurre i requisiti di alimentazione a fronte di una maggiore densità, la protezione ESD interessa sempre di più.

A causa della maggiore densità dei semiconduttori utilizzati negli ultimi prodotti Dell, ora la sensibilità ai possibili danni da elettricità statica è superiore rispetto al passato. Per questo motivo, alcuni metodi precedentemente approvati per la gestione dei componenti non sono più validi.

Due tipi di protezione contro i danni da scariche elettrostatiche sono i guasti gravi e intermittenti.

- **Guasti gravi**: rappresentano circa il 20% degli errori da ESD. Il danno provoca una perdita di funzionalità del dispositivo immediata e completa. Un esempio di guasto grave è quello di una memoria DIMM che, dopo una scossa elettrostatica, genera un sintomo "No POST/No Video" emettendo un segnale acustico di memoria mancante o non funzionante.
- **Guasti intermittenti**: rappresentano circa l'80% degli errori da ESD. L'elevato tasso di errori intermittenti indica che la maggior parte dei danni che si verificano non è immediatamente riconoscibile. Il modulo DIMM riceve una scossa elettrostatica, ma il tracciato è solo indebolito e non produce sintomi osservabili nell'immediato. La traccia indebolita può impiegare settimane o mesi prima di manifestare problemi e nel frattempo può compromettere l'integrità della memoria, errori di memoria intermittenti, ecc.

Il danno più difficile da riconoscere e risolvere i problemi è l'errore intermittente.

Per prevenire danni ESD, eseguire le seguenti operazioni:

- Utilizzare un cinturino ESD cablato completo di messa a terra. L'uso di cinturini antistatici wireless non è ammesso, poiché non forniscono protezione adeguata. Toccare lo chassis prima di maneggiarne i componenti non garantisce un'adeguata protezione alle parti più sensibili ai danni da ESD.
- Tutti questi componenti vanno maneggiati in un'area priva di elettricità statica. Se possibile, utilizzare rivestimenti antistatici da pavimento e da scrivania.
- Quando si estrae dalla confezione un componente sensibile all'elettricità statica, non rimuoverlo dall'involucro antistatico fino al momento dell'installazione. Prima di aprire la confezione antistatica, scaricare l'elettricità statica dal proprio corpo.
- Prima di trasportare un componente sensibile all'elettricità statica, riporlo in un contenitore o una confezione antistatica.

### **Service Kit ESD**

Il Service Kit non monitorato è quello utilizzato più comunemente. Ogni Service Kit include tre componenti principali: tappetino antistatico, cinturino da polso e cavo per l'associazione.

### Componenti di un Service Kit ESD di assistenza sul campo

I componenti di un Service Kit ESD di assistenza sul campo sono:

- **Tappetino antistatico -** il tappetino antistatico è dissipativo e i componenti possono essere posizionati su di esso durante le procedure di assistenza. Quando si utilizza un tappetino antistatico, il cinturino da polso deve essere stretto e il cavo di associazione collegato al tappetino e a un qualsiasi componente bare metal del sistema al quale si lavora. Dopodiché, è possibile rimuovere i componenti per la manutenzione dal sacchetto di protezione ESD e posizionarli direttamente sul tappetino. Gli elementi sensibili alle scariche elettrostatiche possono essere maneggiati e riposti in tutta sicurezza in mano, sul tappetino ESD, nel sistema o dentro una borsa.
- **Cinturino da polso e cavo di associazione -** Il cinturino da polso e il cavo di associazione possono essere collegati direttamente al polso e all'hardware bare metal se non è necessario il tappetino ESD oppure al tappetino antistatico per proteggere l'hardware momentaneamente riposto sul tappetino. Il collegamento fisico del cinturino da polso e del cavo di associazione fra l'utente, il tappetino ESD e l'hardware è noto come "associazione". Utilizzare i kit di servizio solo con un cinturino da polso, un tappetino e un cavo di associazione. Non utilizzare mai cinturini da polso senza cavi. Tenere sempre presente che i fili interni del cinturino da polso sono soggetti a danni da normale usura e vanno controllati regolarmente con l'apposito tester per evitare accidentali danni all'hardware ESD. Si consiglia di testare il cinturino da polso e il cavo di associazione almeno una volta alla settimana.
- Tester fascetta ESD I fili interni della fascetta antistatica sono soggetti a usura. Quando si utilizza un kit non monitorato, è buona norma testare regolarmente il cinturino prima di ogni richiesta di assistenza e, comunque, almeno una volta alla settimana. Il modo migliore per testare il cinturino da polso è utilizzare l'apposito tester. Se non si dispone di un tester per il cinturino da polso, rivolgersi alla sede regionale per richiederne uno. Per eseguire il test, collegare al tester il cavo di associazione del cinturino legato al polso e spingere il pulsante di esecuzione del test. Se il test ha esito positivo, si accende un LED verde; nel caso contrario, si accender un LED rosso.
- **Elementi isolanti -** È fondamentale che i dispositivi sensibili alle scariche elettrostatiche, come gli alloggiamenti in plastica del dissipatore di calore, siano lontani dalle parti interne con funzione di isolamento, che spesso sono altamente cariche.
- <span id="page-27-0"></span>● **Ambiente di lavoro -** Prima di implementare il Service Kit ESD, valutare la situazione presso la sede del cliente. Ad esempio, distribuire il kit in un ambiente server è diverso dal farlo in un ambiente desktop o di un portatile. I server sono solitamente installati in rack all'interno di un data center, mentre i desktop o i portatili si trovano in genere sulle scrivanie degli uffici. Prediligere sempre un'area di lavoro ampia e piatta, priva di ingombri e sufficientemente grande da potervi riporre il kit ESD lasciando ulteriore spazio per il tipo di sistema da riparare. Inoltre, l'ambiente di lavoro deve essere tale da non consentire scariche elettrostatiche. Prima di maneggiare i componenti hardware, controllare che i materiali isolanti presenti nell'area di lavoro, come il polistirolo e altri materiali plastici, si trovino sempre ad almeno 30 cm di distanza dalle parti sensibili.
- Imballaggio sensibile alle cariche elettrostatiche I dispositivi sensibili alle scariche elettrostatiche devono essere imballati con materiale antistatico, preferibilmente borse antistatiche. Tuttavia, il componente danneggiato deve essere sempre restituito nella stessa borsa e nello stesso imballaggio ESD del componente nuovo. La borsa ESD deve essere ripiegata e richiusa con nastro avvolto; utilizzare inoltre lo stesso materiale di imballaggio della scatola originale del componente nuovo. Al momento di rimuoverli dalla confezione, i dispositivi sensibili alle scariche elettrostatiche devono essere riposti solo su superfici di lavoro protette dalle scariche ESD e mai sopra la borsa, che è protetta solo all'interno. Questi elementi possono essere maneggiati e riposti solo sul tappetino ESD, nel sistema o dentro una borsa antistatica.
- **Trasporto di componenti sensibili -** Quando si trasportano componenti sensibili alle scariche elettrostatiche, ad esempio le parti di ricambio o componenti da restituire a Dell, per la sicurezza del trasporto è fondamentale riporli all'interno di sacchetti antistatici.

### Riepilogo della protezione ESD

Si consiglia di usare sempre la normale protezione ESD cablata con cinturino per la messa a terra e il tappetino antistatico protettivo. Inoltre, durante la manutenzione è fondamentale mantenere i componenti sensibili separati da tutte le parti dell'isolamento e utilizzare sacchetti antistatici per il trasporto dei componenti sensibili.

### **Trasporto dei componenti sensibili**

Quando si trasportano componenti sensibili alle scariche elettrostatiche, ad esempio le parti di ricambio o componenti da restituire a Dell, per la sicurezza del trasporto è fondamentale riporli all'interno di sacchetti antistatici.

### **Dopo aver effettuato interventi sui componenti interni del computer**

#### **Informazioni su questa attività**

**ATTENZIONE: Lasciare viti sparse o allentate all'interno del computer potrebbe danneggiarlo gravemente.**

#### **Procedura**

- 1. Ricollocare tutte le viti e accertarsi che non rimangano viti sparse all'interno del computer.
- 2. Collegare eventuali periferiche, cavi o dispositivi esterni rimossi prima di aver iniziato gli interventi sul computer.
- 3. Ricollocare eventuali schede multimediali, dischi e qualsiasi altra parte rimossa prima di aver iniziato gli interventi sul computer.
- 4. Collegare il computer e tutte le periferiche collegate alle rispettive prese elettriche.
	- **R.B.:** Per uscire dalla modalità di servizio, assicurarsi di collegare l'adattatore CA alla porta dell'adattatore per l'alimentazione sul computer.
- 5. Premere il pulsante di accensione per accendere il computer. Il computer tornerà automaticamente alla modalità di funzionamento normale.

### **BitLocker**

**ATTENZIONE: Se BitLocker non è sospeso prima di aggiornare il BIOS, al successivo riavvio il sistema non riconoscerà il tasto BitLocker. Verrà richiesto di immettere la chiave di ripristino per proseguire e il sistema lo richiederà a ogni riavvio. Se la chiave di ripristino non è nota, ciò potrebbe causare una perdita di dati o una reinstallazione non necessaria del sistema operativo. Per ulteriori informazioni su questo argomento, consultare l'articolo della knowledge base: [Aggiornamento del BIOS sui sistemi Dell con BitLocker abilitato](https://www.dell.com/support/kbdoc/000134415).**

L'installazione dei seguenti componenti attiva BitLocker:

● Unità disco rigido o unità SSD

<span id="page-28-0"></span>● Scheda di sistema

## **Strumenti consigliati**

Le procedure in questo documento potrebbero richiedere i seguenti strumenti:

- Cacciavite a croce n. 0
- Cacciavite a croce n. 1
- Spudger di plastica

# **Elenco viti**

**(i)** N.B.: Durante la rimozione delle viti da un componente, si consiglia di prendere nota del tipo e del numero di viti, per poi posizionarle in una scatola apposita. Ciò assicura che vengano usati numeri e tipi di viti corretti una volta sostituito il componente.

**N.B.:** Alcuni computer hanno superfici magnetiche. Assicurarsi che le viti non rimangano attaccate a tali superfici durante la sostituzione di un componente.

**N.B.:** Il colore della vite può variare in base alla configurazione ordinata.

#### **Tabella 24. Elenco viti**

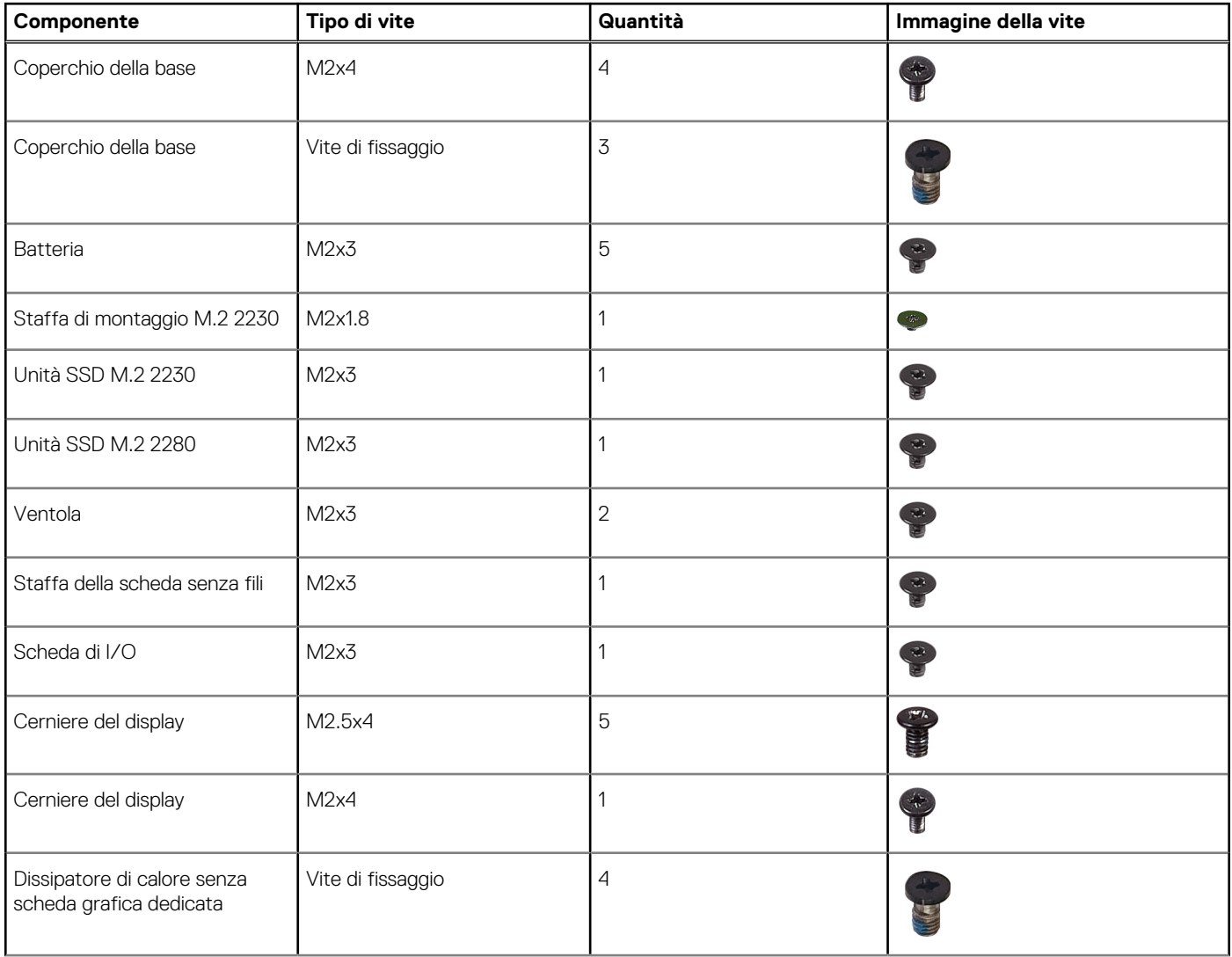

#### <span id="page-29-0"></span>**Tabella 24. Elenco viti (continua)**

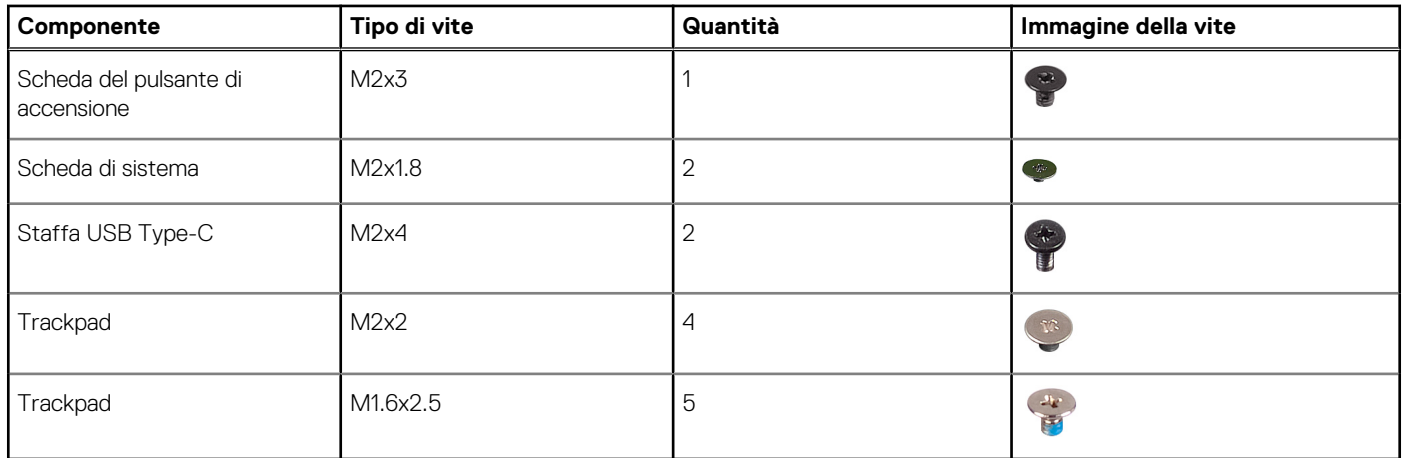

# **Componenti principali di Inspiron 14 7430 2-in-1**

L'immagine seguente mostra i componenti principali di Inspiron 14 7430 2-in-1.

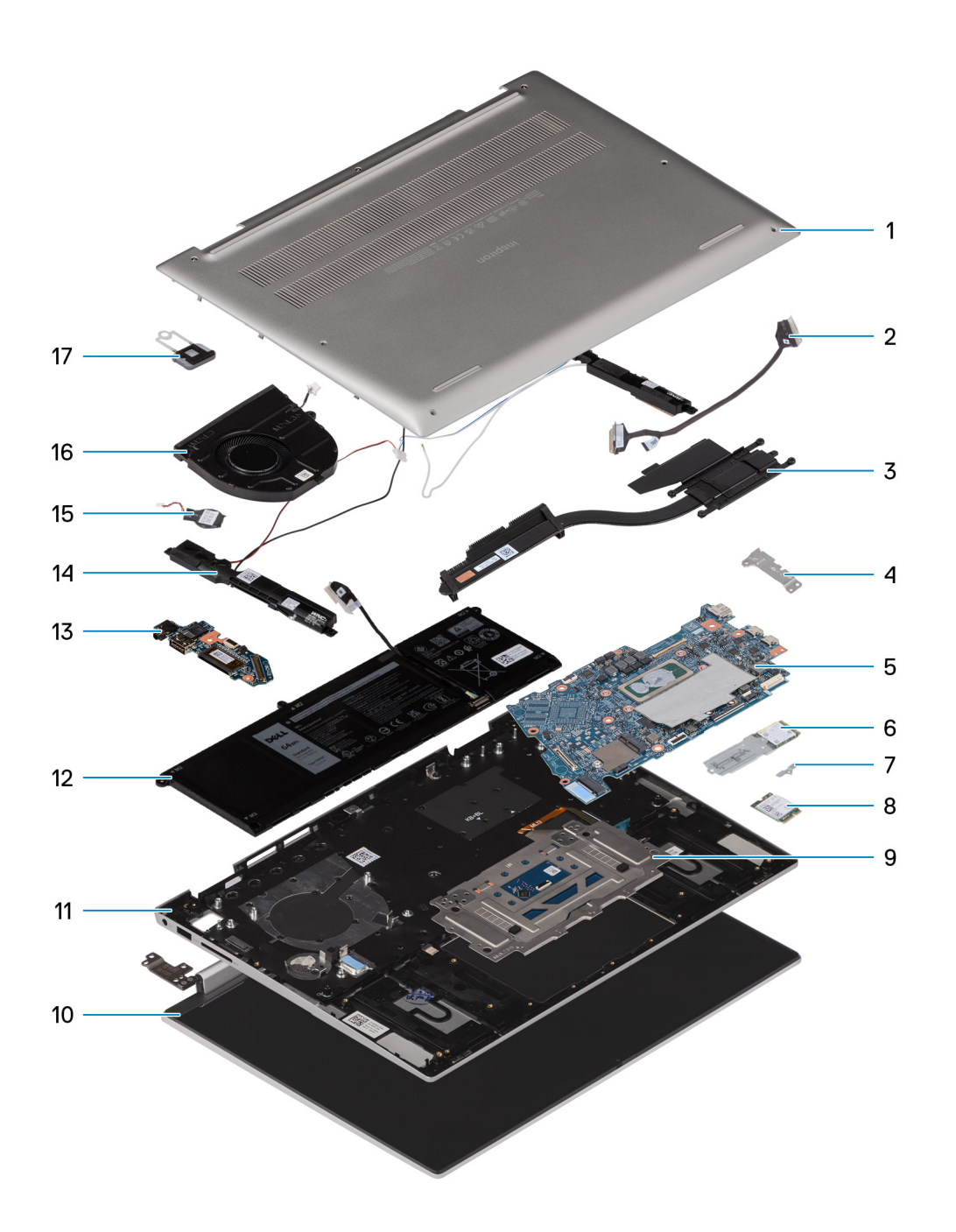

- 
- 3. Dissipatore di calore 4. Staffa USB Type-C
- 
- 7. Staffa della scheda senza fili 8. Scheda senza fili
- 
- 11. Gruppo poggiapolsi e tastiera 12. Batteria
- 13. Scheda di I/O 14. Altoparlanti
- 15. Batteria a bottone 16. Ventola
- 17. Pulsante di accensione
- 1. Coperchio della base 2. cavo della scheda di I/O
	-
- 5. Scheda di sistema 6. Unità SSD M.2 2230
	-
- 9. Trackpad 10. Gruppo del display
	-
	-
	-

**(i)** N.B.: Dell fornisce un elenco di componenti e i relativi numeri parte della configurazione del sistema originale acquistata. Queste parti sono disponibili in base alle coperture di garanzia acquistate dal cliente. Contattare il proprio responsabile vendite Dell per le opzioni di acquisto.

# **Rimozione e installazione delle unità sostituibili dal cliente (CRU)**

**5**

<span id="page-32-0"></span>I componenti sostituibili in questo capitolo sono le unità sostituibili dal cliente (CRU).

**ATTENZIONE: I clienti possono sostituire solo le unità sostituibili dal cliente (CRU) seguendo le precauzioni di sicurezza e le procedure di sostituzione.**

**N.B.:** Le immagini contenute in questo documento possono differire a seconda della configurazione ordinata.

# **Coperchio della base**

### **Rimozione del coperchio della base**

#### **Prerequisiti**

1. Seguire le procedure descritte in [Prima di effettuare interventi sui componenti interni del computer](#page-24-0).

#### **Informazioni su questa attività**

**N.B.:** Prima di rimuovere il coperchio della base, accertarsi che non vi sia una scheda micro SD installata nello slot per schede micro SD sul computer.

Le immagini seguenti indicano la posizione del coperchio della base e forniscono una rappresentazione visiva della procedura di rimozione.

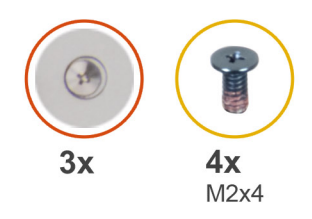

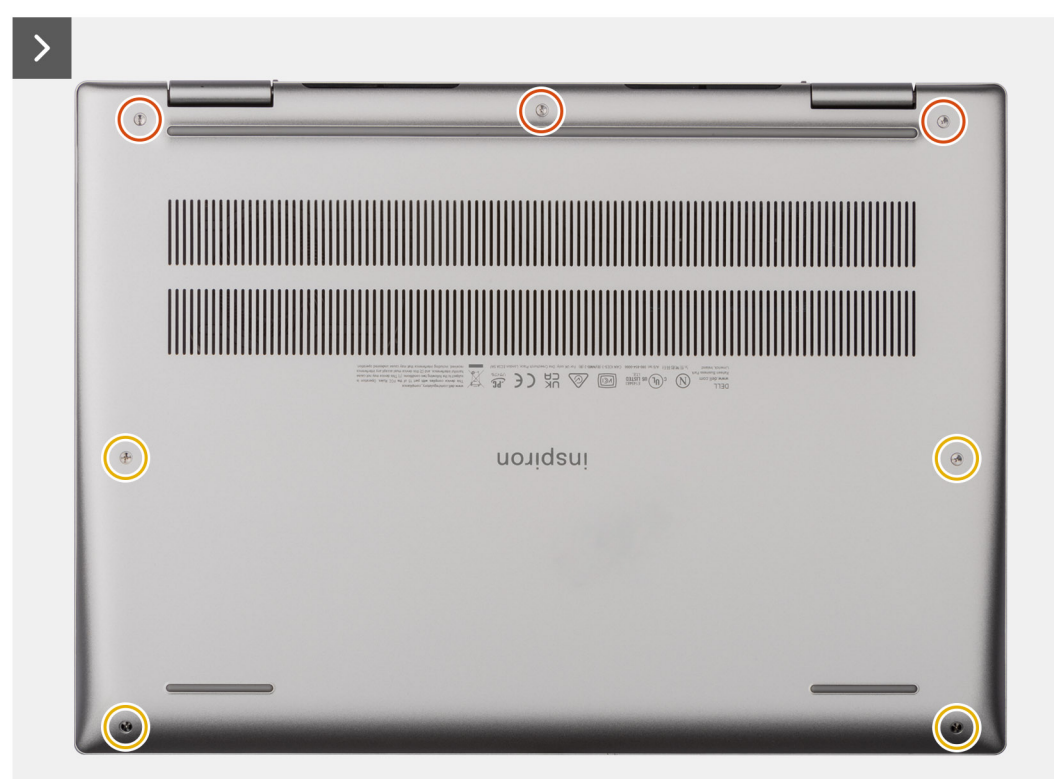

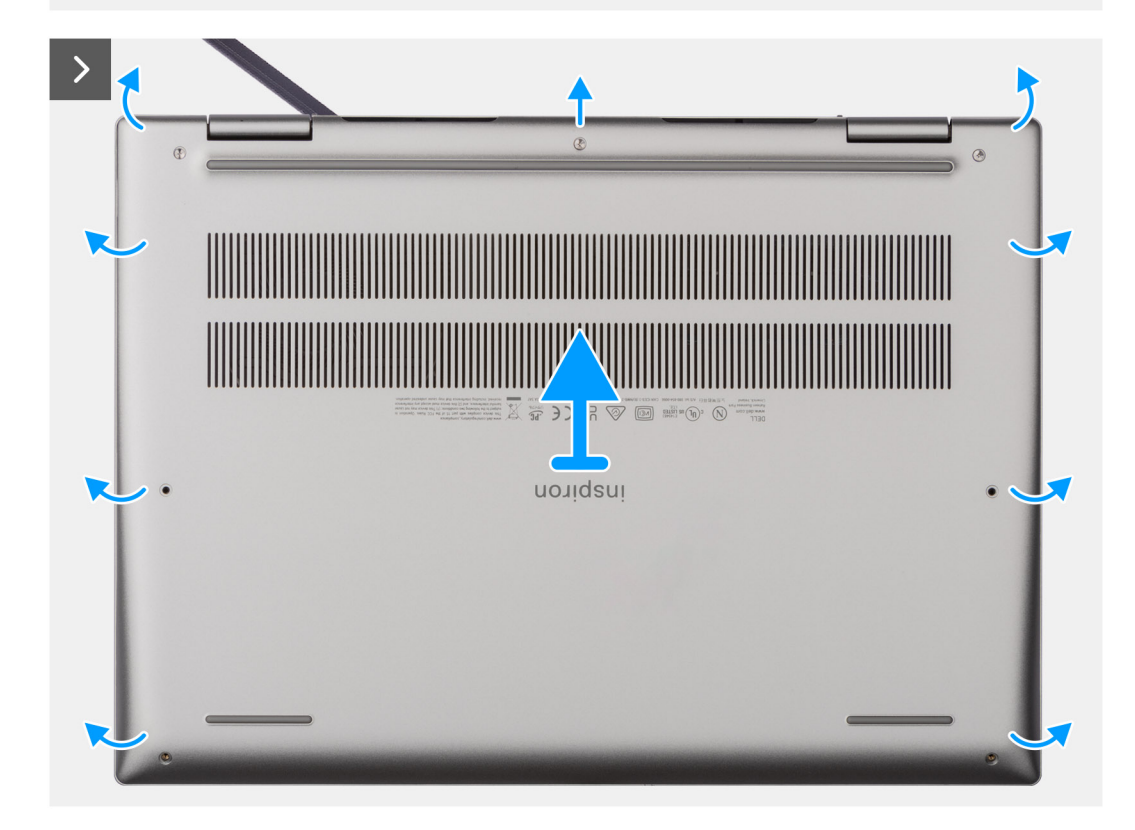

<span id="page-34-0"></span>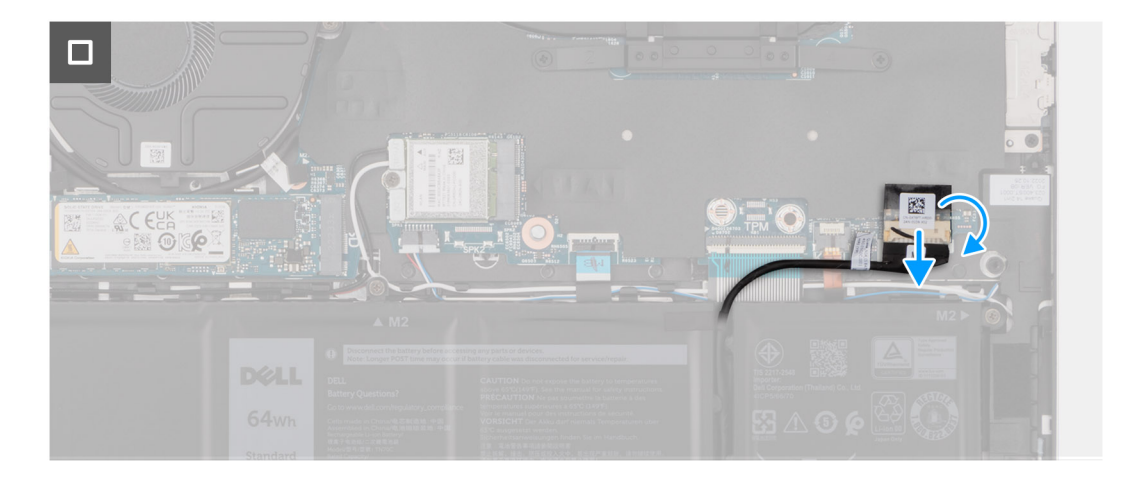

#### **Procedura**

- 1. Rimuovere le quattro viti (M2x4) che fissano il coperchio della base al gruppo poggiapolsi e tastiera.
- 2. Allentare le tre viti che fissano il coperchio della base al gruppo del poggiapolsi e tastiera.
	- **N.B.:** Allentando le viti di fissaggio, il coperchio della base si aprirà creando un divario tra il coperchio della base e il gruppo del poggiapolsi, nel punto delle cerniere.
- 3. Partendo dalla cerniera nell'angolo in alto a sinistra, fare leva sul coperchio della base per sbloccarlo dal gruppo di poggiapolsi e tastiera.
- 4. Sollevare il coperchio della base dal gruppo poggiapolsi e tastiera.
- 5. Rimuovere il nastro che fissa il cavo della batteria alla scheda di sistema e scollegare il cavo dal connettore sulla scheda.

### **Installazione del coperchio della base**

#### **Prerequisiti**

Se si sta sostituendo un componente, rimuovere il quello esistente prima di eseguire la procedura di installazione.

#### **Informazioni su questa attività**

Le immagini seguenti indicano la posizione del coperchio della base e forniscono una rappresentazione visiva della procedura di installazione.

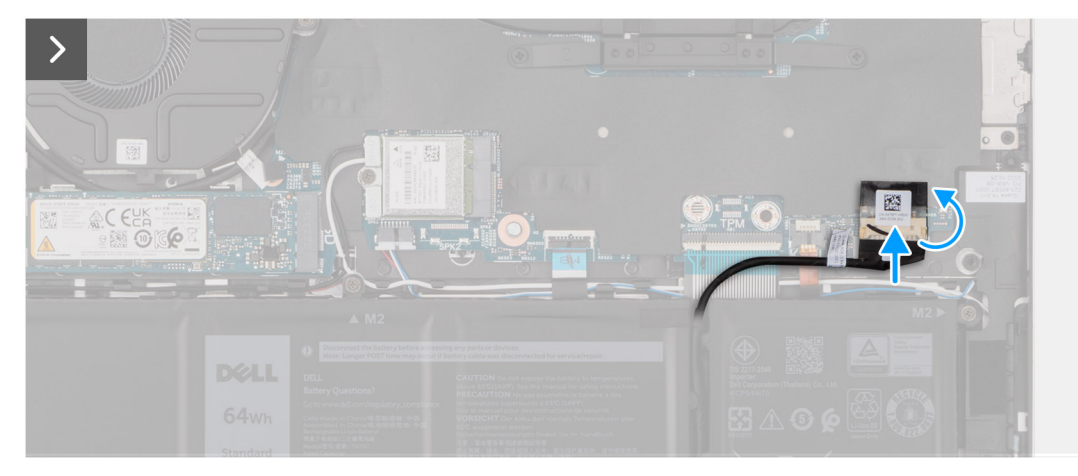

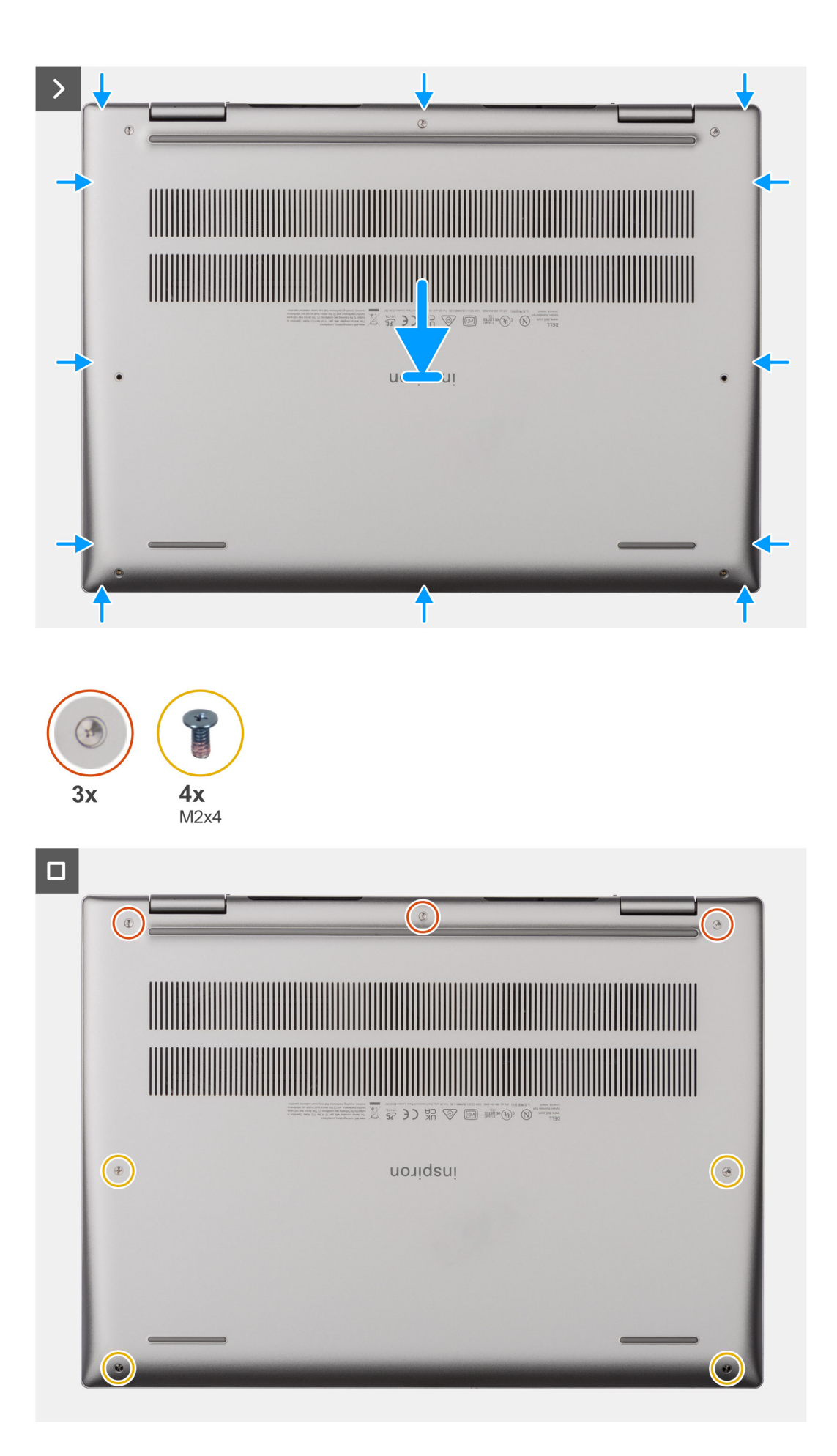
- <span id="page-36-0"></span>1. Collegare il cavo della batteria al connettore sulla scheda di sistema e far aderire il nastro che fissa il cavo alla batteria.
- 2. Allineare i fori delle viti sul coperchio della base con quelli sul gruppo del poggiapolsi e tastiera, quindi far scattare il coperchio della base in posizione.
- 3. Serrare le tre viti che fissano il coperchio della base al gruppo del poggiapolsi e tastiera.
- 4. Ricollocare le quattro viti (M2x4) che fissano il coperchio della base al gruppo poggiapolsi e tastiera.

### **Fasi successive**

1. Seguire le procedure descritte in [Dopo aver effettuato gli interventi sui componenti interni del computer.](#page-27-0)

# **Unità SSD**

# **Rimozione dell'unità SSD M.2 2230**

#### **Prerequisiti**

- 1. Seguire le procedure descritte in [Prima di effettuare interventi sui componenti interni del computer](#page-24-0).
- 2. Rimuovere il [coperchio della base](#page-32-0).

#### **Informazioni su questa attività**

**N.B.:** Questa procedura si applica solo ai computer forniti con un'unità SSD M.2 2230 installata.

**(i)** N.B.: La scheda M. 2 installata sul computer dipende dalla configurazione ordinata. Configurazioni della schede supportate dallo slot per schede M.2:

- unità SSD M.2 2230 + staffa di montaggio per unità SSD M.2 2230
- Unità SSD M.2 2280

La figura indica la posizione dell'unità SSD M.2 2230 e fornisce una rappresentazione visiva della procedura di rimozione.

<span id="page-37-0"></span>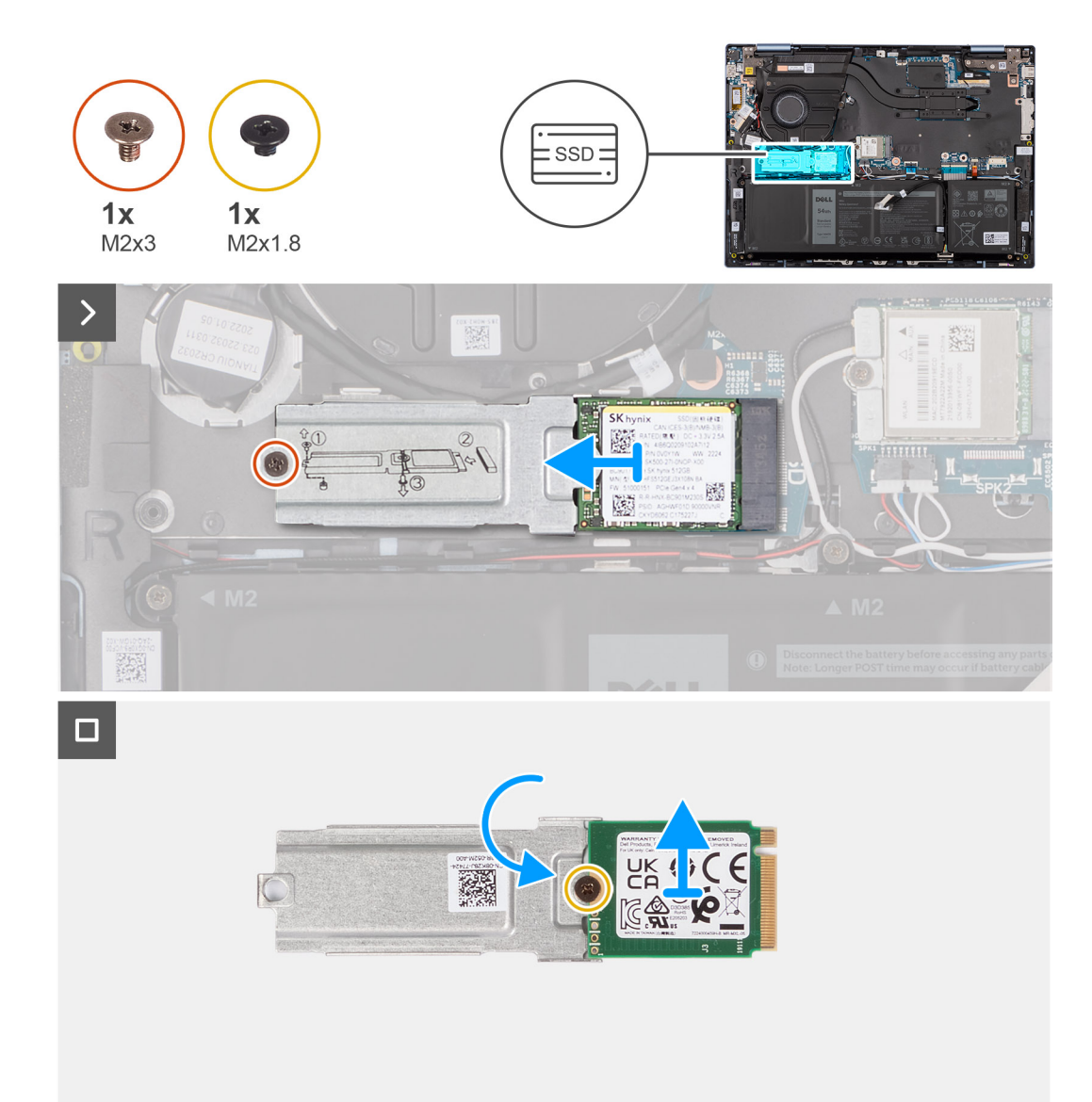

- 1. Rimuovere la vite (M2x3) che fissa il gruppo dell'unità SSD M.2 2230 alla scheda di sistema.
- 2. Far scorrere e sollevare il gruppo dell'unità SSD M.2 2230 dalla scheda di sistema.
- 3. Capovolgere il gruppo dell'unità SSD M.2 2230.
- 4. Rimuovere la vite (M2x1.8) che fissa l'unità SSD M.2 2230 alla relativa staffa di montaggio.
- 5. Estrarre l'unità SSD M.2 2230 dalla relativa staffa di montaggio dell'unità M.2 2230.

# **Installazione dell'unità SSD M.2 2230**

#### **Prerequisiti**

Se si sta sostituendo un componente, rimuovere il quello esistente prima di eseguire la procedura di installazione.

#### **Informazioni su questa attività**

**N.B.:** Questa procedura si applica solo ai computer forniti con un'unità SSD M.2 2230 installata.

**N.B.:** La scheda M. 2 installata sul computer dipende dalla configurazione ordinata. Configurazioni della schede supportate dallo slot per schede M.2:

- unità SSD M.2 2230 + staffa di montaggio per unità SSD M.2 2230
- Unità SSD M.2 2280

La figura indica la posizione dell'unità SSD M.2 2230 e fornisce una rappresentazione visiva della procedura di installazione.

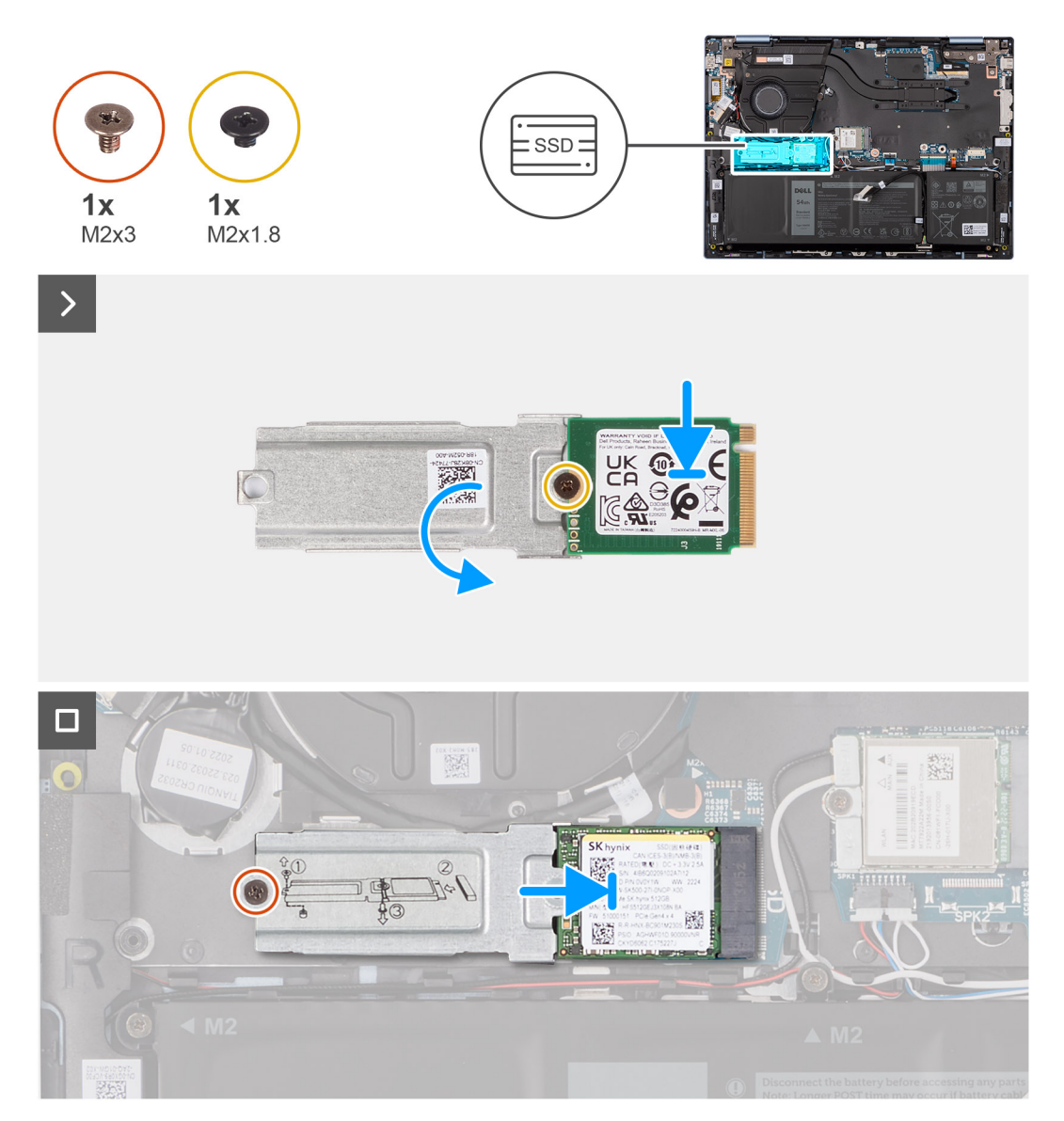

### **Procedura**

- 1. Posizionare e allineare l'unità SSD M.2 2230 sulla staffa di montaggio dell'unità SSD M.2 2230.
- 2. Ricollocare la vite (M2x1.8) che fissa l'unità SSD M.2 2230 alla relativa staffa di montaggio.
- 3. Capovolgere il gruppo dell'unità SSD M.2 2230.
- 4. Allineare la tacca sull'unità SSD M.2 2230 con la linguetta sullo slot dell'unità M.2 sulla scheda di sistema.
- 5. Far scivolare e posizionare l'unità a stato solido M.2 2230 nel relativo slot sulla scheda di sistema.
- 6. Riposizionare la vite (M2x3) che fissa il gruppo dell'unità SSD M.2 2230 al gruppo del poggiapolsi e tastiera.

#### **Fasi successive**

- 1. Installare il [coperchio della base](#page-34-0).
- 2. Seguire le procedure descritte in [Dopo aver effettuato gli interventi sui componenti interni del computer.](#page-27-0)

# <span id="page-39-0"></span>**Rimozione dell'unità SSD M.2 2280**

## **Prerequisiti**

- 1. Seguire le procedure descritte in [Prima di effettuare interventi sui componenti interni del computer](#page-24-0).
- 2. Rimuovere il [coperchio della base](#page-32-0).

### **Informazioni su questa attività**

**N.B.:** Questa procedura si applica solo ai computer forniti con un'unità SSD M.2 2280 installata.

**(i)** N.B.: La scheda M. 2 installata sul computer dipende dalla configurazione ordinata. Configurazioni della schede supportate dallo slot per schede M.2:

- unità SSD M.2 2230 + staffa di montaggio per unità SSD M.2 2230
- Unità SSD M.2 2280

La figura indica la posizione dell'unità SSD M.2 2280 e fornisce una rappresentazione visiva della procedura di rimozione.

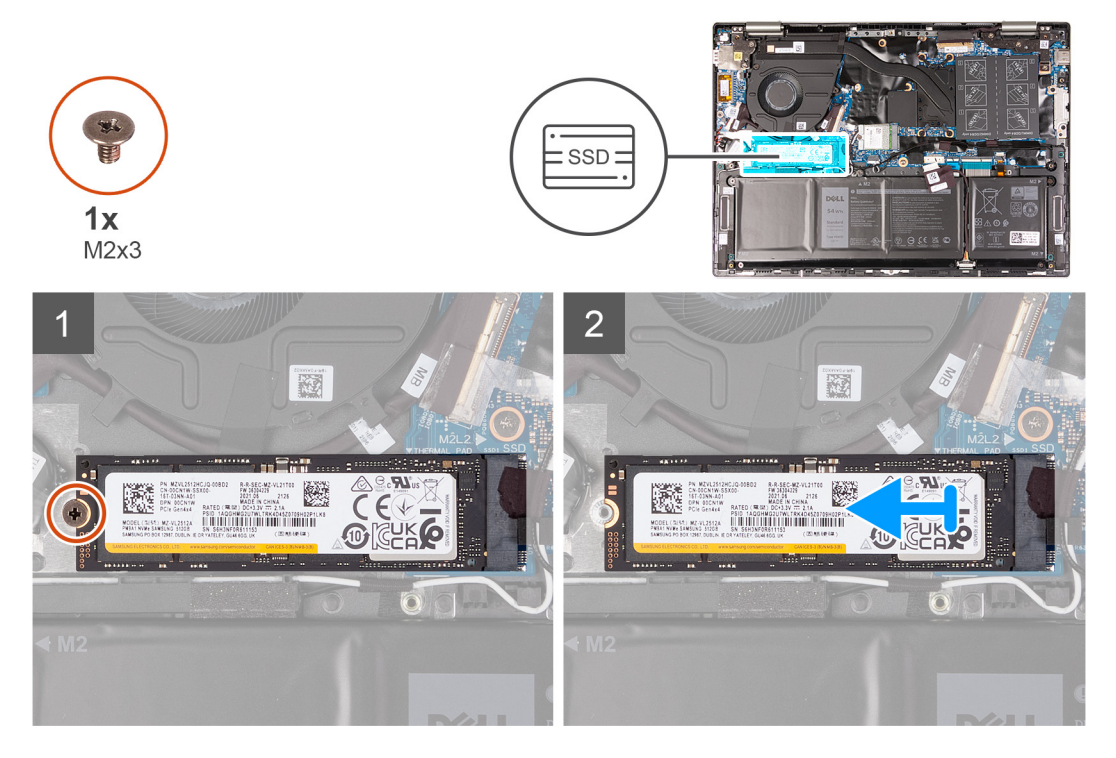

#### **Procedura**

- 1. Rimuovere la vite (M2x3) che fissa l'unità SSD al gruppo di poggiapolsi e tastiera.
- 2. Far scorrere e sollevare l'unità SSD M.2 2280 dalla scheda di sistema.

# **Installazione dell'unità SSD M.2 2280**

#### **Prerequisiti**

Se si sta sostituendo un componente, rimuovere il quello esistente prima di eseguire la procedura di installazione.

### **Informazioni su questa attività**

 $(i)$ **N.B.:** Questa procedura si applica se si sta installando un'unità SSD M.2 2280.

**(i)** N.B.: La scheda M. 2 installata sul computer dipende dalla configurazione ordinata. Configurazioni della schede supportate dallo slot per schede M.2:

- <span id="page-40-0"></span>● unità SSD M.2 2230 + staffa di montaggio per unità SSD M.2 2230
- Unità SSD M.2 2280

La figura indica la posizione dell'unità SSD M.2 2280 e fornisce una rappresentazione visiva della procedura di installazione.

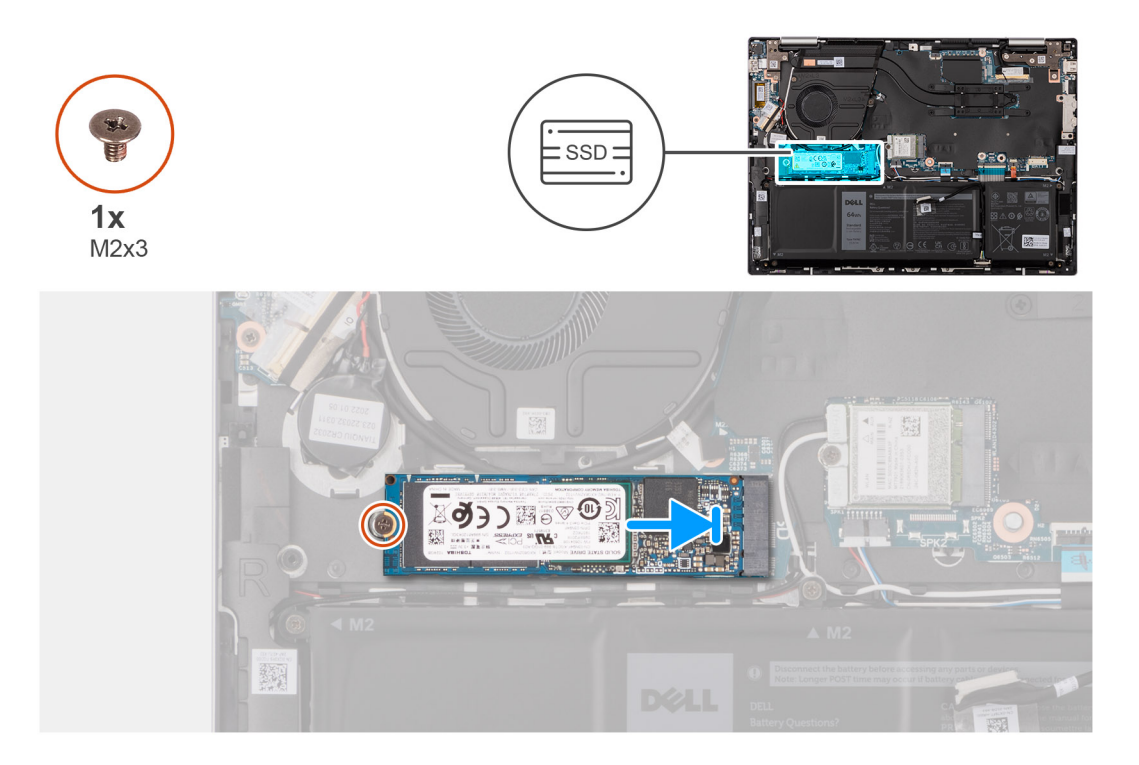

#### **Procedura**

- 1. Allineare la tacca sull'unità SSD M.2 2280 con la linguetta sullo slot dell'unità M.2 sulla scheda di sistema.
- 2. Far scorrere l'unità SSD M.2 2280 nello slot M.2 sulla scheda di sistema.
- 3. Ricollocare la vite (M2x3) che fissa l'unità SSD M.2 2280 alla scheda di sistema.

### **Fasi successive**

- 1. Installare il [coperchio della base](#page-34-0).
- 2. Seguire le procedure descritte in [Dopo aver effettuato gli interventi sui componenti interni del computer.](#page-27-0)

# **Scheda senza fili**

# **Rimozione della scheda wireless**

#### **Prerequisiti**

- 1. Seguire le procedure descritte in [Prima di effettuare interventi sui componenti interni del computer](#page-24-0).
- 2. Rimuovere il [coperchio della base](#page-32-0).

### **Informazioni su questa attività**

La seguente figura indica la posizione della scheda wireless e fornisce una rappresentazione visiva della procedura di rimozione.

<span id="page-41-0"></span>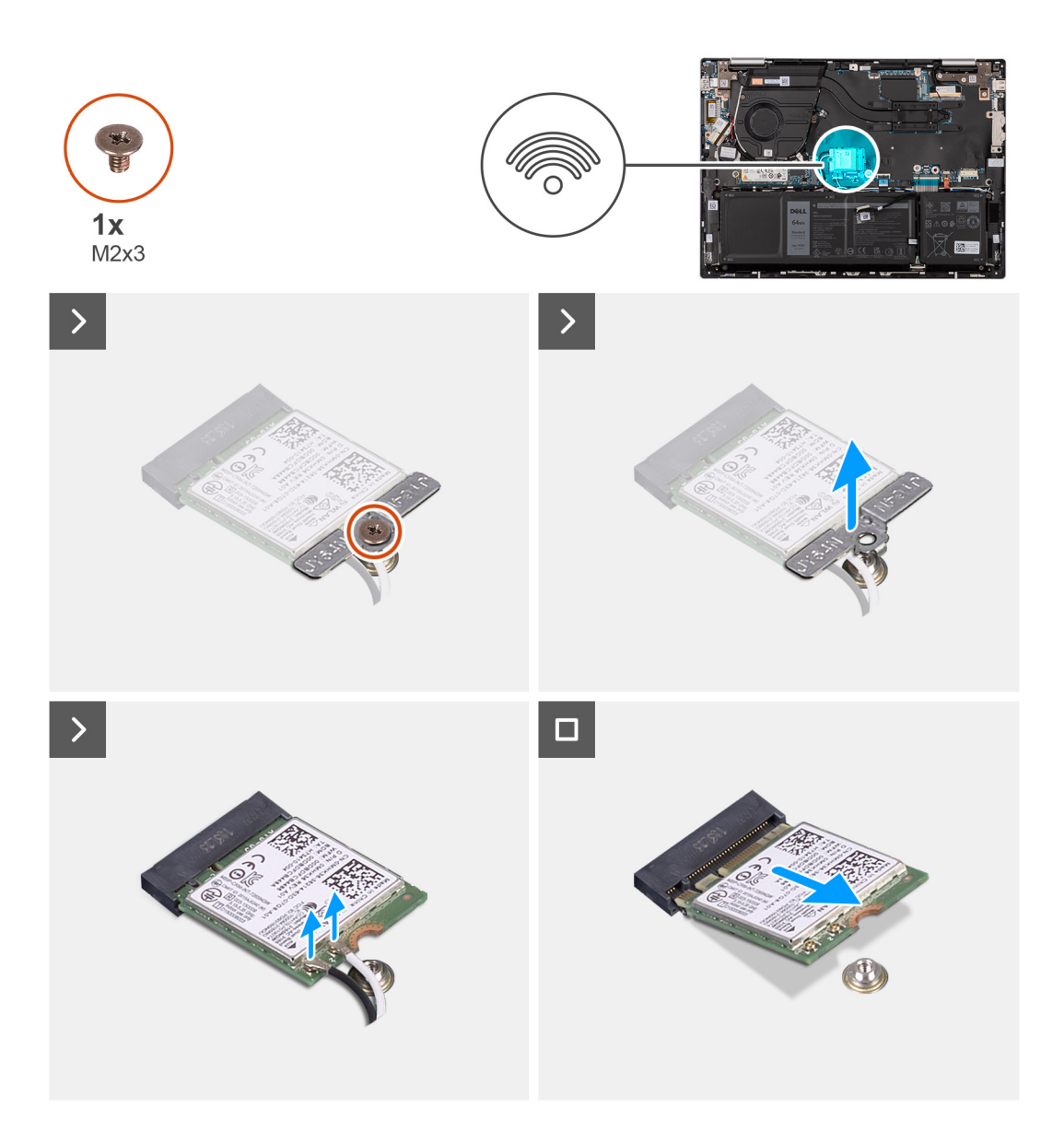

- 1. Rimuovere la vite (M2x3) che fissa la staffa della scheda senza fili a quest'ultima e alla scheda di sistema.
- 2. Sollevare il supporto della scheda per reti senza fili ed estrarlo dalla scheda per reti senza fili.
- 3. Scollegare i cavi dell'antenna dalla scheda per reti senza fili.
- 4. Far scorrere ed estrarre la scheda per reti senza fili dalla scheda di sistema.

# **Installazione della scheda wireless**

### **Prerequisiti**

Se si sta sostituendo un componente, rimuovere il quello esistente prima di eseguire la procedura di installazione.

#### **Informazioni su questa attività**

La seguente figura indica la posizione della scheda wireless e fornisce una rappresentazione visiva della procedura di installazione.

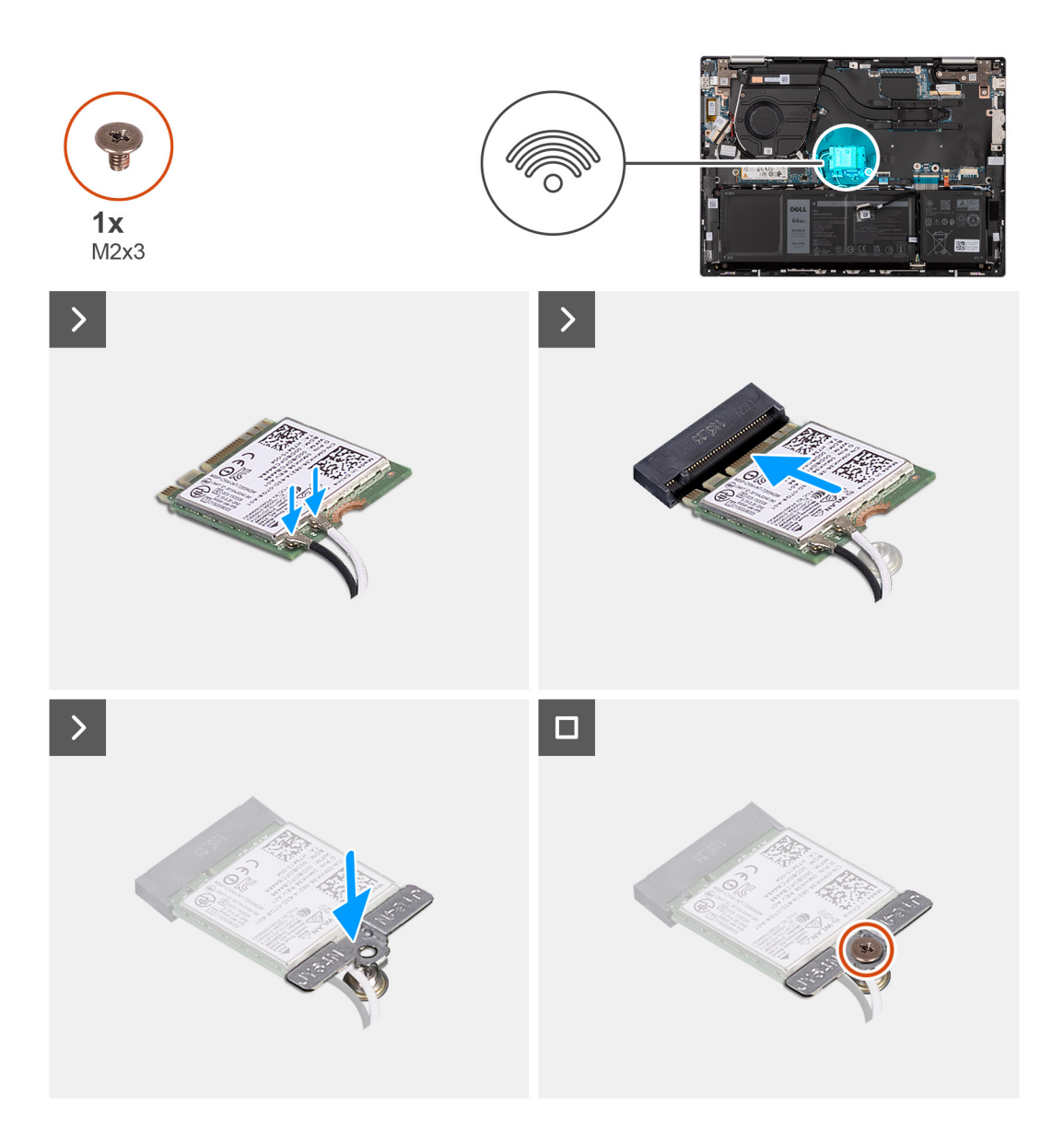

1. Collegare i cavi dell'antenna alla scheda senza fili.

La seguente tabella fornisce la combinazione di colori dei cavi dell'antenna per la scheda senza fili supportata dal computer:

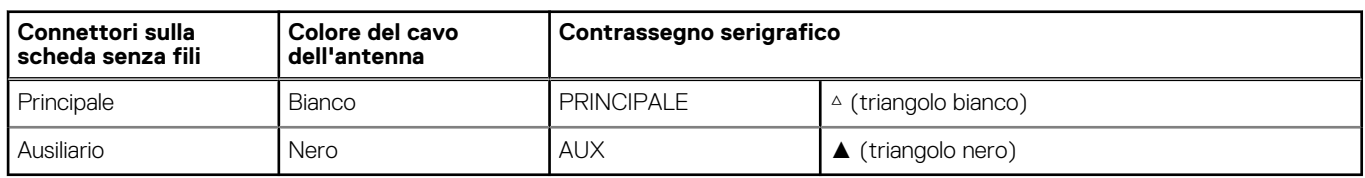

## **Tabella 25. Combinazione di colori dei cavi dell'antenna**

- 2. Allineare la tacca sulla scheda wireless per schede wireless M.2 sulla scheda di sistema.
- 3. Far scorrere la scheda wireless nell'apposito slot per schede wireless M.2 sulla scheda di sistema.
- 4. Collocare la staffa della scheda wireless sulla scheda stessa e allineare il foro della vite sulla staffa con quello sulla scheda.
- 5. Ricollocare la vite (M2x3) che fissa la scheda wireless e la relativa staffa alla scheda di sistema.

## **Fasi successive**

- 1. Installare il [coperchio della base](#page-34-0).
- 2. Seguire le procedure descritte in [Dopo aver effettuato gli interventi sui componenti interni del computer.](#page-27-0)

# <span id="page-43-0"></span>**Ventola**

# **Rimozione della ventola**

### **Prerequisiti**

- 1. Seguire le procedure descritte in [Prima di effettuare interventi sui componenti interni del computer](#page-24-0).
- 2. Rimuovere il [coperchio della base](#page-32-0).

#### **Informazioni su questa attività**

La seguente immagine indica la posizione della ventola e fornisce una rappresentazione visiva della procedura di rimozione.

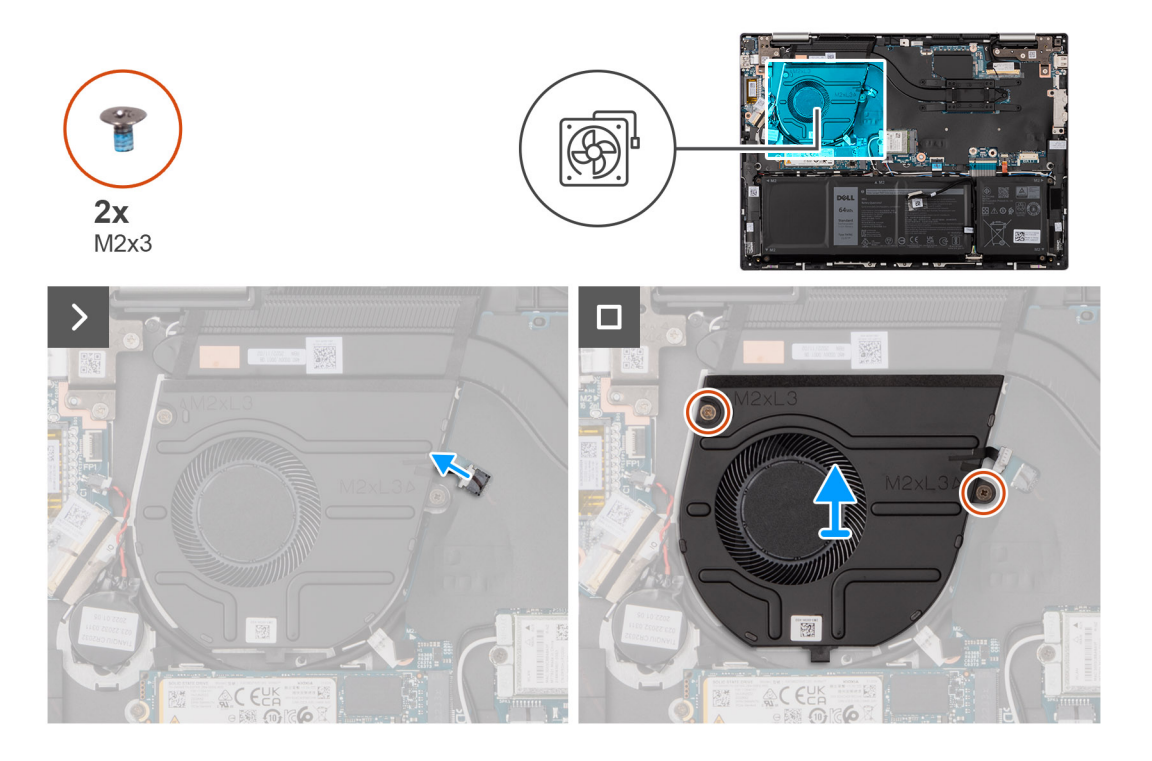

#### **Procedura**

- 1. Scollegare il cavo della ventola dalla scheda di sistema.
- 2. Rimuovere le due viti (M2x3) che fissano la ventola al gruppo del poggiapolsi e tastiera.
- 3. Sollevare la ventola dal gruppo del poggiapolsi e tastiera.

# **Installazione della ventola**

#### **Prerequisiti**

Se si sta sostituendo un componente, rimuovere il quello esistente prima di eseguire la procedura di installazione.

#### **Informazioni su questa attività**

La seguente immagine indica la posizione della ventola e fornisce una rappresentazione visiva della procedura di installazione.

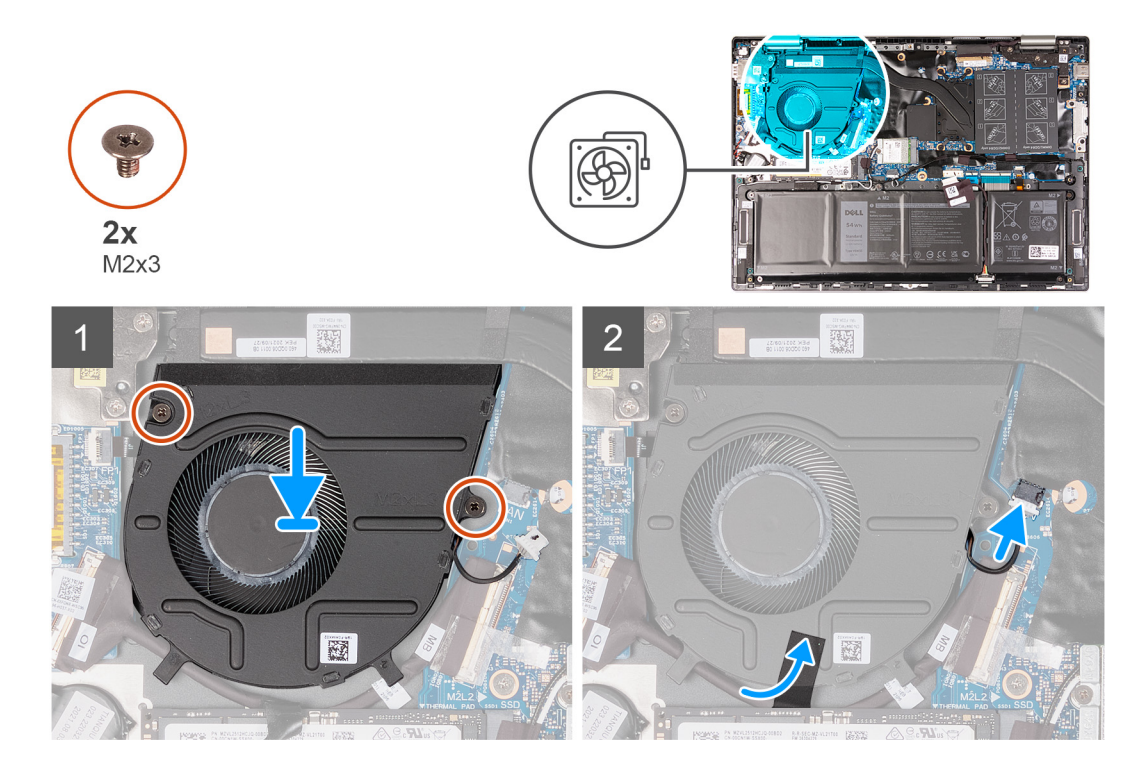

- 1. Posizionare la ventola sul gruppo di poggiapolsi e tastiera.
- 2. Allineare i fori della vite sulla ventola a quelli presenti sul gruppo del poggiapolsi e tastiera.
- 3. Rimuovere le due viti (M2x3) che fissano la ventola al gruppo del poggiapolsi e tastiera.
- 4. Collegare il cavo della ventola alla scheda di sistema.

#### **Fasi successive**

- 1. Installare il [coperchio della base](#page-34-0).
- 2. Seguire le procedure descritte in [Dopo aver effettuato gli interventi sui componenti interni del computer.](#page-27-0)

# <span id="page-45-0"></span>**Rimozione e installazione di unità sostituibili sul campo (FRU)**

I componenti sostituibili in questo capitolo sono unità sostituibili sul campo (FRU).

**ATTENZIONE: Le informazioni contenute in questa sezione sono destinate solo ai tecnici di assistenza autorizzati.**

- **ATTENZIONE: Per evitare danni potenziali al componente o perdite di dati, assicurarsi che sia un tecnico di assistenza autorizzato a sostituire le unità sostituibili sul campo (FRU).**
- **ATTENZIONE: Dell Technologies consiglia che questa serie di riparazioni, se necessario, venga eseguita da specialisti qualificati per le riparazioni tecniche.**
- **ATTENZIONE: Ricordiamo che la garanzia non copre i danni che possono verificarsi durante i corsi di riparazione FRU non autorizzati da Dell Technologies.**

**N.B.:** Le immagini contenute in questo documento possono differire a seconda della configurazione ordinata.

# **Batteria**

# **Precauzioni per le batterie agli ioni di litio**

## **ATTENZIONE:**

- **● Fare attenzione quando si manipolano le batterie agli ioni di litio.**
- **● Scaricare completamente la batteria prima di rimuoverla. Scollegare l'adattatore per l'alimentazione CA dal sistema e azionare il computer esclusivamente con alimentazione a batteria: la batteria è completamente scarica quando il computer non si accende più quando si preme il pulsante di alimentazione.**
- **● Non comprimere, far cadere, danneggiare o perforare la batteria con corpi estranei.**
- **● Non esporre la batteria a temperature elevate né smontarne pacchi e celle.**
- **● Non premere con forza sulla superficie della batteria.**
- **● Non piegare la batteria.**
- **● Non utilizzare strumenti di alcun tipo per fare leva sulla batteria.**
- **● Assicurarsi che tutte le viti durante la manutenzione di questo prodotto non vengano perse o inserite in modo errato, per evitare perforazioni o danni accidentali alla batteria e ad altri componenti del sistema.**
- **● Se una batteria rimane bloccata in un computer in seguito a un rigonfiamento, non tentare di estrarla, in quando perforare, piegare o comprimere una batteria agli ioni di litio può essere pericoloso. In tal caso, contattare il supporto tecnico Dell per assistenza. Vedere [www.dell.com/contactdell](https://www.dell.com/support).**
- **● Acquistare sempre batterie autentiche da [www.dell.com](https://www.dell.com) o partner e rivenditori Dell autorizzati.**
- **● Le batterie rigonfie non devono essere utilizzate e devono essere sostituite e smaltite nel modo corretto. Per le linee guida su come gestire e sostituire le batterie agli ioni di litio rigonfie, consultare [trattamento delle batterie agli ioni di](#page-84-0) [litio rigonfie](#page-84-0).**

# **Rimozione della batteria**

**ATTENZIONE: Le informazioni contenute in questa sezione sono destinate solo ai tecnici di assistenza autorizzati.**

## <span id="page-46-0"></span>**Prerequisiti**

- 1. Seguire le procedure descritte in [Prima di effettuare interventi sui componenti interni del computer](#page-24-0).
- 2. Rimuovere il [coperchio della base](#page-32-0).

#### **Informazioni su questa attività**

La seguente immagine indica la posizione della batteria e fornisce una rappresentazione visiva della procedura di rimozione.

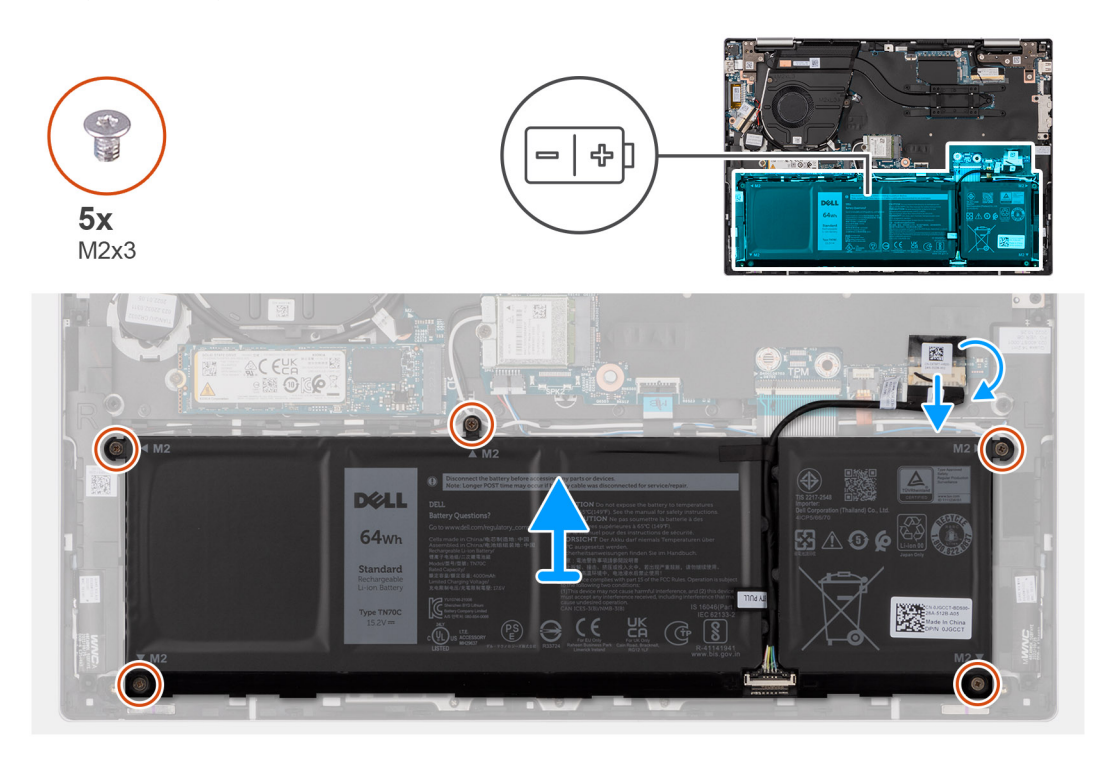

#### **Procedura**

- 1. Staccare il nastro che fissa il cavo della batteria alla scheda di sistema, se applicabile.
- 2. Scollegare il cavo della batteria dalla scheda di sistema, se applicabile.
- 3. Rimuovere le cinque viti (M2x3) che fissano la batteria al gruppo poggiapolsi e tastiera.
- 4. Sollevare la batteria dal gruppo poggiapolsi e tastiera.

# **Installazione della batteria**

**ATTENZIONE: Le informazioni contenute in questa sezione sono destinate solo ai tecnici di assistenza autorizzati.**

### **Prerequisiti**

Se si sta sostituendo un componente, rimuovere il quello esistente prima di eseguire la procedura di installazione.

#### **Informazioni su questa attività**

La seguente immagine indica la posizione della batteria e fornisce una rappresentazione visiva della procedura di installazione.

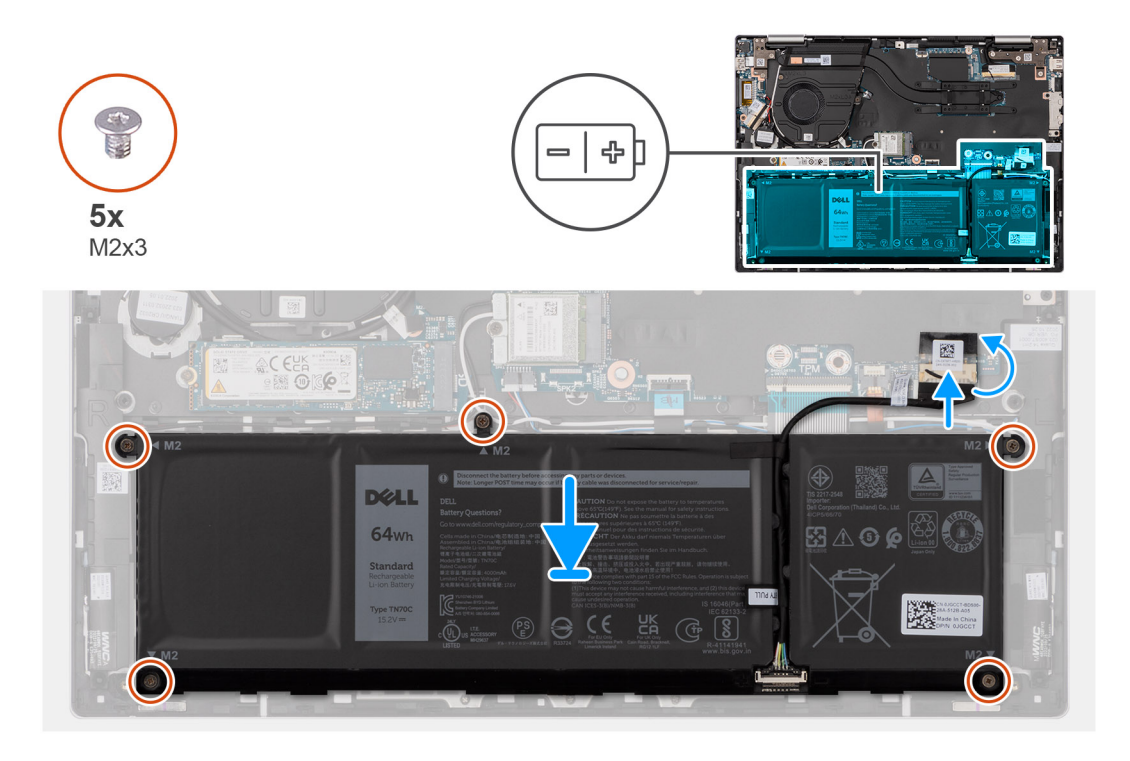

- 1. Allineare i fori della vite sulla batteria a quelli presenti sul gruppo del poggiapolsi e tastiera.
- 2. Ricollocare le 5 viti (M2x3) che fissano la batteria al gruppo poggiapolsi e tastiera.
- 3. Collegare il cavo della batteria alla scheda di sistema.
- 4. Far aderire il nastro che fissa il cavo della batteria alla scheda di sistema.

#### **Fasi successive**

- 1. Installare il [coperchio della base](#page-34-0).
- 2. Seguire le procedure descritte in [Dopo aver effettuato gli interventi sui componenti interni del computer.](#page-27-0)

# **Batteria a bottone**

# **Rimozione della batteria a bottone**

**ATTENZIONE: Le informazioni contenute in questa sezione sono destinate solo ai tecnici di assistenza autorizzati.**

#### **Prerequisiti**

- 1. Seguire le procedure descritte in [Prima di effettuare interventi sui componenti interni del computer](#page-24-0).
- 2. Rimuovere il [coperchio della base](#page-32-0).

#### **Informazioni su questa attività**

La seguente immagine indica la posizione della batteria a bottone e fornisce una rappresentazione visiva della procedura di rimozione.

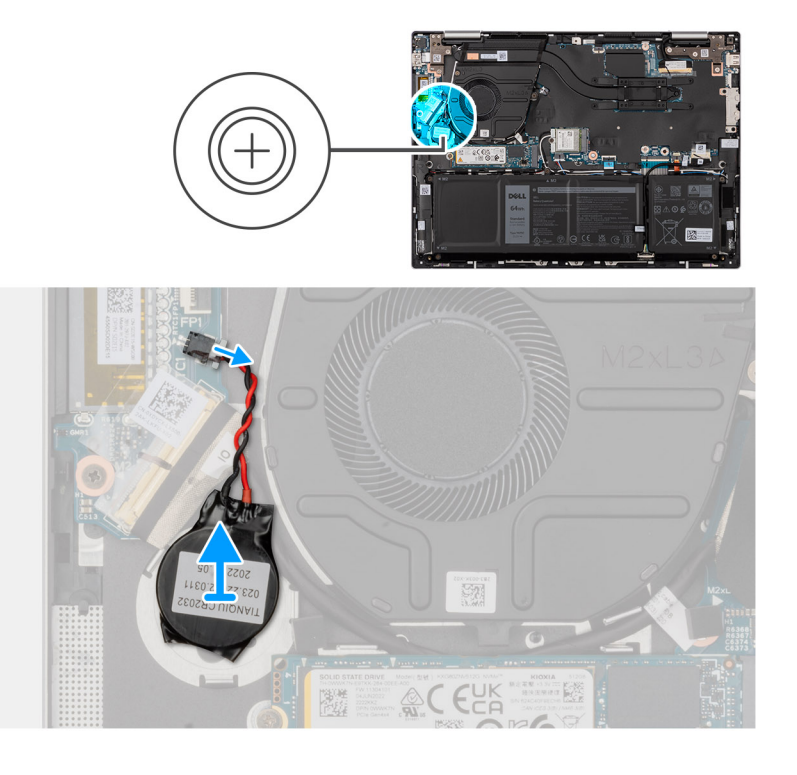

- 1. Scollegare la batteria a bottone dalla scheda di I/O.
- 2. Rimuovere la batteria a bottone e sollevarla dallo slot sul gruppo del supporto per i polsi e tastiera.

# **Installazione della batteria a bottone**

**ATTENZIONE: Le informazioni contenute in questa sezione sono destinate solo ai tecnici di assistenza autorizzati.**

## **Prerequisiti**

Se si sta sostituendo un componente, rimuovere il quello esistente prima di eseguire la procedura di installazione.

#### **Informazioni su questa attività**

La seguente immagine indica la posizione della batteria a bottone e fornisce una rappresentazione visiva della procedura di installazione.

<span id="page-49-0"></span>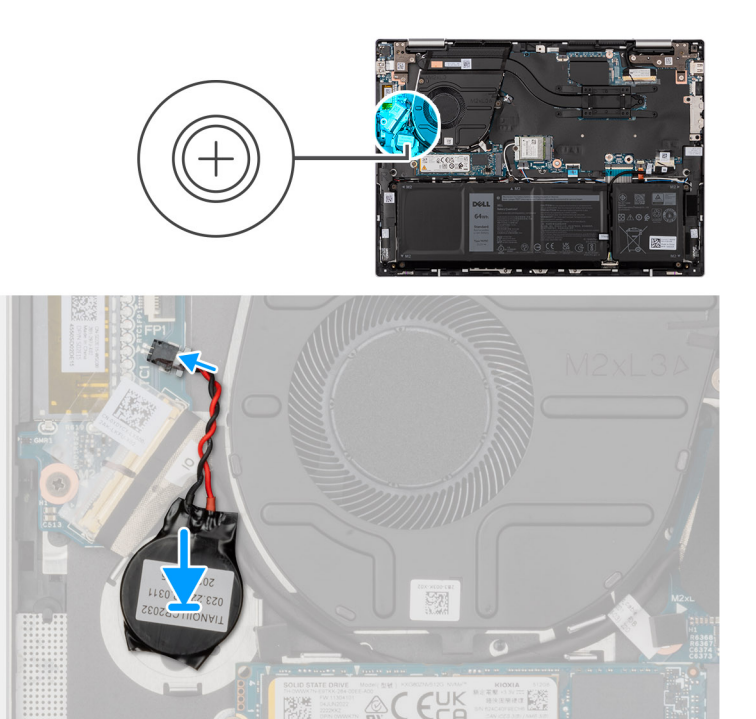

- 1. Far aderire la batteria a bottone allo slot del gruppo poggiapolsi e tastiera.
- 2. Collegare il cavo della batteria pulsante alla scheda di I/O.

### **Fasi successive**

- 1. Installare il [coperchio della base](#page-34-0).
- 2. Seguire le procedure descritte in [Dopo aver effettuato gli interventi sui componenti interni del computer.](#page-27-0)

# **Dissipatore di calore**

# **Rimozione del dissipatore di calore**

#### **Prerequisiti**

- 1. Seguire le procedure descritte in [Prima di effettuare interventi sui componenti interni del computer](#page-24-0).
- 2. Rimuovere il [coperchio della base](#page-32-0).

#### **Informazioni su questa attività**

- **N.B.:** Il dissipatore di calore può surriscaldarsi durante il funzionamento normale. Fornire al dissipatore di calore tempo sufficiente per raffreddarsi prima di toccarlo.
- **N.B.:** Per garantire il massimo raffreddamento del processore, non toccare le aree di trasferimento di calore sul dissipatore di calore. Il sebo della pelle può ridurre la capacità di trasferimento di calore della pasta termoconduttiva.

La figura seguente indica la posizione del dissipatore di calore e fornisce una rappresentazione visiva della procedura di rimozione.

<span id="page-50-0"></span>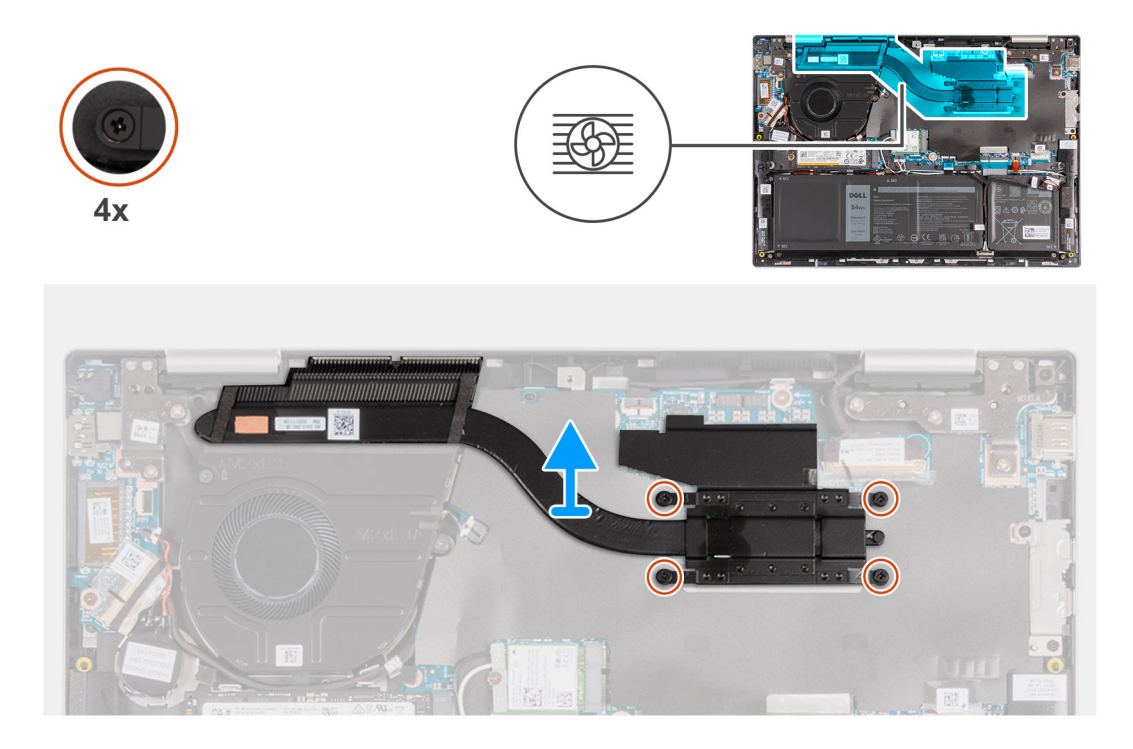

- 1. Allentare in ordine inverso (4>3>2>1) le quattro viti di fissaggio che fissano il dissipatore di calore alla scheda di sistema.
- 2. Sollevare il dissipatore di calore dalla scheda di sistema.

# **Installazione del dissipatore di calore**

#### **Prerequisiti**

Se si sta sostituendo un componente, rimuovere il quello esistente prima di eseguire la procedura di installazione.

#### **Informazioni su questa attività**

La figura seguente indica la posizione del dissipatore di calore e fornisce una rappresentazione visiva della procedura di installazione.

<span id="page-51-0"></span>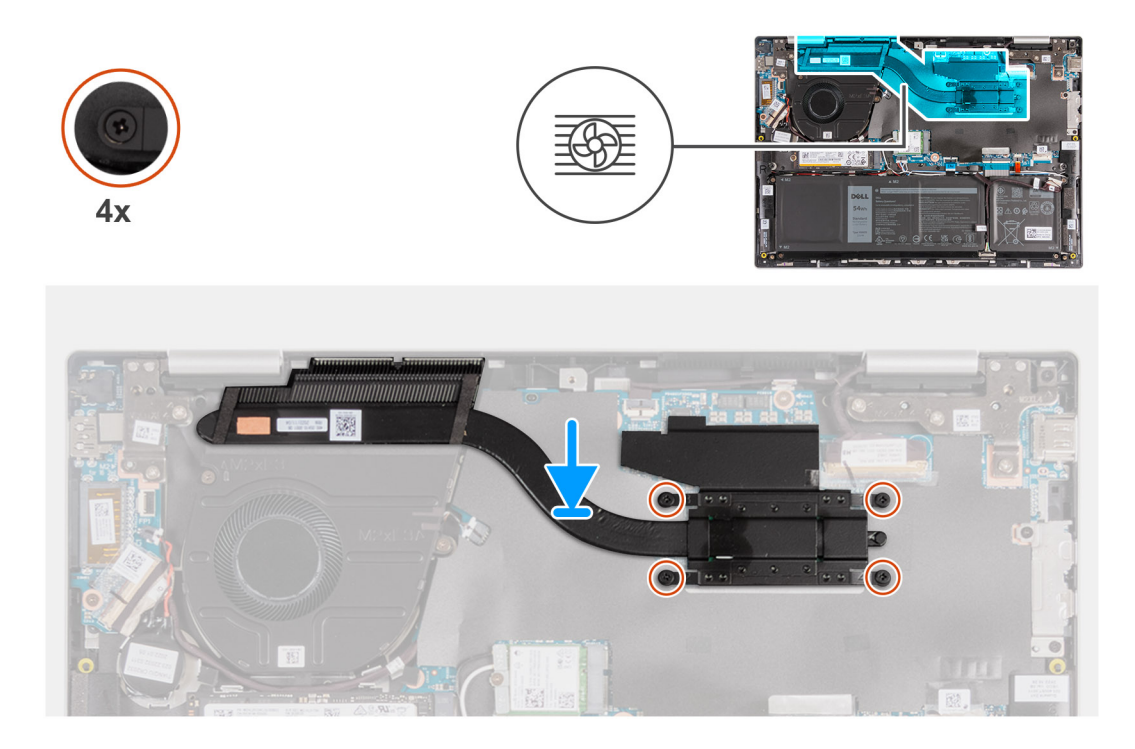

- 1. Collocare il dissipatore di calore sulla scheda di sistema.
- 2. Allineare i fori della vite sul dissipatore di calore a quelli sulla scheda di sistema.
- 3. Serrare in ordine consecutivo (1 > 2 > 3 > 4) le quattro viti di fissaggio che fissano il dissipatore di calore alla scheda di sistema.

#### **Fasi successive**

- 1. Installare il [coperchio della base](#page-34-0).
- 2. Seguire le procedure descritte in [Dopo aver effettuato gli interventi sui componenti interni del computer.](#page-27-0)

# **Scheda di I/O**

# **Rimozione della scheda di I/O**

**ATTENZIONE: Le informazioni contenute in questa sezione sono destinate solo ai tecnici di assistenza autorizzati.**

#### **Prerequisiti**

- 1. Seguire le procedure descritte in [Prima di effettuare interventi sui componenti interni del computer](#page-24-0).
- 2. Rimuovere il [coperchio della base](#page-32-0).

#### **Informazioni su questa attività**

La figura seguente indica la posizione della scheda di I/O e fornisce una rappresentazione visiva della procedura di rimozione.

<span id="page-52-0"></span>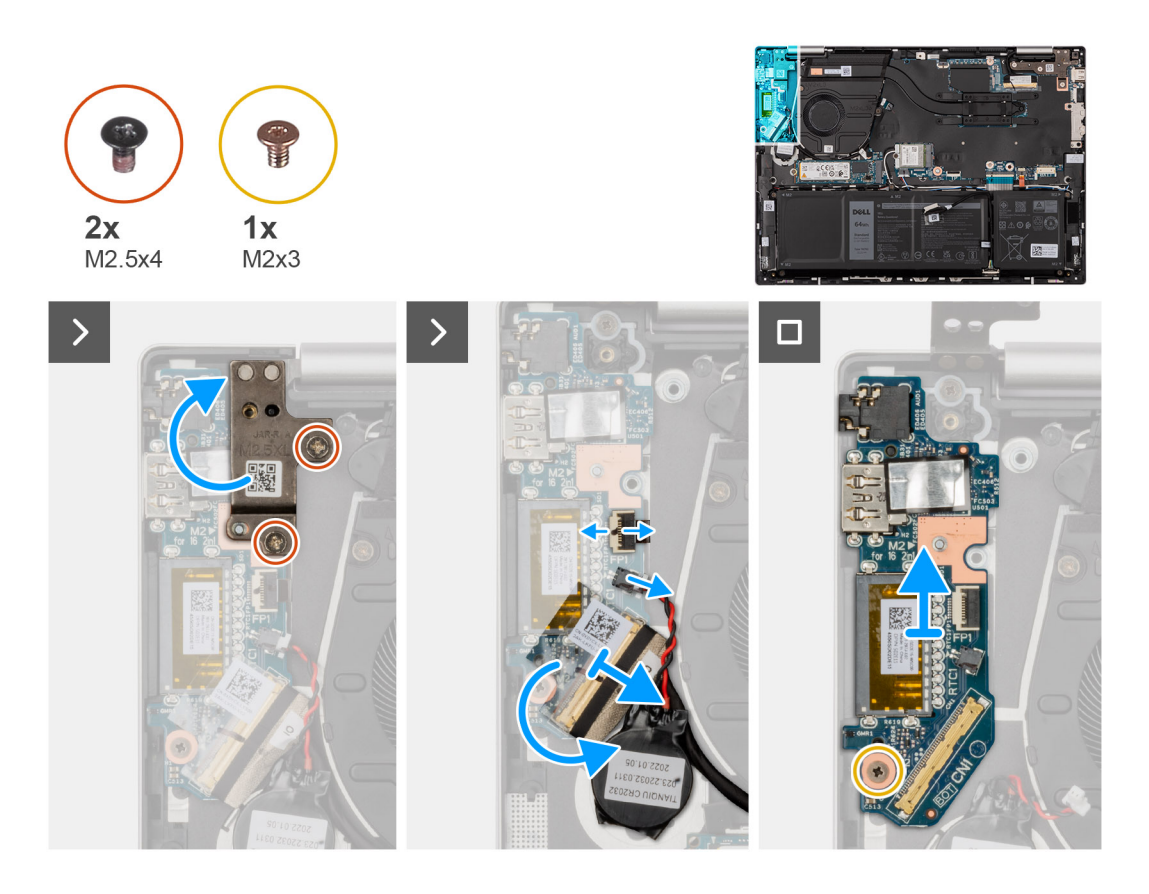

- 1. Rimuovere le due viti (M2.5x4) che fissano la cerniera sinistra del display al gruppo poggiapolsi e tastiera.
- 2. Aprire la cerniera sinistra del display a un'angolazione di 90 gradi.
- 3. Sollevare il fermo e scollegare il cavo del pulsante di accensione con lettore di impronte digitali dalla scheda di I/O.

**N.B.:** Questo passaggio è applicabile solo per i computer forniti con lettore di impronte digitali opzionale.

- 4. Scollegare il cavo della batteria pulsante dalla scheda di I/O.
- 5. Rimuovere il nastro che fissa il fermo del connettore della scheda di I/O alla scheda.
- 6. Sollevare il dispositivo di chiusura del cavo della scheda di I/O e scollegare il cavo della scheda di I/O dalla scheda di I/O.
- 7. Rimuovere la vite (M2x3) che fissa la scheda di I/O al gruppo di poggiapolsi e tastiera.
- 8. Sollevare la scheda di I/O dal gruppo del poggiapolsi e tastiera.

# **Installazione della scheda di I/O**

**ATTENZIONE: Le informazioni contenute in questa sezione sono destinate solo ai tecnici di assistenza autorizzati.**

### **Prerequisiti**

Se si sta sostituendo un componente, rimuovere il quello esistente prima di eseguire la procedura di installazione.

#### **Informazioni su questa attività**

La figura seguente indica la posizione della scheda di I/O e fornisce una rappresentazione visiva della procedura di installazione.

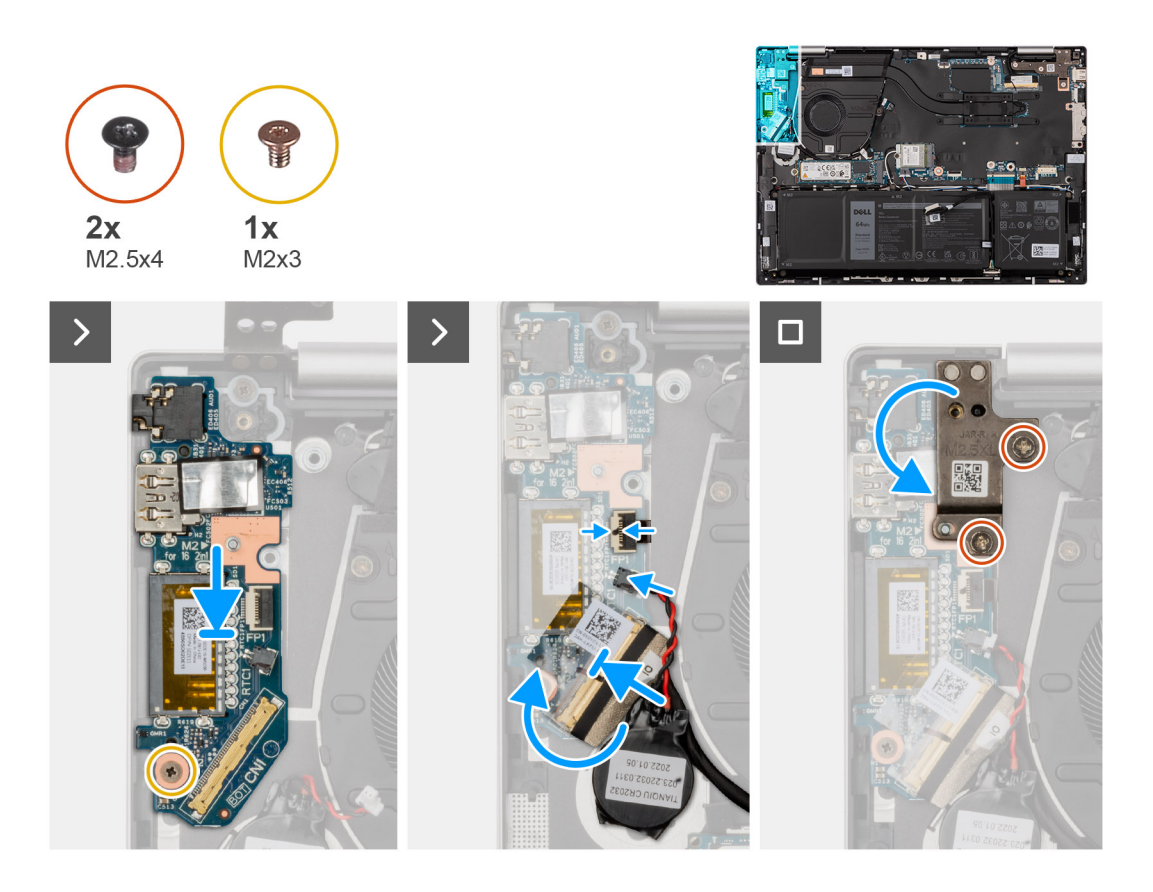

- 1. Posizionare la scheda di I/O sul gruppo del poggiapolsi e tastiera.
- 2. Allineare i fori della vite sulla scheda di I/O a quelli sul gruppo poggiapolsi e tastiera.
- 3. Riposizionare la vite (M2x3) che fissa la scheda di I/O al gruppo poggiapolsi e tastiera.
- 4. Collegare il cavo di alimentazione al connettore sulla scheda di I/O alla scheda di I/O e chiudere il dispositivo.
- 5. Far aderire il nastro sulla vite della scheda di I/O.
- 6. Collegare la batteria a bottone al connettore sulla scheda di I/O.
- 7. Collegare il pulsante di accensione con lettore di impronte digitali alla connettore sulla scheda di I/O e chiudere il dispositivo.

**N.B.:** Questo passaggio è applicabile solo per i computer forniti con lettore di impronte digitali opzionale.

- 8. Chiudere la cerniera sinistra del display e allineare i fori delle viti sulla cerniera sinistra del display sulla scheda di I/O.
- 9. Ricollocare le due viti (M2.5x4) che fissano la cerniera sinistra al gruppo del poggiapolsi e tastiera.

#### **Fasi successive**

- 1. Installare il [coperchio della base](#page-34-0).
- 2. Seguire le procedure descritte in [Dopo aver effettuato gli interventi sui componenti interni del computer.](#page-27-0)

# **Pulsante di accensione**

# **Rimozione del pulsante di accensione**

**ATTENZIONE: Le informazioni contenute in questa sezione sono destinate solo ai tecnici di assistenza autorizzati.**

### **Prerequisiti**

1. Seguire le procedure descritte in [Prima di effettuare interventi sui componenti interni del computer](#page-24-0).

- 2. Rimuovere il [coperchio della base](#page-32-0).
- 3. Rimuovere la [scheda di I/O.](#page-51-0)

#### **Informazioni su questa attività**

**N.B.:** Questa procedura si applica solo ai computer forniti senza lettore di impronte digitali opzionale.

La seguente immagine indica la posizione del pulsante di accensione e fornisce una rappresentazione visiva della procedura di rimozione.

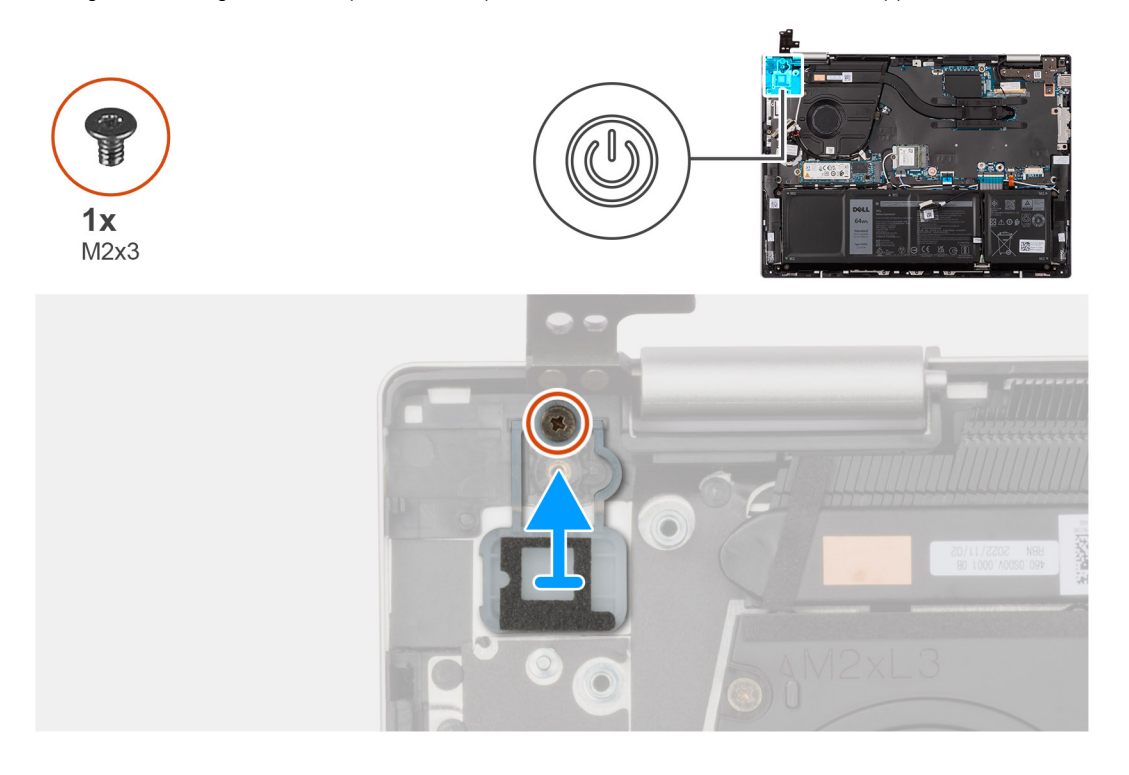

### **Procedura**

- 1. Rimuovere la vite (M2x3) che fissa il pulsante di accensione al gruppo poggiapolsi e tastiera.
- 2. Sollevare il pulsante di accensione dal gruppo poggiapolsi e tastiera.

# **Installazione del pulsante di accensione**

**ATTENZIONE: Le informazioni contenute in questa sezione sono destinate solo ai tecnici di assistenza autorizzati.**

### **Prerequisiti**

Se si sta sostituendo un componente, rimuovere il quello esistente prima di eseguire la procedura di installazione.

#### **Informazioni su questa attività**

**N.B.:** Questa procedura si applica solo quando si installa un pulsante di accensione senza il lettore di impronte digitali opzionale.

La seguente immagine indica la posizione del pulsante di accensione e fornisce una rappresentazione visiva della procedura di installazione.

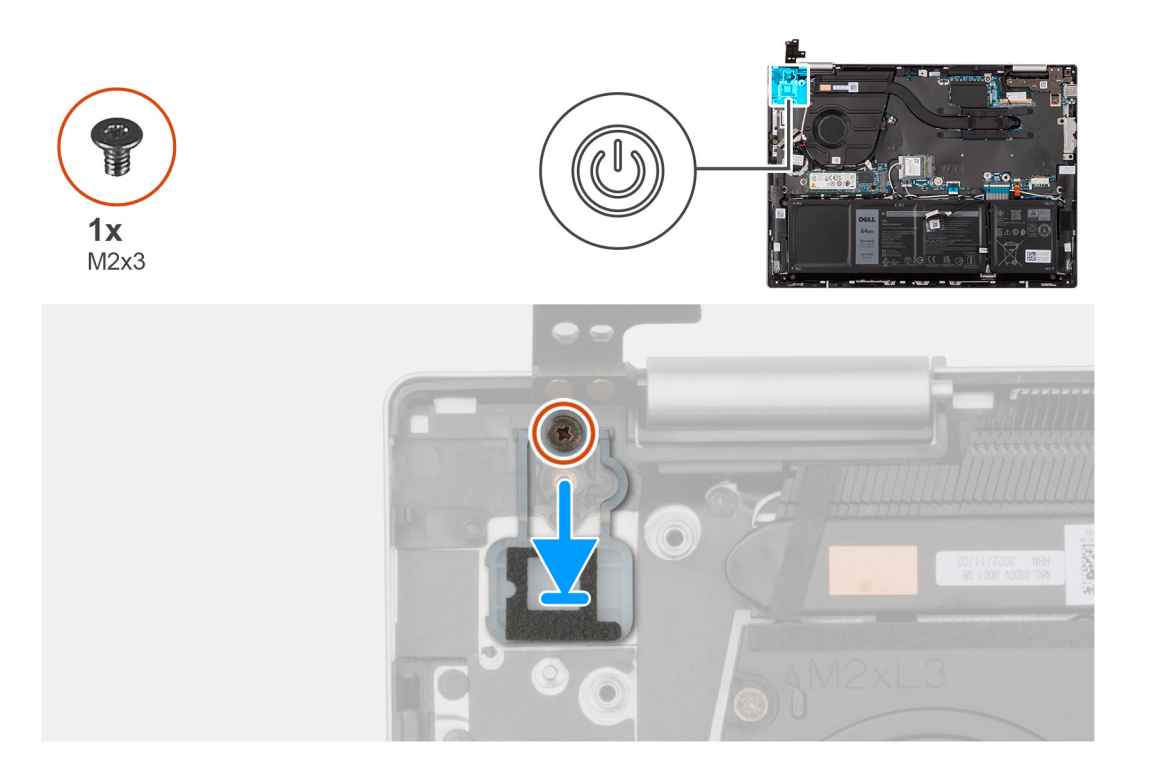

- 1. Posizionare il pulsante di accensione nel relativo slot sul gruppo di poggiapolsi e tastiera.
- 2. Allineare i fori per le viti sul pulsante di alimentazione ai fori presenti sul gruppo del poggiapolsi e tastiera.
- 3. Ricollocare la vite (M2x3) che fissa il pulsante di accensione al gruppo poggiapolsi e tastiera.

#### **Fasi successive**

- 1. Installare la [scheda di I/O.](#page-52-0)
- 2. Installare il [coperchio della base](#page-34-0).
- 3. Seguire le procedure descritte in [Dopo aver effettuato gli interventi sui componenti interni del computer.](#page-27-0)

# **Rimozione del pulsante di accensione con lettore di impronte digitali**

**ATTENZIONE: Le informazioni contenute in questa sezione sono destinate solo ai tecnici di assistenza autorizzati.**

#### **Prerequisiti**

- 1. Seguire le procedure descritte in [Prima di effettuare interventi sui componenti interni del computer](#page-24-0).
- 2. Rimuovere il [coperchio della base](#page-32-0).
- 3. Rimuovere la [scheda di I/O.](#page-51-0)

#### **Informazioni su questa attività**

**N.B.:** Questa procedura si applica solo ai computer forniti con un lettore di impronte digitali sul pulsante di accensione.

Le immagini seguenti indicano la posizione del pulsante di accensione con lettore di impronte digitali e forniscono una rappresentazione visiva della procedura di rimozione.

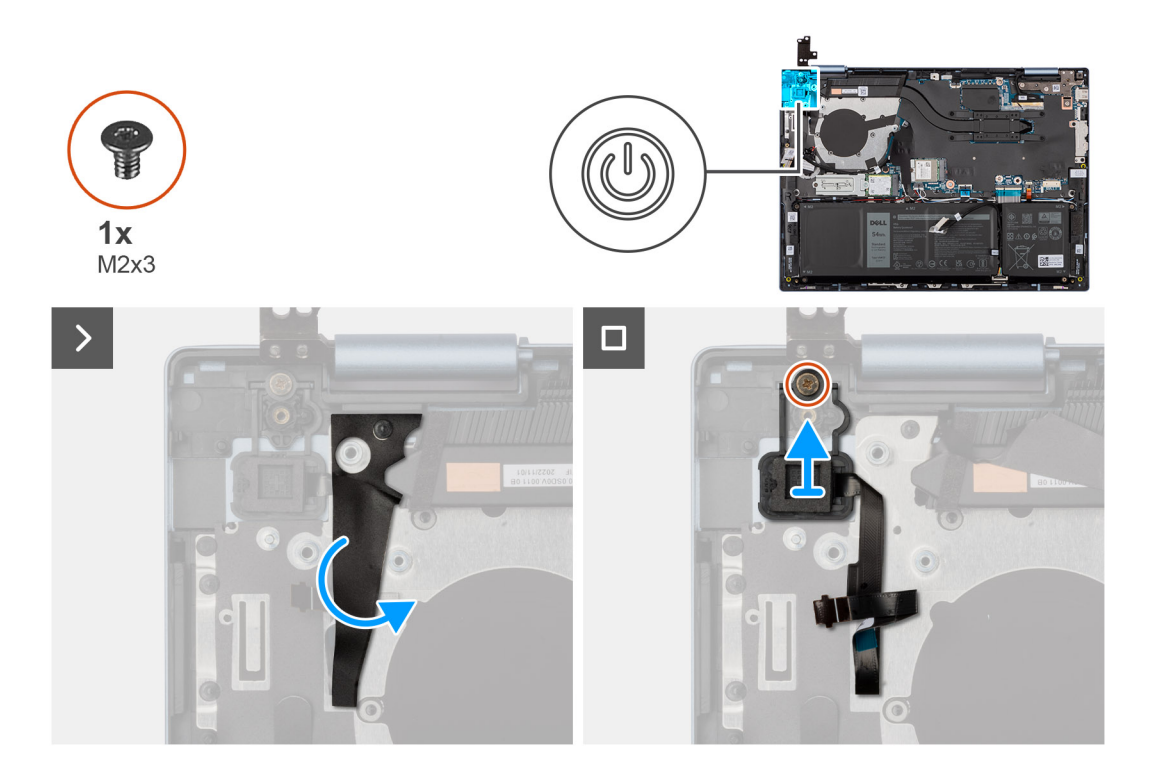

- 1. Staccare il Mylar che copre il cavo del lettore di impronte digitali.
- 2. Rimuovere la vite (M2x3) che fissa il pulsante di alimentazione con lettore di impronte digitali al gruppo di poggiapolsi e tastiera.
- 3. Sollevare il pulsante di alimentazione insieme al lettore di impronte digitali e al relativo cavo per estrarlo dal gruppo di poggiapolsi e tastiera.

# **Installazione del pulsante di accensione con lettore di impronte digitali**

# **ATTENZIONE: Le informazioni contenute in questa sezione sono destinate solo ai tecnici di assistenza autorizzati.**

#### **Prerequisiti**

Se si sta sostituendo un componente, rimuovere il quello esistente prima di eseguire la procedura di installazione.

### **Informazioni su questa attività**

**N.B.:** Questa procedura si applica solo quando si installa un pulsante di accensione con lettore di impronte digitali nel computer.

La seguente immagine indica la posizione del pulsante di accensione con lettore di impronte digitali e fornisce una rappresentazione visiva della procedura di installazione.

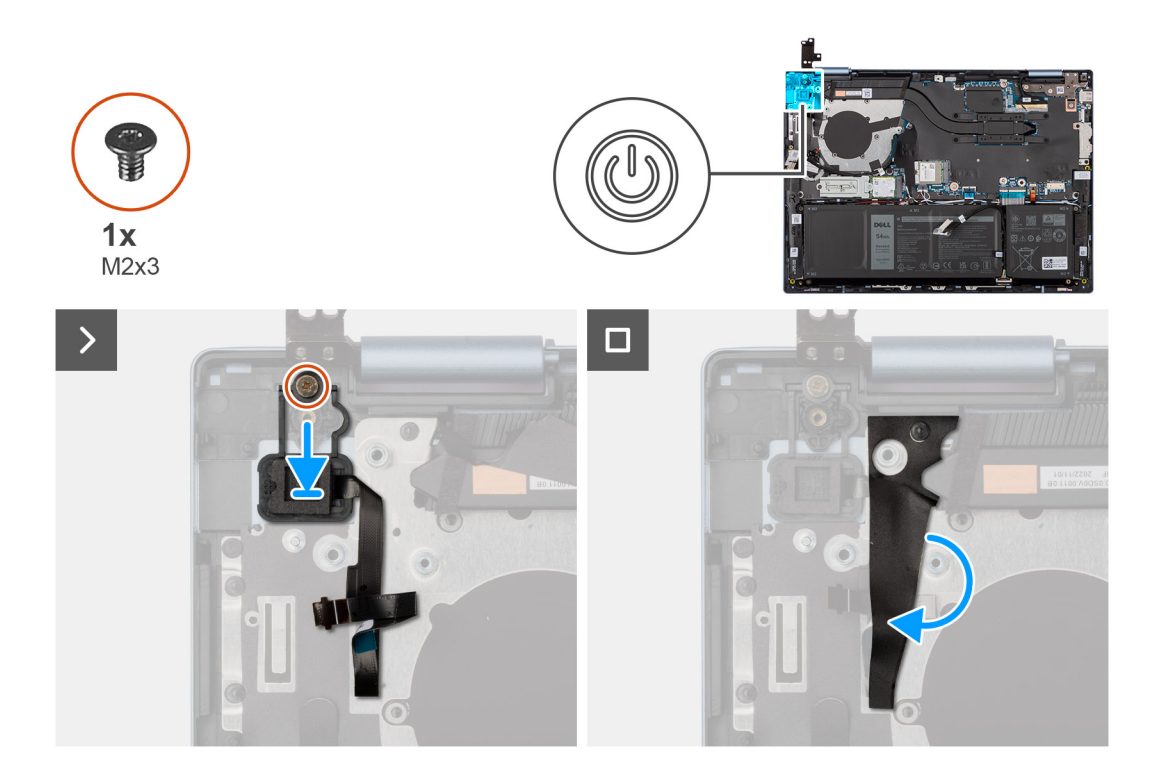

- 1. Allineare e posizionare il pulsante di accensione assieme al cavo del lettore di impronte digitali sullo slot del gruppo di poggiapolsi e tastiera.
- 2. Allineare i fori per le viti sul pulsante di accensione con quelli presenti sul gruppo di poggiapolsi e tastiera.
- 3. Ricollocare la vite (M2x3) che fissa il pulsante di accensione al gruppo poggiapolsi e tastiera.
- 4. Far aderire il mylar sul cavo del lettore di impronte digitali, fissandolo al gruppo di poggiapolsi e tastiera.

#### **Fasi successive**

- 1. Installare la scheda di I/O.
- 2. Installare il [coperchio della base](#page-34-0).
- 3. Seguire le procedure descritte in [Dopo aver effettuato gli interventi sui componenti interni del computer.](#page-27-0)

# **Touchpad**

# **Rimozione del trackpad**

**ATTENZIONE: Le informazioni contenute in questa sezione sono destinate solo ai tecnici di assistenza autorizzati.**

#### **Prerequisiti**

- 1. Seguire le procedure descritte in [Prima di effettuare interventi sui componenti interni del computer](#page-24-0).
- 2. Rimuovere il [coperchio della base](#page-32-0).
- 3. Rimuovere la [batteria](#page-45-0).

#### **Informazioni su questa attività**

La seguente immagine indica la posizione del trackpad e fornisce una rappresentazione visiva della procedura di rimozione.

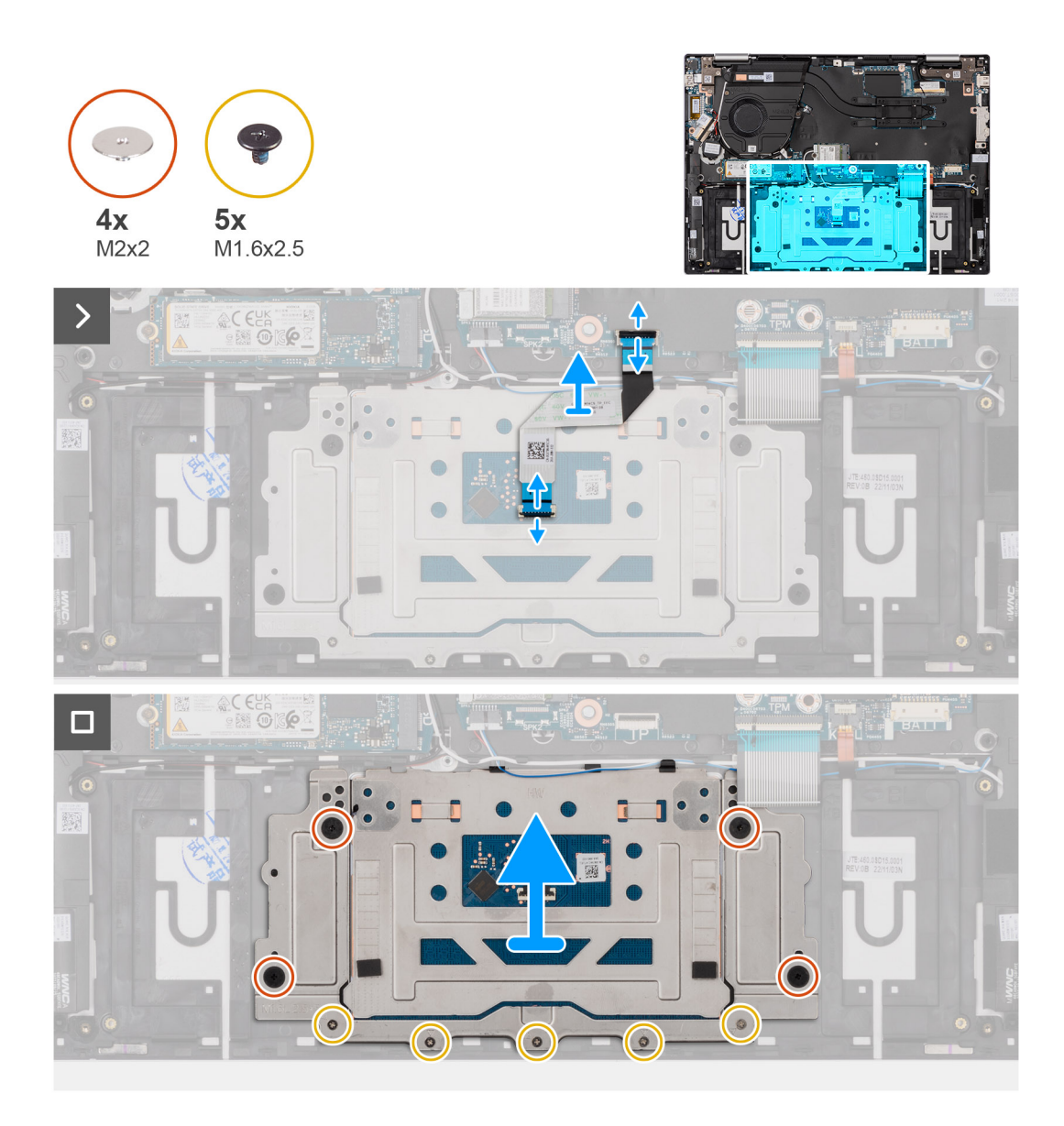

- 1. Sollevare il fermo e scollegare il cavo del trackpad dalla scheda di sistema.
- 2. Sollevare il dispositivo di chiusura a scatto del connettore e scollegare il cavo della tastiera dal trackpad
- 3. Sollevare il cavo del trackpad dal gruppo poggiapolsi e tastiera.
- 4. Rimuovere le cinque viti (M1.6x2.5) e le quattro viti (M2x2) che fissano il trackpad al gruppo poggiapolsi e tastiera.
- 5. Sollevare il trackpad dal gruppo poggiapolsi e tastiera.

# **Installazione del trackpad**

**ATTENZIONE: Le informazioni contenute in questa sezione sono destinate solo ai tecnici di assistenza autorizzati.**

## **Prerequisiti**

Se si sta sostituendo un componente, rimuovere il quello esistente prima di eseguire la procedura di installazione.

## **Informazioni su questa attività**

La seguente immagine indica la posizione del trackpad e fornisce una rappresentazione visiva della procedura di installazione.

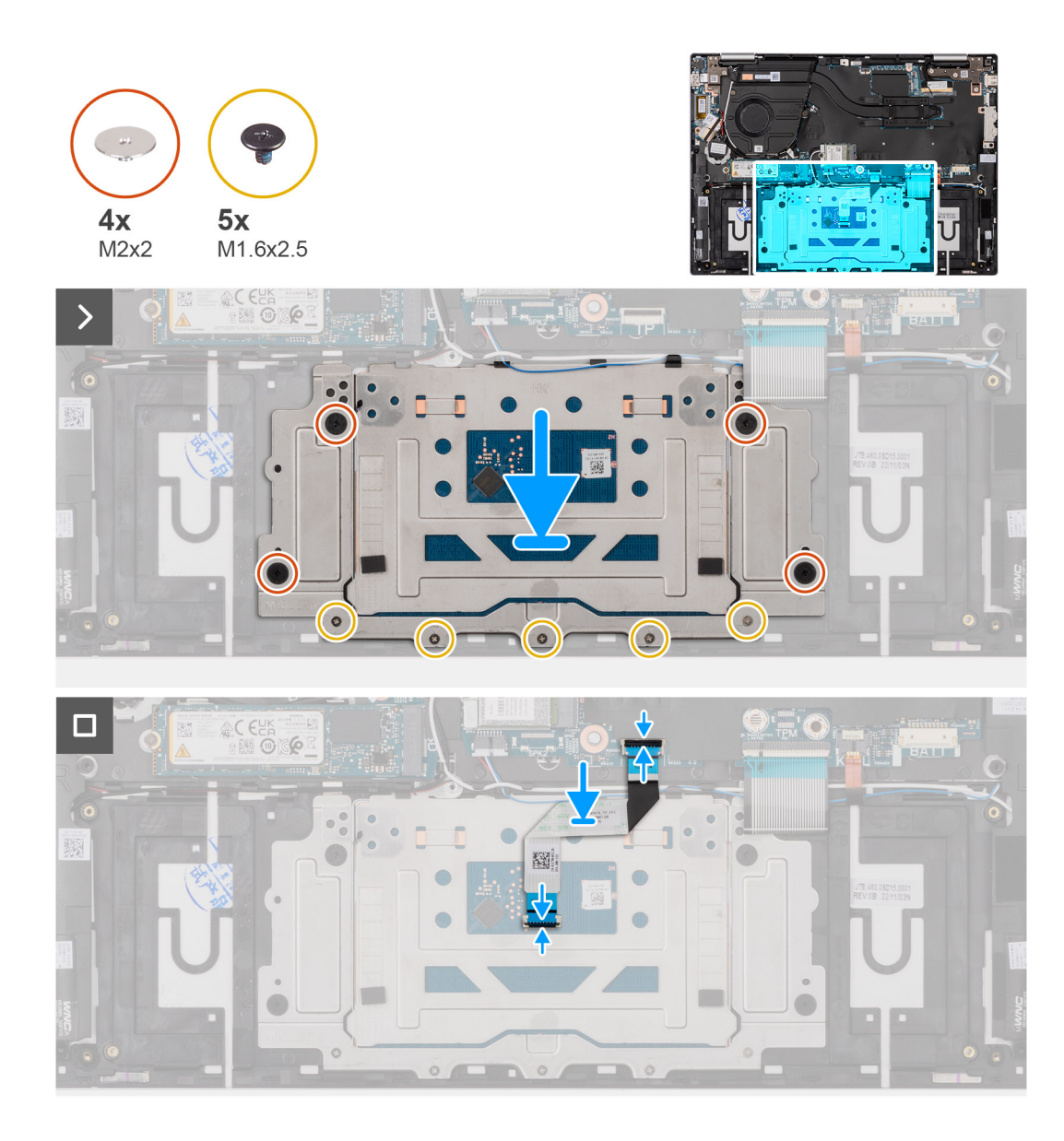

- 1. Far scorrere il trackpad nello slot sul gruppo di poggiapolsi e tastiera.
- 2. Allineare i fori della vite sul trackpad a quelli presenti sul gruppo poggiapolsi e tastiera.
- 3. Ricollocare le quattro viti (M2x2) e le cinque viti (M1.6x2.5) che fissano il trackpad al gruppo poggiapolsi e tastiera.
- 4. Posizionare il cavo del trackpad sul gruppo poggiapolsi e tastiera.
- 5. Collegare il cavo del trackpad al trackpad e chiudere il dispositivo di chiusura.
- 6. Collegare il cavo del trackpad alla scheda di sistema e chiudere il fermo.

### **Fasi successive**

- 1. Installare la [batteria](#page-46-0).
- 2. Installare il [coperchio della base](#page-34-0).
- 3. Seguire le procedure descritte in [Dopo aver effettuato gli interventi sui componenti interni del computer.](#page-27-0)

# **Altoparlanti**

# **Rimozione degli altoparlanti**

**ATTENZIONE: Le informazioni contenute in questa sezione sono destinate solo ai tecnici di assistenza autorizzati.**

### **Prerequisiti**

- 1. Seguire le procedure descritte in [Prima di effettuare interventi sui componenti interni del computer](#page-24-0).
- 2. Rimuovere il [coperchio della base](#page-32-0).
- 3. Rimuovere la [batteria](#page-45-0).
- 4. Rimuovere la [scheda wireless.](#page-40-0)

### **Informazioni su questa attività**

La seguente immagine indica la posizione degli altoparlanti e fornisce una rappresentazione visiva della procedura di rimozione.

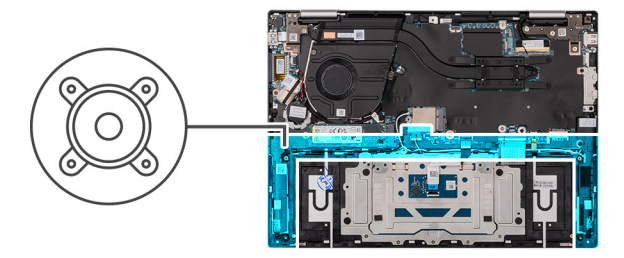

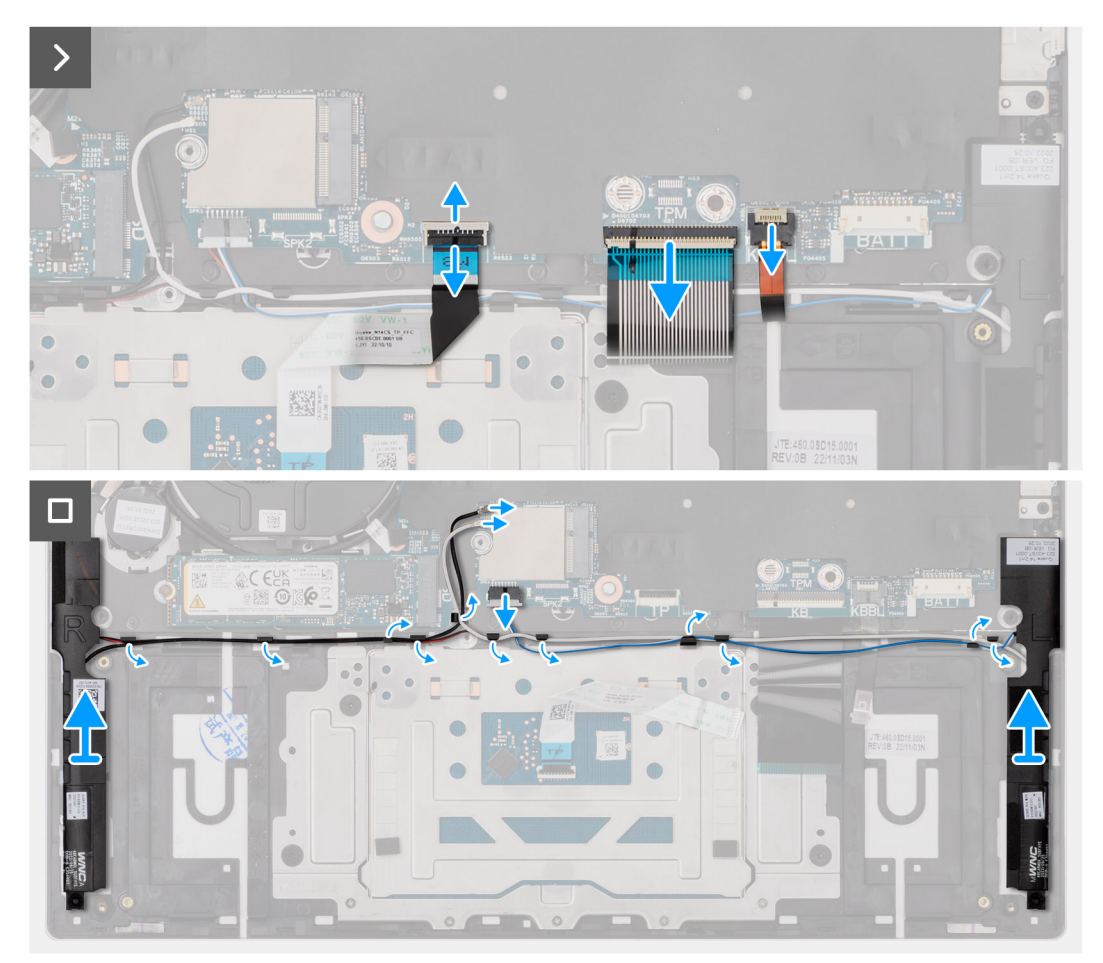

- 1. Sollevare il dispositivo di chiusura e scollegare il cavo di retroilluminazione della tastiera dalla scheda di sistema.
- 2. Sollevare il dispositivo di chiusura del connettore e scollegare il cavo della tastiera dalla scheda di sistema.
- 3. Sollevare il fermo e scollegare il cavo del trackpad dalla scheda di sistema.
- 4. Scollegare il cavo dell'altoparlante dal connettore sulla scheda di sistema.
- 5. Rimuovere i cavi del modulo wireless e degli altoparlanti attraverso le guide di instradamento sul gruppo poggiapolsi e tastiera.
- 6. Estrarre gli altoparlanti sinistro e destro e il relativo cavo dal gruppo poggiapolsi e tastiera.

# **Installazione degli altoparlanti**

## **ATTENZIONE: Le informazioni contenute in questa sezione sono destinate solo ai tecnici di assistenza autorizzati.**

### **Prerequisiti**

Se si sta sostituendo un componente, rimuovere il quello esistente prima di eseguire la procedura di installazione.

#### **Informazioni su questa attività**

La seguente immagine indica la posizione degli altoparlanti e fornisce una rappresentazione visiva della procedura di installazione.

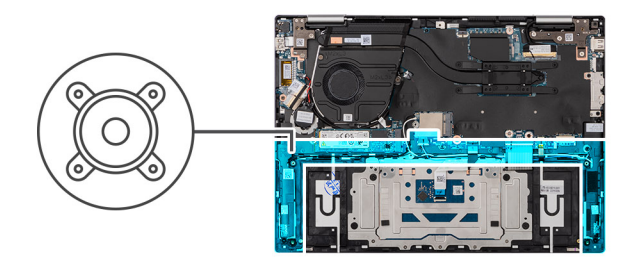

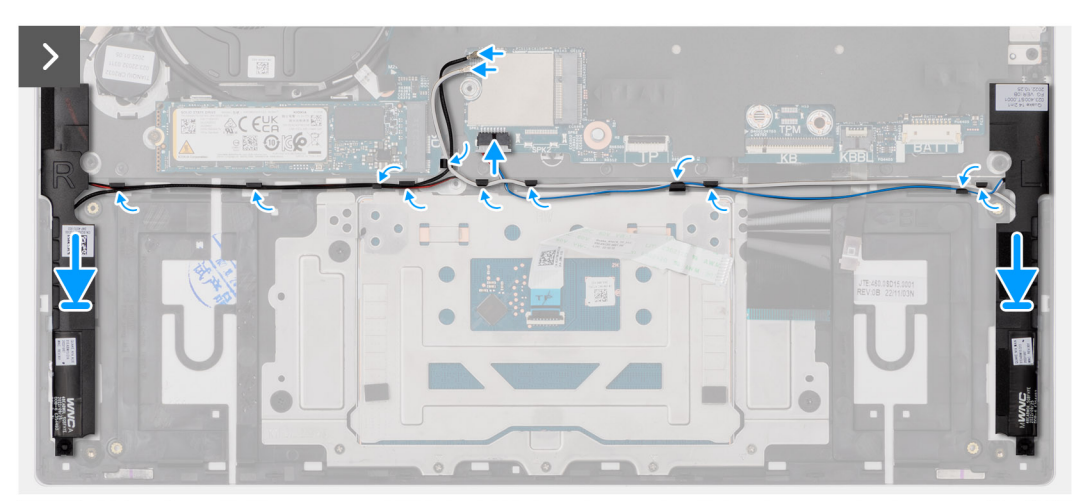

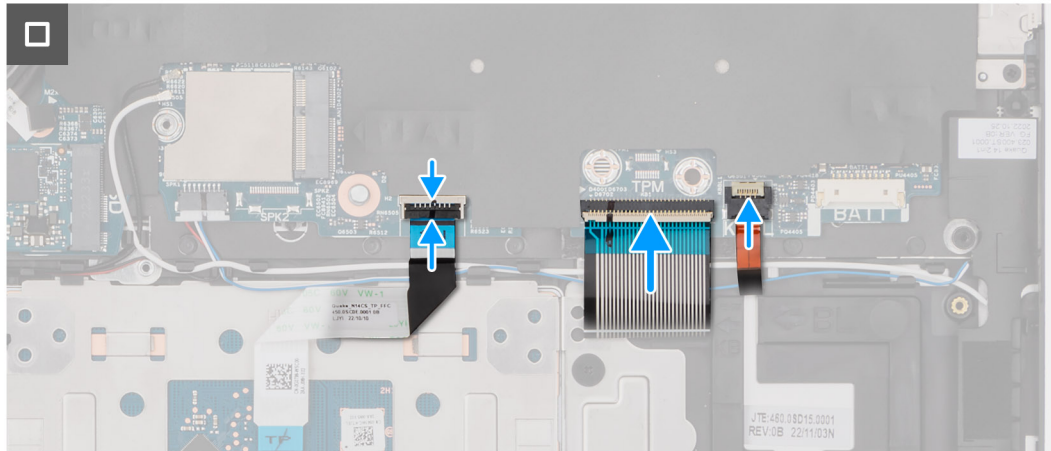

- 1. Utilizzando i supporti di allineamento e i gommini, collocare gli altoparlanti negli slot sul gruppo di poggiapolsi e tastiera.
- 2. Instradare i cavi del modulo wireless e degli altoparlanti attraverso le guide di instradamento sul gruppo poggiapolsi e tastiera.
- 3. Collegare il cavo dell'altoparlante alla scheda di sistema.
- 4. Collegare il cavo del trackpad alla scheda di sistema e chiudere il fermo.
- 5. Collegare il cavo della tastiera alla scheda di sistema e chiudere il dispositivo.
- 6. Collegare il cavo della retroilluminazione della tastiera alla scheda di sistema e bloccare il dispositivo.

#### **Fasi successive**

- 1. Installare la [scheda wireless](#page-41-0).
- 2. Installare la [batteria](#page-46-0).
- 3. Installare il [coperchio della base](#page-34-0).
- 4. Seguire le procedure descritte in [Dopo aver effettuato gli interventi sui componenti interni del computer.](#page-27-0)

# <span id="page-63-0"></span>**Gruppo del display**

# **Rimozione del gruppo del display**

**ATTENZIONE: Le informazioni contenute in questa sezione sono destinate solo ai tecnici di assistenza autorizzati.**

### **Prerequisiti**

- 1. Seguire le procedure descritte in [Prima di effettuare interventi sui componenti interni del computer](#page-24-0).
- 2. Rimuovere il [coperchio della base](#page-32-0).

#### **Informazioni su questa attività**

La figura seguente indica la posizione del gruppo del display e fornisce una rappresentazione visiva della procedura di rimozione.

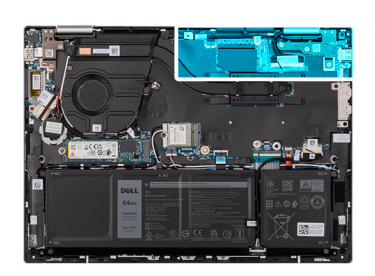

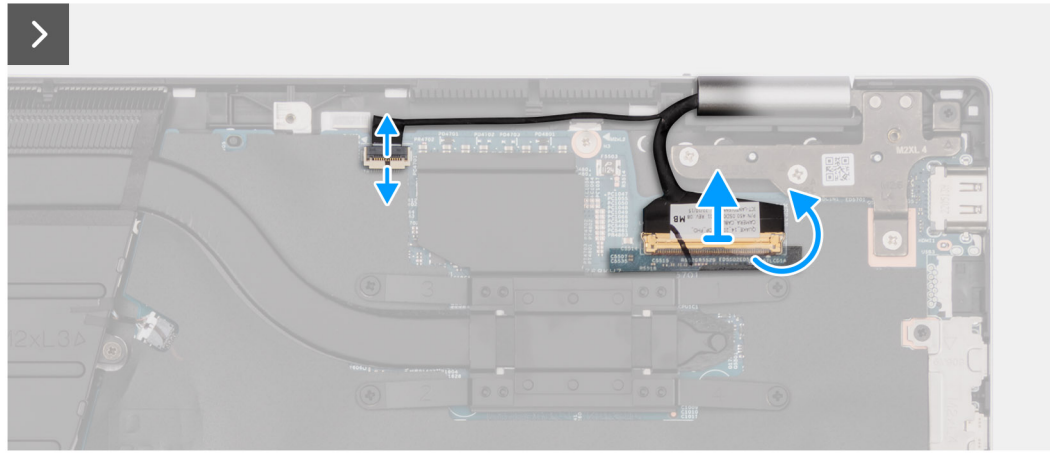

<span id="page-64-0"></span>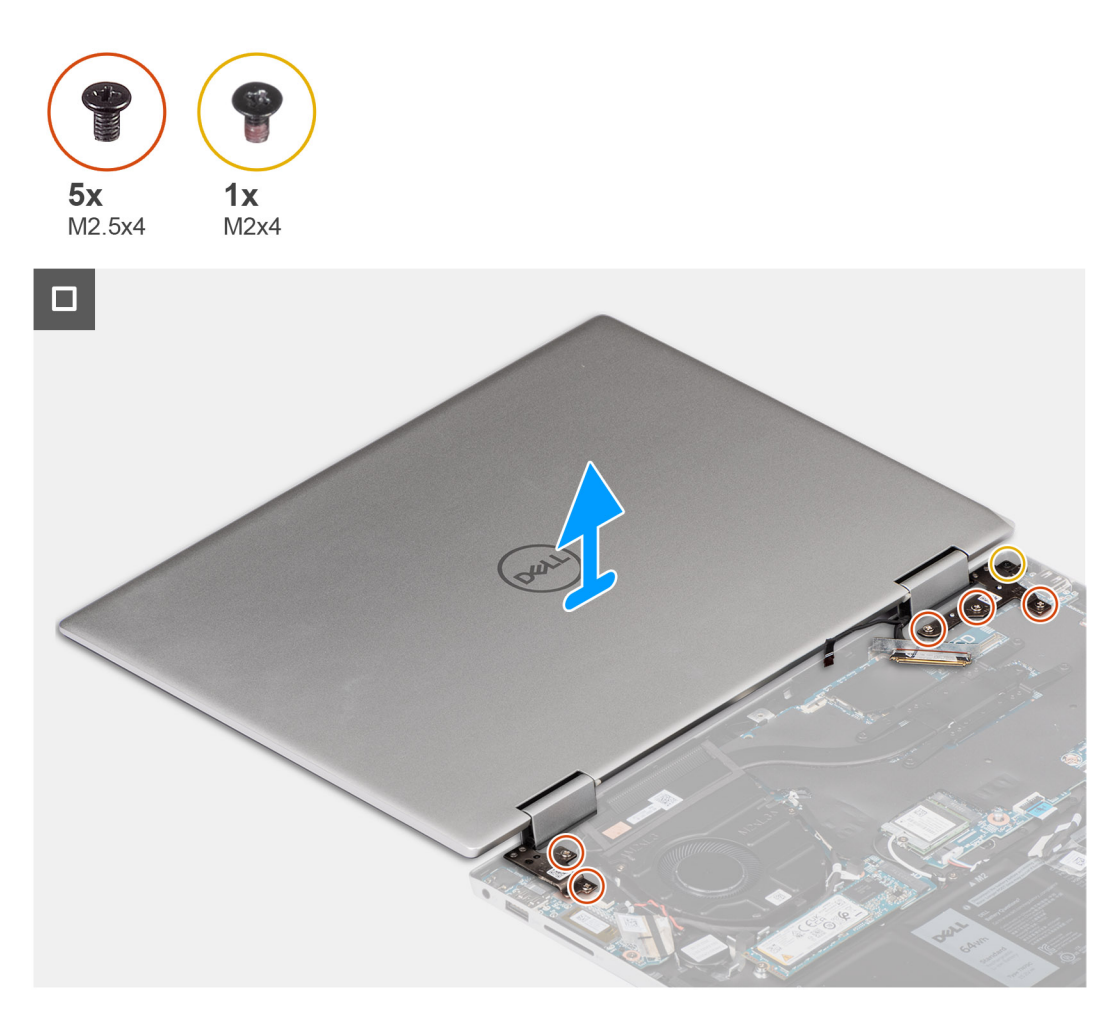

- 1. Rimuovere il nastro che fissa il dispositivo di chiusura del cavo del display alla scheda di sistema.
- 2. Sollevare il dispositivo di chiusura e scollegare il cavo del display dal relativo connettore sulla scheda di sistema.
- 3. Sollevare il dispositivo di chiusura e scollegare il cavo del touch-screen dal relativo connettore sulla scheda di sistema.
- 4. Aprire il display e posizionare il computer su una superficie pulita e piana.
- 5. Rimuovere le due viti (M2.5x4) che fissano la cerniera sinistra del display al gruppo poggiapolsi e tastiera.
- 6. Rimuovere le tre viti (M2.5x4) e la vite (M2x4) che fissano la cerniera destra del display al gruppo del poggiapolsi e tastiera.
- 7. Sollevare delicatamente il gruppo display dal gruppo del supporto per i polsi e tastiera.

# **Installazione del gruppo del display**

## **ATTENZIONE: Le informazioni contenute in questa sezione sono destinate solo ai tecnici di assistenza autorizzati.**

### **Prerequisiti**

Se si sta sostituendo un componente, rimuovere il quello esistente prima di eseguire la procedura di installazione.

### **Informazioni su questa attività**

La figura seguente indica la posizione del gruppo del display e fornisce una rappresentazione visiva della procedura di installazione.

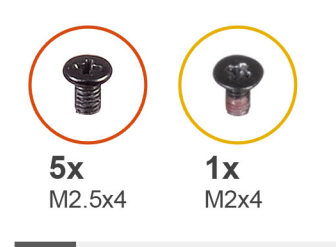

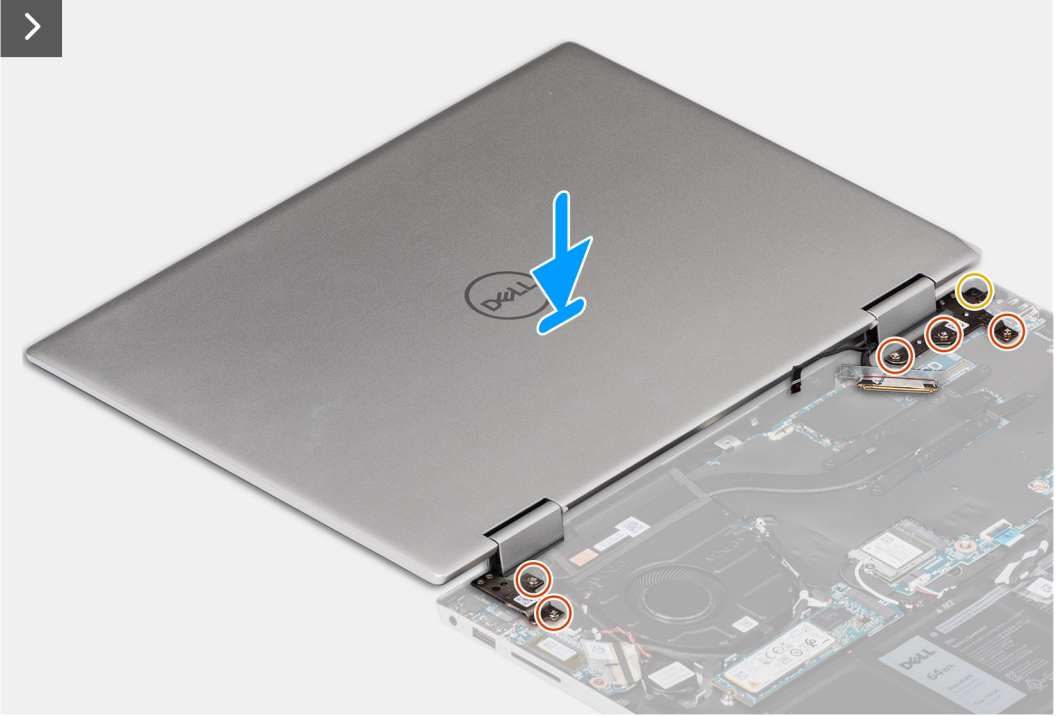

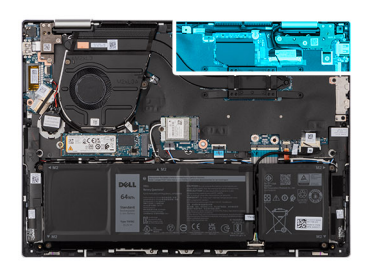

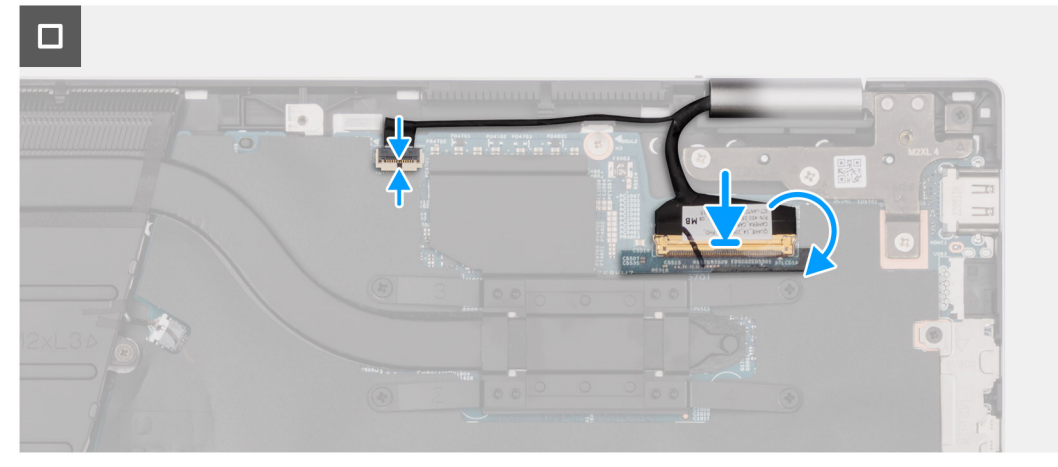

1. Collocare il gruppo del poggiapolsi e tastiera su una superficie piana e pulita.

2. Collocare il gruppo del display sul gruppo poggiapolsi e tastiera.

# **ATTENZIONE: Per evitare di danneggiare il display, non far scorrere il gruppo del display.**

- 3. Allineare i fori delle viti sulla cerniera sinistra del display ai fori sul gruppo del poggiapolsi e tastiera.
- 4. Ricollocare le due viti (M2.5x4) che fissano la cerniera sinistra al gruppo del poggiapolsi e tastiera.
- 5. Allineare i fori delle viti sulla cerniera destra del display a quelli sulla scheda di sistema.
- 6. Ricollocare le tre viti (M2.5x4) e la vite (M2x4) che fissano la cerniera destra del display al gruppo del poggiapolsi e tastiera.
- 7. Chiudere il coperchio del display e posizionare il computer su una superficie pulita e piana.
- 8. Collegare il cavo del touch-screen al connettore sulla scheda di sistema e chiudere il dispositivo.
- 9. Collegare il cavo del display al connettore sulla scheda di sistema e chiudere il dispositivo.
- 10. Far aderire il nastro che fissa il dispositivo di chiusura del cavo del display alla scheda di sistema.

# **Fasi successive**

- 1. Installare il [coperchio della base](#page-34-0).
- 2. Seguire le procedure descritte in [Dopo aver effettuato gli interventi sui componenti interni del computer.](#page-27-0)

# **Scheda di sistema**

# **Rimozione della scheda di sistema**

### **Prerequisiti**

- 1. Seguire le procedure descritte in [Prima di effettuare interventi sui componenti interni del computer](#page-24-0).
- 2. Rimuovere il [coperchio della base](#page-32-0).
- 3. Rimuovere la [batteria](#page-45-0).
- 4. Rimuovere l'[unità SSD M.2 2230](#page-36-0) o l'[unità SSD M.2 2280,](#page-39-0) a seconda dei casi.
- 5. Rimuovere la [scheda wireless.](#page-40-0)
- 6. Rimuovere il [gruppo del display.](#page-63-0)
- 7. Rimuovere la [ventola.](#page-43-0)
- 8. Rimuovere il [dissipatore di calore.](#page-49-0)

### **Informazioni su questa attività**

La seguente immagine mostra i connettori della scheda di sistema.

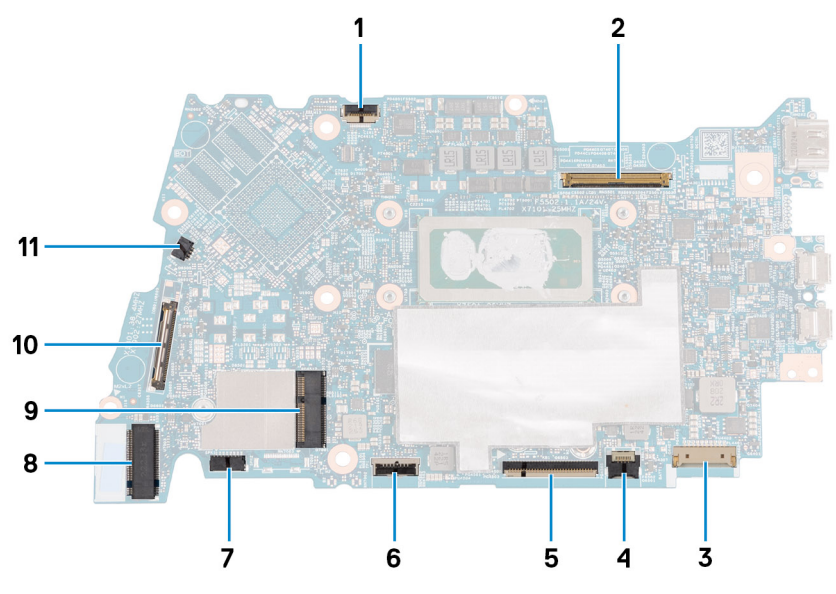

- 1. Connettore del cavo della scheda del display
- 2. Connettore del cavo del display
- 3. Connettore del cavo della batteria
- 4. Connettore del cavo per la retroilluminazione della tastiera
- 5. Connettore del cavo della tastiera
- 6. Connettore del cavo del trackpad
- 7. Connettore del cavo dell'altoparlante
- 8. Connettore dell'unità SSD M.2
- 9. Connettore della scheda wireless M.2
- 10. connettore del cavo della scheda di I/O
- 11. Connettore del cavo della ventola

La figura seguente indica la posizione della scheda di sistema e fornisce una rappresentazione visiva della procedura di rimozione.

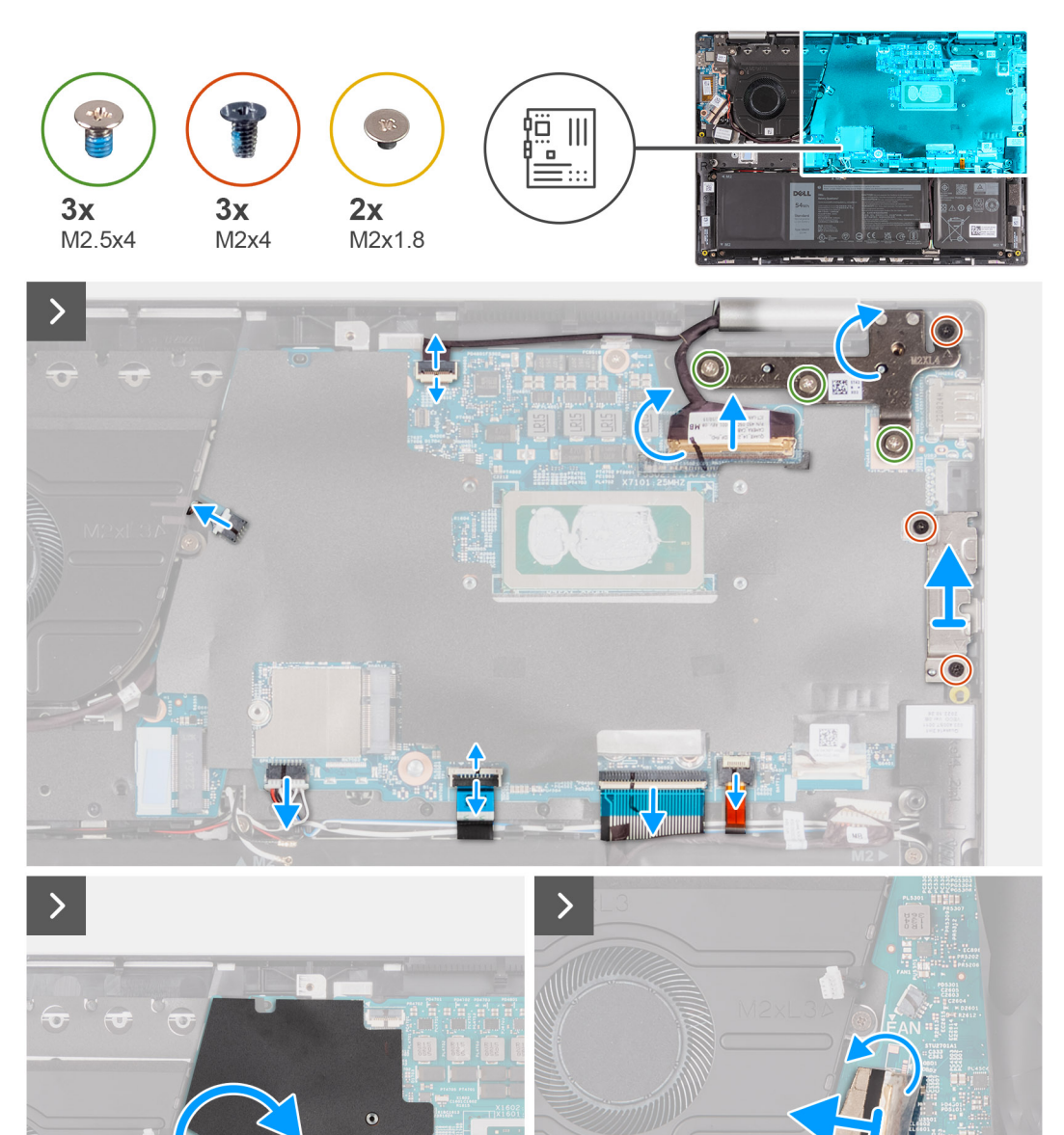

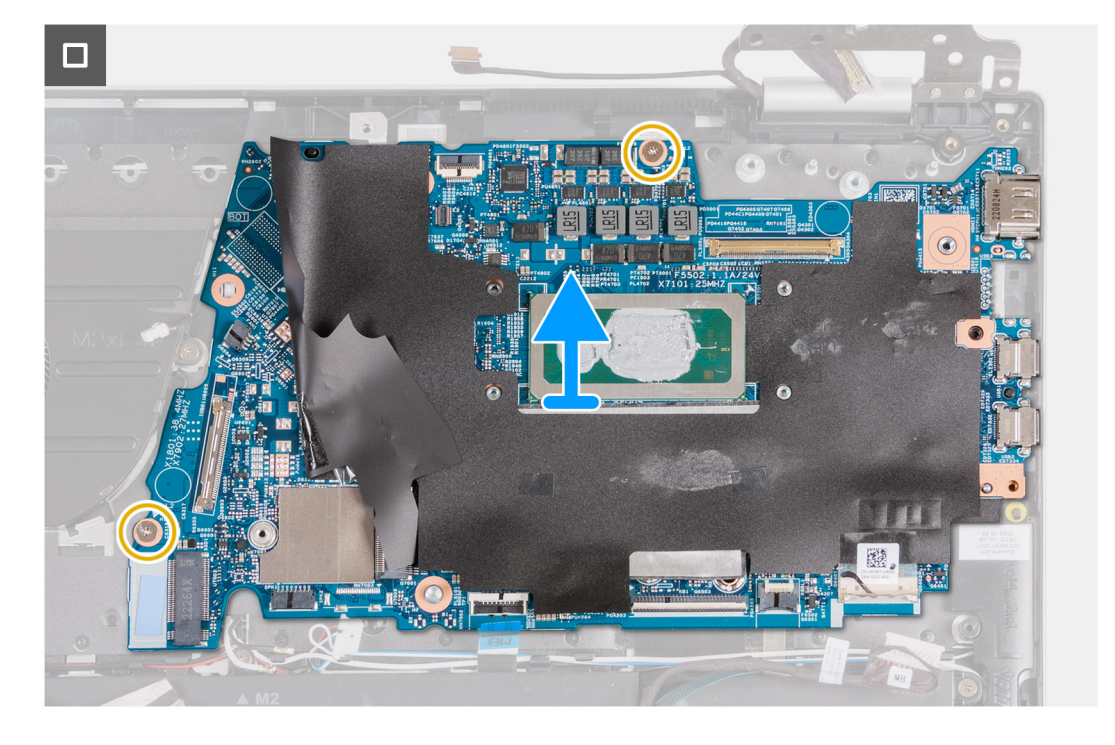

- 1. Rimuovere il nastro che fissa il fermo del connettore della scheda di I/O alla scheda di sistema.
- 2. Sollevare il dispositivo di chiusura e scollegare il cavo della scheda di I/O dalla scheda di sistema.
- 3. Scollegare il cavo della ventola dalla scheda di sistema.
- 4. Scollegare il cavo degli altoparlanti dalla scheda dell'altoparlante.
- 5. Sollevare il fermo e scollegare il cavo del trackpad dalla scheda di sistema.
- 6. Sollevare il dispositivo di chiusura del connettore e scollegare il cavo della tastiera dalla scheda di sistema.
- 7. Sollevare il dispositivo di chiusura e scollegare il cavo di retroilluminazione della tastiera dalla scheda di sistema.
- 8. Rimuovere le due viti (M2x4) che fissano la staffa della porta USB Type-C alla scheda di sistema.
- 9. Sollevare la staffa USB Type-C dalla scheda di sistema.
- 10. Rimuovere le due viti (M2x2) che fissano la scheda di sistema al gruppo poggiapolsi e tastiera.
- 11. Sollevare la scheda di sistema dal gruppo poggiapolsi e tastiera.

# **Installazione della scheda di sistema**

#### **Prerequisiti**

Se si sta sostituendo un componente, rimuovere il quello esistente prima di eseguire la procedura di installazione.

#### **Informazioni su questa attività**

La seguente immagine mostra i connettori della scheda di sistema.

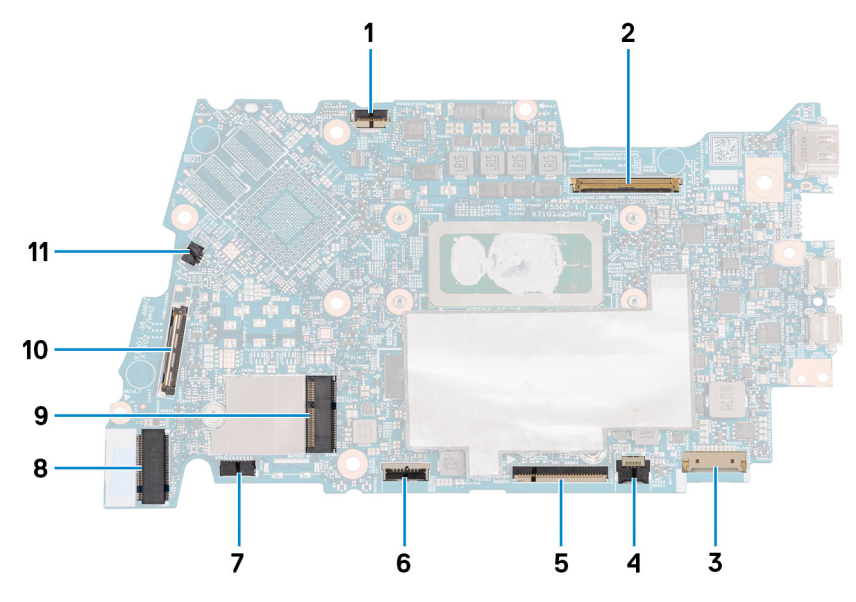

- 1. Connettore del cavo della scheda del display
- 2. Connettore del cavo del display
- 3. Connettore del cavo della batteria
- 4. Connettore del cavo per la retroilluminazione della tastiera
- 5. Connettore del cavo della tastiera
- 6. Connettore del cavo del trackpad
- 7. Connettore del cavo della scheda degli altoparlanti
- 8. Connettore del cavo dell'altoparlante
- 9. Connettore dell'unità SSD M.2
- 10. Connettore della scheda wireless M.2
- 11. Connettore del cavo della scheda IO
- 12. Connettore del cavo della ventola

La figura seguente indica la posizione della scheda di sistema e fornisce una rappresentazione visiva della procedura di installazione.

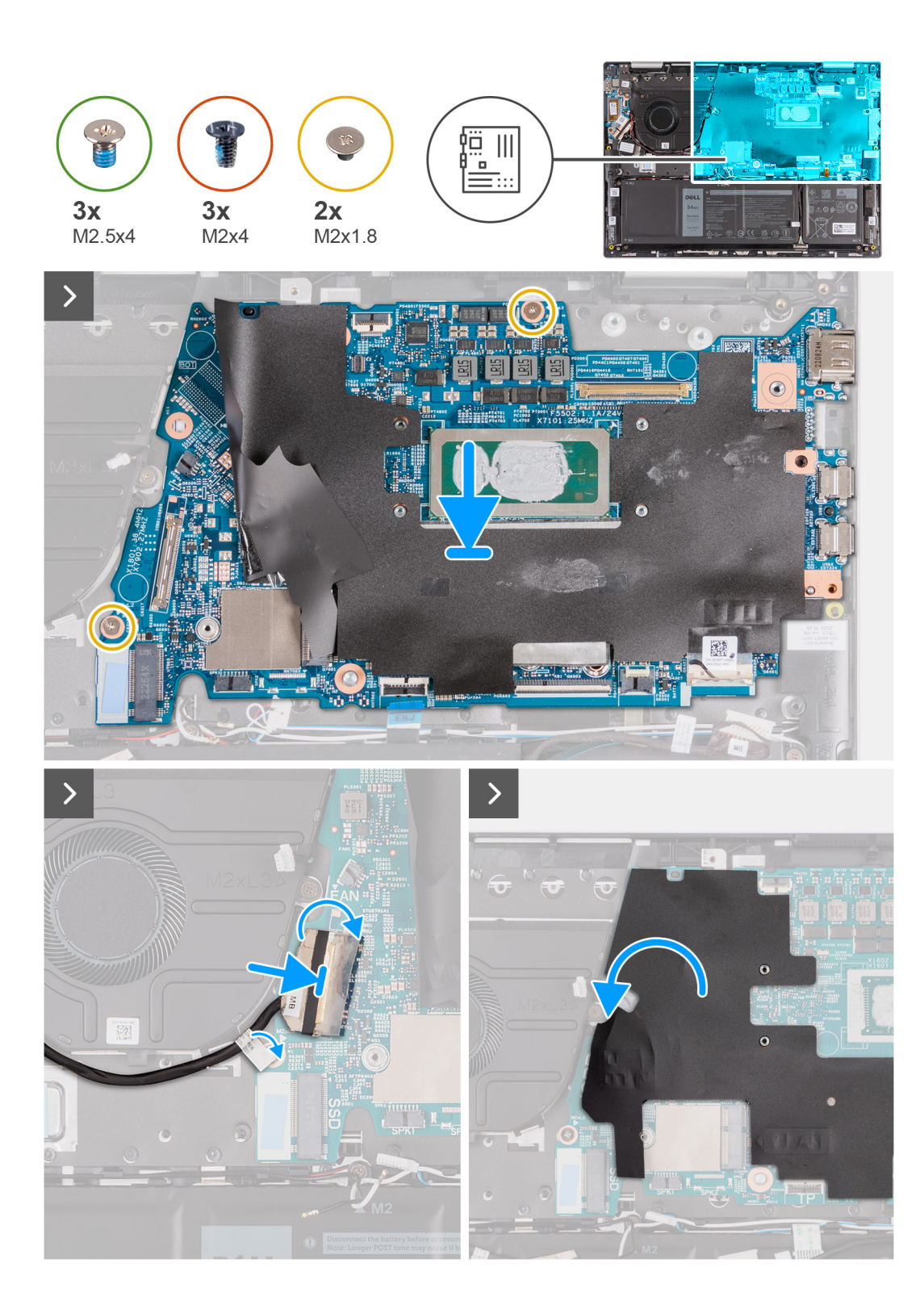

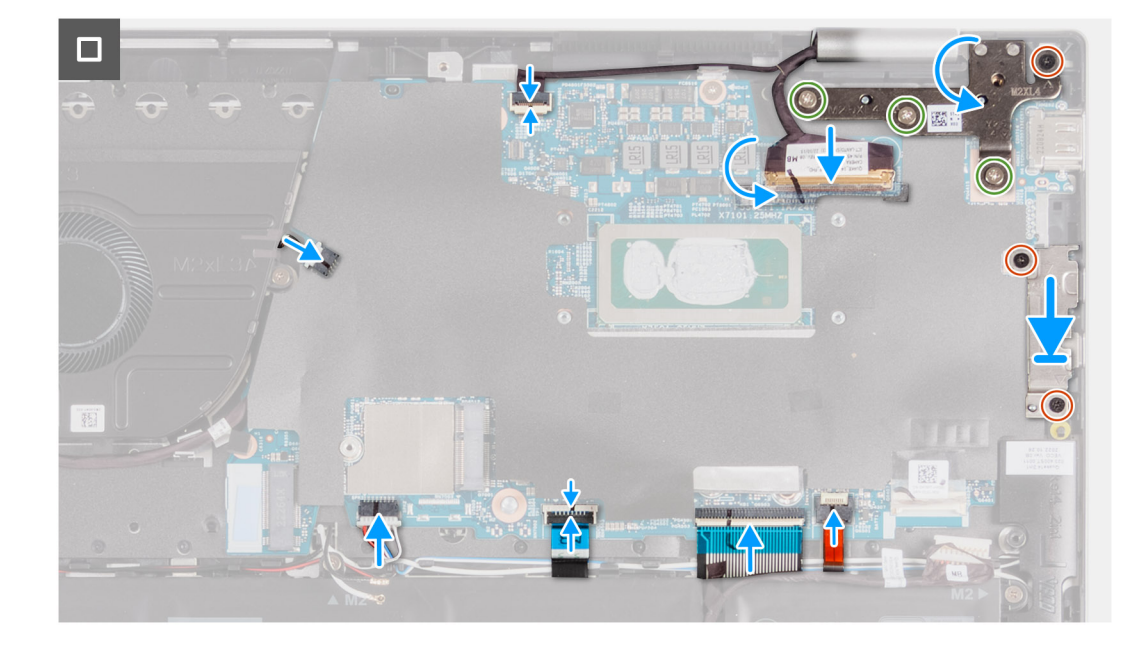

- 1. Allineare i fori delle viti sulla scheda di sistema ai fori sul gruppo poggiapolsi e tastiera.
- 2. Ricollocare le due viti (M2x2) che fissano la scheda di sistema al gruppo del poggiapolsi e tastiera.
- 3. Collegare il cavo della ventola al connettore sulla scheda di sistema.
- 4. Collegare il cavo di I/O al connettore sulla scheda di sistema.
- 5. Collegare il cavo dell'altoparlante al connettore sulla scheda dell'altoparlante.
- 6. Collegare il cavo del trackpad alla scheda di sistema e chiudere il fermo.
- 7. Collegare il cavo della tastiera alla scheda di sistema e chiudere il dispositivo.
- 8. Collegare il cavo della retroilluminazione della tastiera alla scheda di sistema e bloccare il dispositivo.
- 9. Posizionare la staffa USB Type-C sulla scheda di sistema.
- 10. Allineare i fori per le viti presenti sul supporto USB Type-C a quelli sulla scheda di sistema.
- 11. Ricollocare le due viti (M2x4) che fissano la staffa USB Type-C alla scheda di sistema.

### **Fasi successive**

- 1. Installare il [dissipatore di calore](#page-50-0).
- 2. Installare la [ventola.](#page-43-0)
- 3. Installare il [gruppo del display.](#page-64-0)
- 4. Installare la [scheda wireless](#page-43-0).
- 5. Installare l'[l'unità SSD M.2 2230](#page-37-0) o [l'unità SSD M.2 2280](#page-39-0), a seconda dei casi.
- 6. Installare la [batteria](#page-46-0).
- 7. Installare il [coperchio della base](#page-34-0).
- 8. Seguire le procedure descritte in [Dopo aver effettuato gli interventi sui componenti interni del computer.](#page-27-0)

# **Gruppo poggiapolsi e tastiera**

# **Rimozione del gruppo poggiapolsi e tastiera**

**ATTENZIONE: Le informazioni contenute in questa sezione sono destinate solo ai tecnici di assistenza autorizzati.**

# **Prerequisiti**

- 1. Seguire le procedure descritte in [Prima di effettuare interventi sui componenti interni del computer](#page-24-0).
- 2. Rimuovere il [coperchio della base](#page-32-0).
- 3. Rimuovere la [batteria](#page-45-0).
- 4. Rimuovere la [batteria a bottone.](#page-47-0)
- 5. Rimuovere la [scheda wireless.](#page-40-0)
- 6. Rimuovere l'[unità SSD M.2 2230](#page-36-0) o l'[unità SSD M.2 2280,](#page-39-0) a seconda dei casi.
- 7. Rimuovere la [scheda di I/O.](#page-51-0)
- 8. Rimuovere gli [altoparlanti.](#page-60-0)
- 9. Rimuovere la [ventola.](#page-43-0)
- 10. Rimuovere il pulsante di [accensione](#page-53-0) o il [pulsante di alimentazione con lettore di impronte digitali](#page-55-0).
- 11. Rimuovere il [gruppo del display.](#page-63-0)
- 12. Rimuovere la [scheda di sistema.](#page-66-0)
	- **N.B.:** La scheda di sistema può essere rimossa con il dissipatore di calore attaccato per evitare di rompere il legame termico tra scheda di sistema e dissipatore di calore.
- 13. Rimuovere il [trackpad.](#page-57-0)

#### **Informazioni su questa attività**

La figura seguente indica la posizione del gruppo poggiapolsi e tastiera e fornisce una rappresentazione visiva della procedura di rimozione.

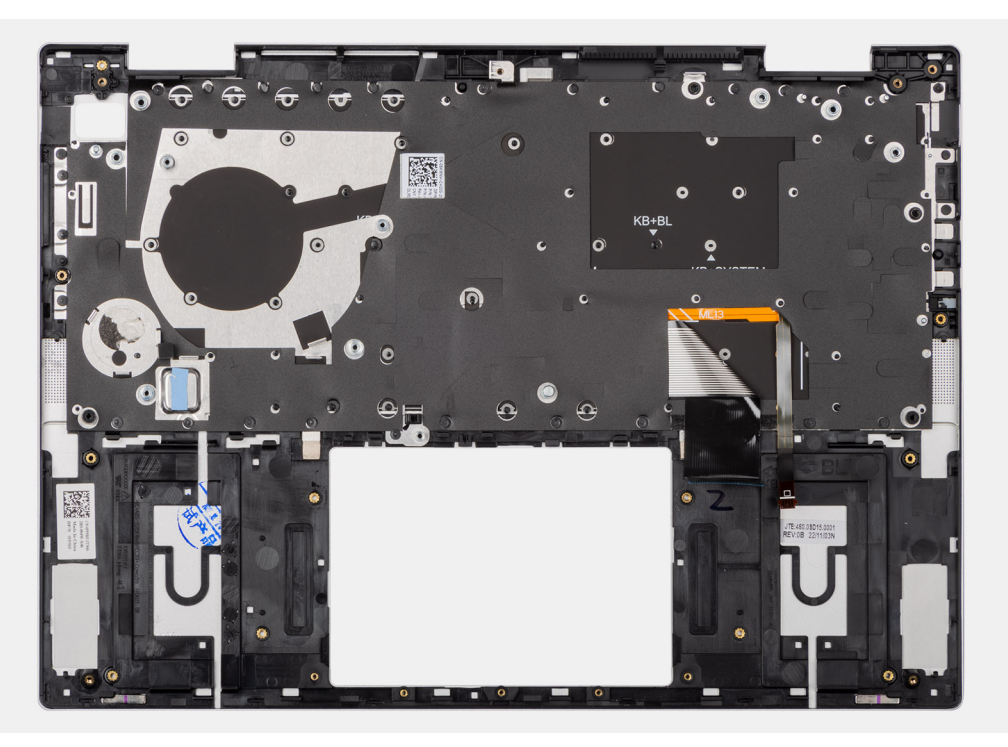

#### **Procedura**

Dopo aver eseguito i passaggi indicati nei prerequisiti, rimane il gruppo poggiapolsi e tastiera.

### **Installazione del gruppo poggiapolsi e tastiera**

#### **ATTENZIONE: Le informazioni contenute in questa sezione sono destinate solo ai tecnici di assistenza autorizzati.**

#### **Prerequisiti**

Se si sta sostituendo un componente, rimuovere il quello esistente prima di eseguire la procedura di installazione.

#### **Informazioni su questa attività**

La figura seguente indica la posizione del gruppo del poggiapolsi e tastiera e fornisce una rappresentazione visiva della procedura di installazione.

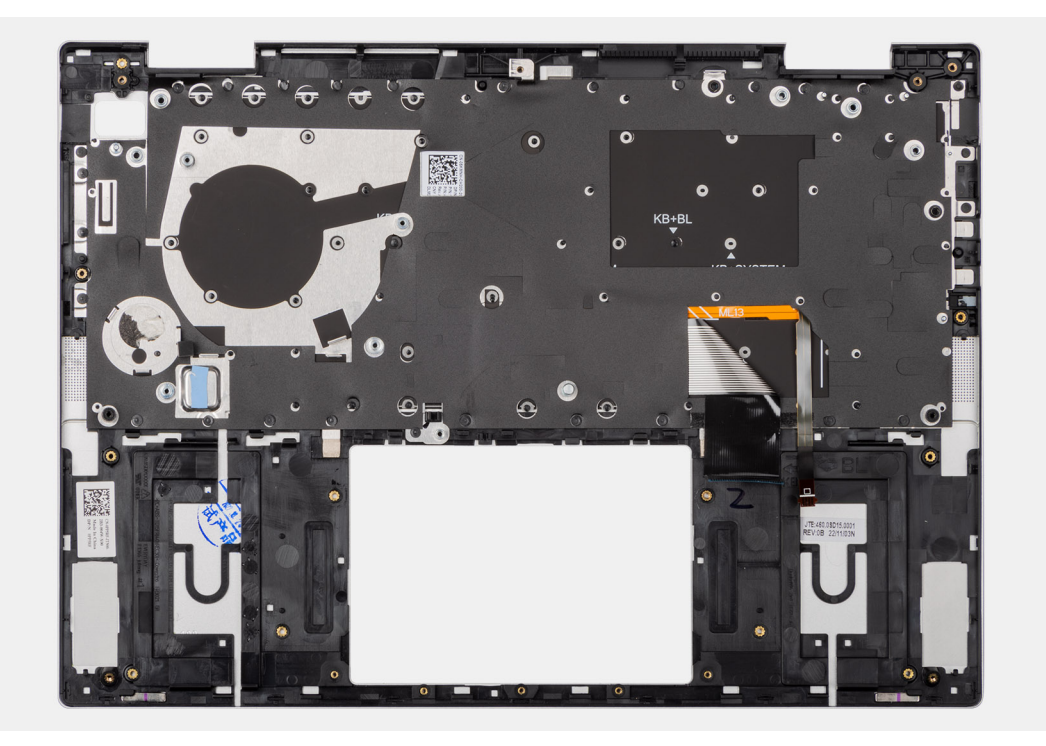

#### **Procedura**

Collocare il gruppo del poggiapolsi e tastiera su una superficie piana e pulita.

#### **Fasi successive**

- 1. Installare il [trackpad](#page-58-0).
- 2. Installare la [scheda di sistema.](#page-68-0)
	- **N.B.:** La scheda di sistema può essere rimossa con il dissipatore di calore attaccato per evitare di rompere il legame termico tra scheda di sistema e dissipatore di calore.
- 3. Installare il [gruppo del display.](#page-64-0)
- 4. Installare il [pulsante di alimentazione](#page-54-0) o il [pulsante di alimentazione con lettore di impronte digitali](#page-56-0), a seconda dei casi.
- 5. Installare la [ventola.](#page-43-0)
- 6. Installare gli [altoparlanti](#page-61-0)
- 7. Installare la [scheda di I/O.](#page-52-0)
- 8. Installare [l'unità SSD M.2 2230](#page-37-0) o [l'unità SSD M.2 2280](#page-39-0), a seconda dei casi.
- 9. Installare la [scheda wireless](#page-41-0).
- 10. Installare la [batteria a bottone.](#page-48-0)
- 11. Installare la [batteria](#page-46-0).
- 12. Installare il [coperchio della base](#page-34-0).
- 13. Seguire le procedure descritte in [Dopo aver effettuato gli interventi sui componenti interni del computer.](#page-27-0)

# **Software**

**7**

Il presente capitolo descrive i sistemi operativi supportati e fornisce le relative istruzioni su come installare i driver.

## **Sistema operativo**

Inspiron 14 7430 2-in-1 supporta i seguenti sistemi operativi:

- Windows 11 Pro, 64 bit
- Windows 11 Pro National Education, 64 bit
- Windows 11 Home, 64 bit
- Windows 11 Home in modalità S, 32 bit

### **Driver e download**

Durante la risoluzione dei problemi, il download o l'installazione dei driver, si consiglia di leggere gli articoli della knowledge base Dell e le domande frequenti su driver e download [000123347.](https://www.dell.com/support/kbdoc/000123347/drivers-and-downloads-faqs)

# **Configurazione del BIOS**

**ATTENZIONE: A meno che non si sia utenti esperti, non cambiare le impostazioni nel programma di configurazione del BIOS. Alcune modifiche possono compromettere il funzionamento del computer.**

**N.B.:** A seconda del computer e dei dispositivi installati, gli elementi elencati in questa sezione potrebbero essere visualizzati o meno.

**(i)** N.B.: Prima di modificare il programma di installazione del BIOS, annotare le informazioni sulla relativa schermata per riferimento futuro.

Utilizzare il programma di configurazione del BIOS per i seguenti scopi:

- Trovare le informazioni sull'hardware installato sul computer, come la quantità di RAM e le dimensioni del disco rigido.
- Modificare le informazioni di configurazione del sistema.
- Impostare o modificare un'opzione selezionabile dall'utente, ad esempio la password utente, il tipo di disco rigido installato, abilitare o disabilitare le periferiche di base.

### **Accesso al programma di installazione del BIOS**

#### **Informazioni su questa attività**

Accendere (o riavviare) il computer e premere immediatamente F2.

### **Tasti di navigazione**

**(i)** N.B.: Per la maggior parte delle opzioni di configurazione del sistema, le modifiche effettuate sono registrate ma non hanno effetto fino al riavvio del computer.

#### **Tabella 26. Tasti di navigazione**

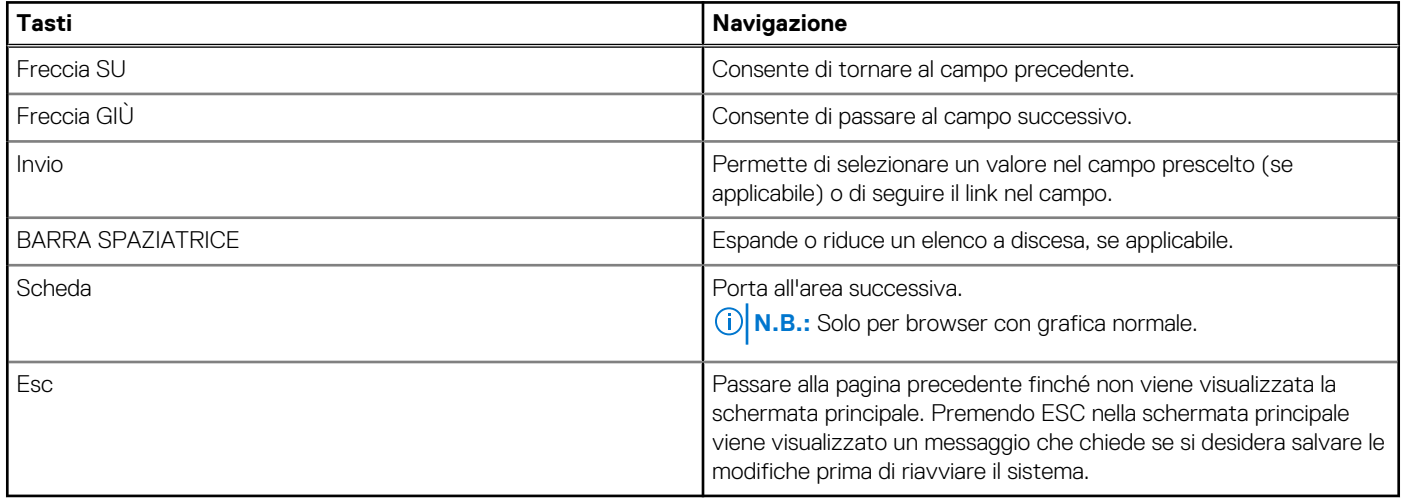

### **Menu di avvio provvisorio**

Per entrare nel **Menu di avvio provvisorio**, accendere il computer, quindi premere immediatamente F12.

**N.B.:** Si consiglia di arrestare il computer se è acceso.

Il menu di avvio temporaneo visualizza i dispositivi da cui è possibile procedere all'avvio, inclusa l'opzione di diagnostica. Le opzioni di avvio sono:

- HDD1: Windows Boot Manager
- Configurazione del BIOS
- Diagnostica **N.B.:** Scegliendo **Diagnostics**, verrà mostrata la schermata **ePSA diagnostics**.
- SupportAssist OS Recovery
- Aggiornamento del BIOS flash

Il display della sequenza di avvio mostra inoltre le opzioni per l'accesso al display della configurazione del sistema.

## **Opzioni di configurazione di sistema**

**(i) N.B.:** A seconda del sistema e dei dispositivi installati, gli elementi elencati in questa sezione potrebbero essere visualizzati o meno.

#### **Tabella 27. Opzioni di installazione del sistema - Menu System information (Informazioni di sistema)**

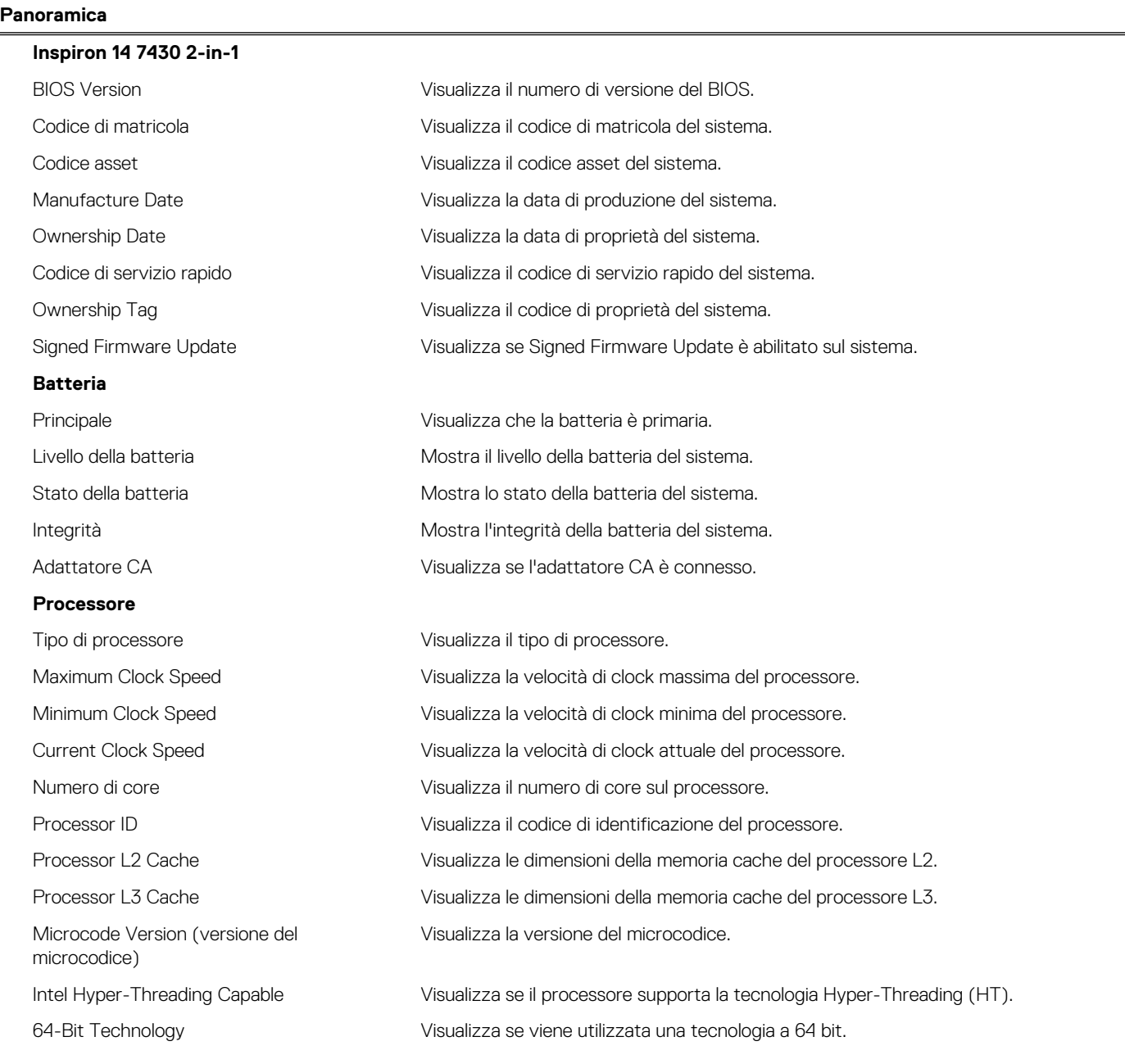

#### **Tabella 27. Opzioni di installazione del sistema - Menu System information (Informazioni di sistema) (continua)**

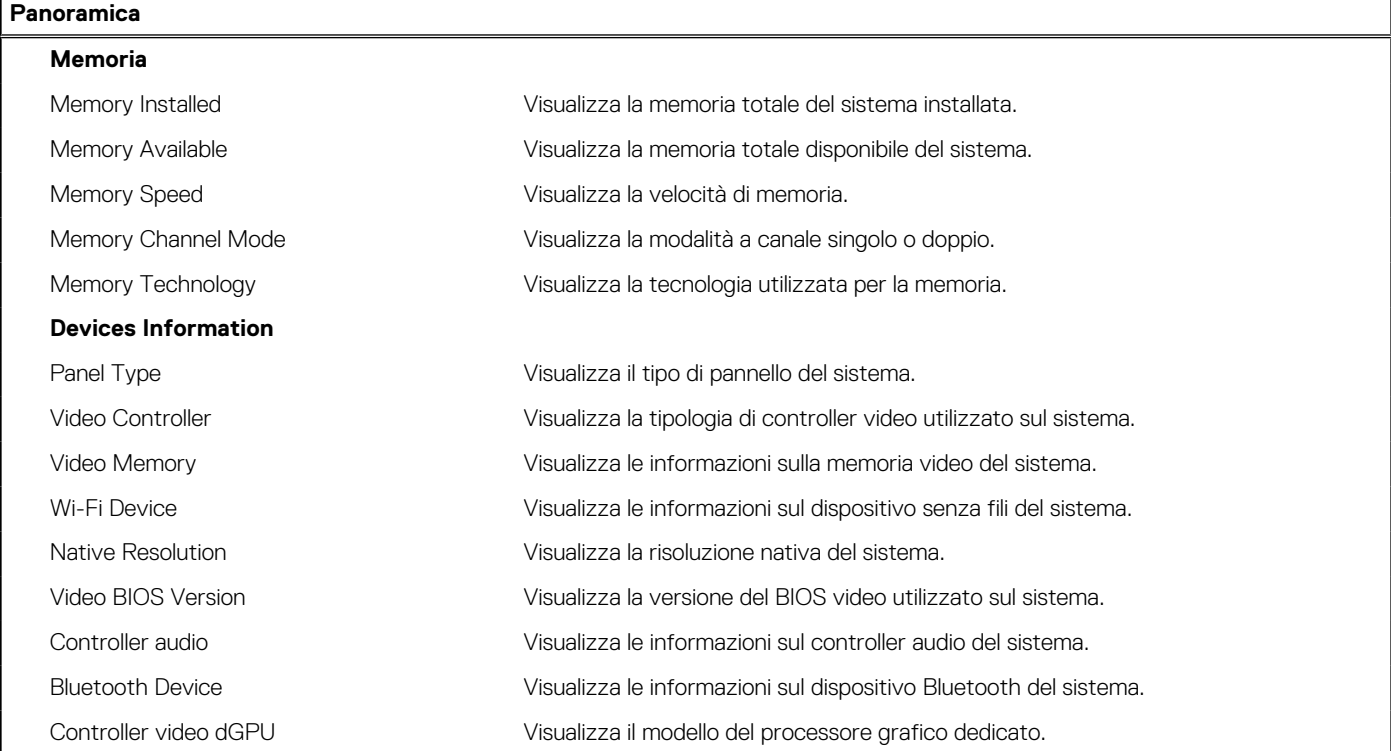

#### **Tabella 28. Opzioni di configurazione di sistema - Opzioni Boot Configuration**

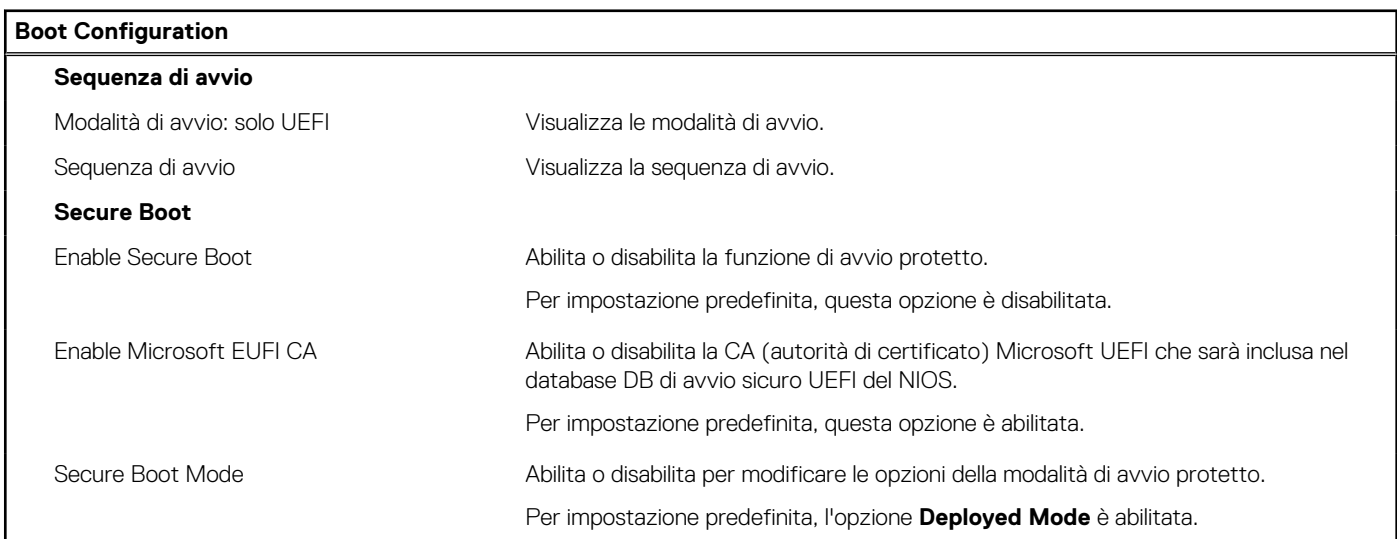

#### **Tabella 29. Opzioni di configurazione di sistema - Menu Integrated Devices**

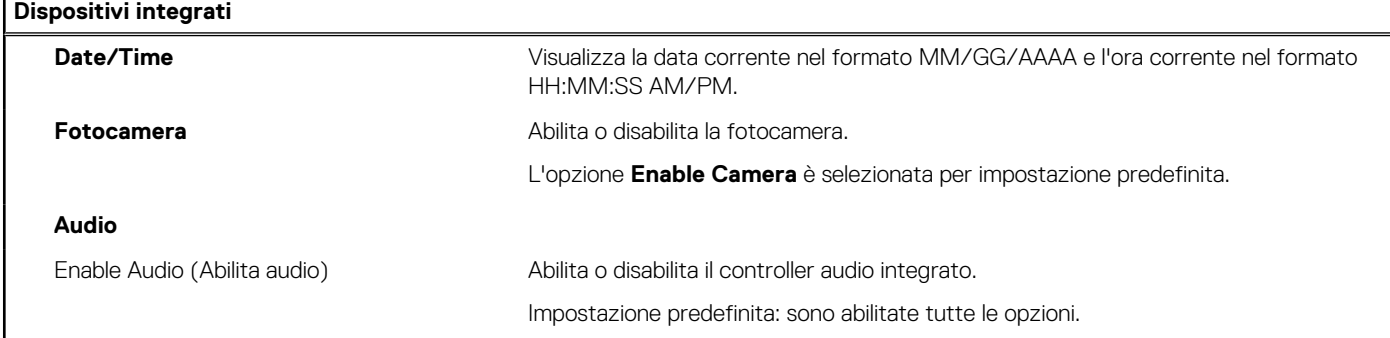

j.

#### **Tabella 30. Opzioni di configurazione di sistema - Menu Storage**

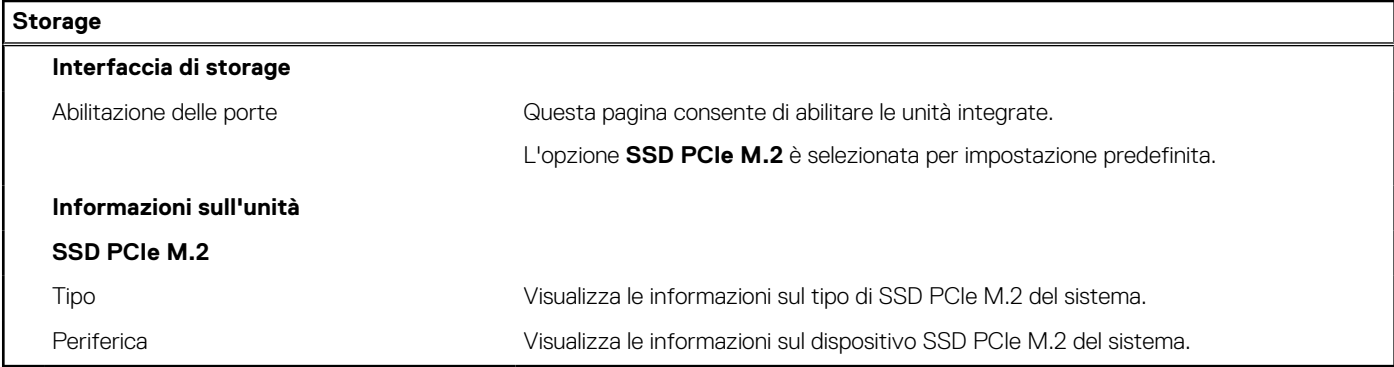

#### **Tabella 31. Opzioni di installazione del sistema - Menu Display**

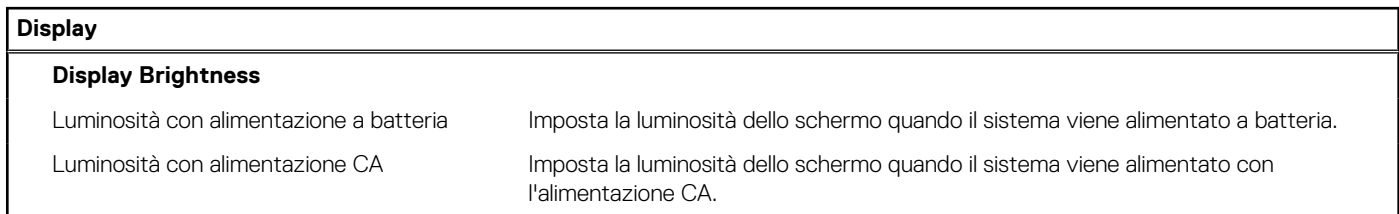

#### **Tabella 32. Opzioni di installazione del sistema - Menu Connection**

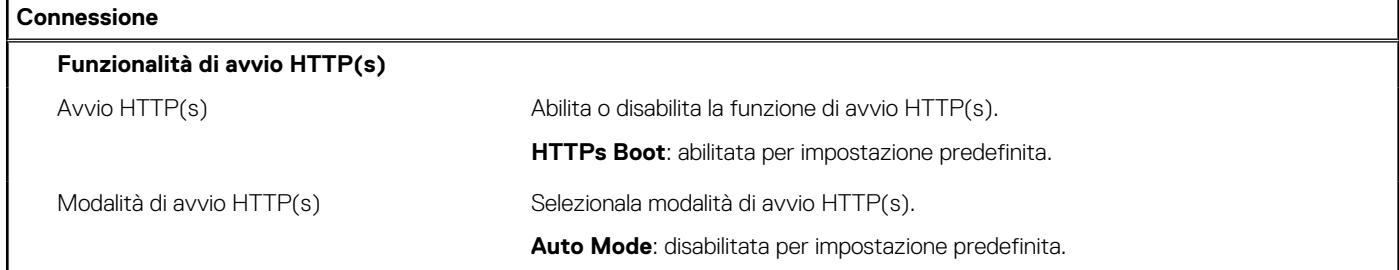

#### **Tabella 33. Opzioni di installazione del sistema - Menu Password**

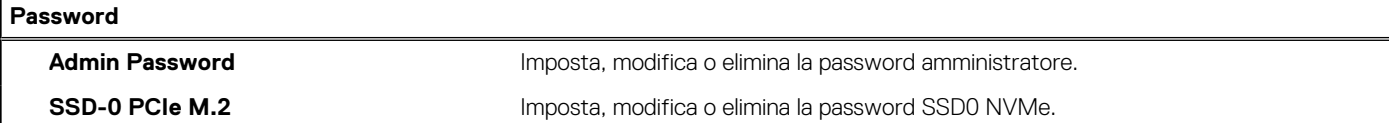

#### **Tabella 34. Opzioni di configurazione di sistema - Menu Update Recovery**

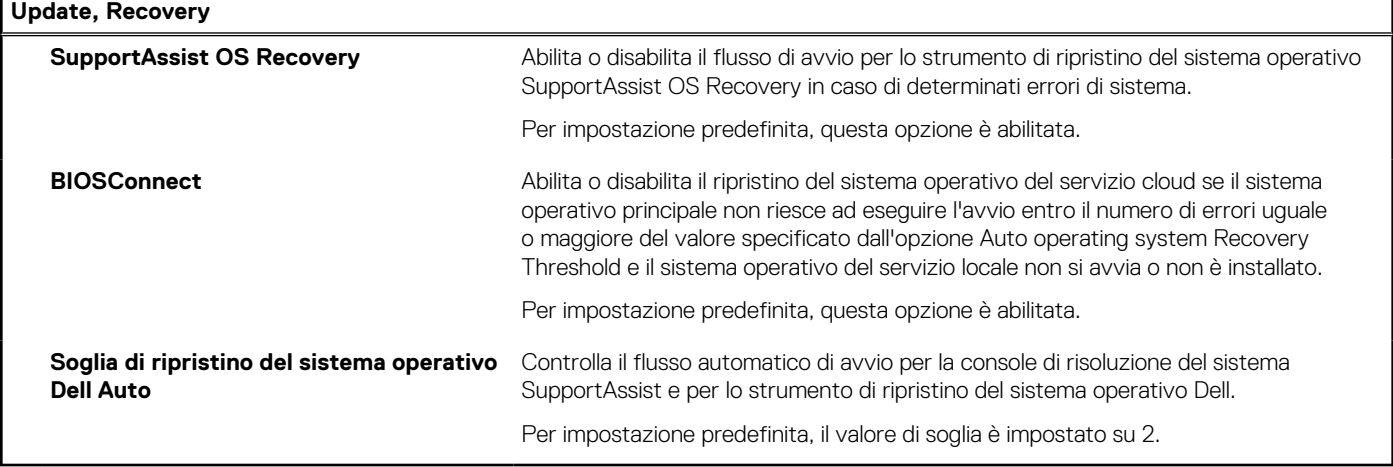

#### **Tabella 35. Opzioni di installazione del sistema - Menu System Management**

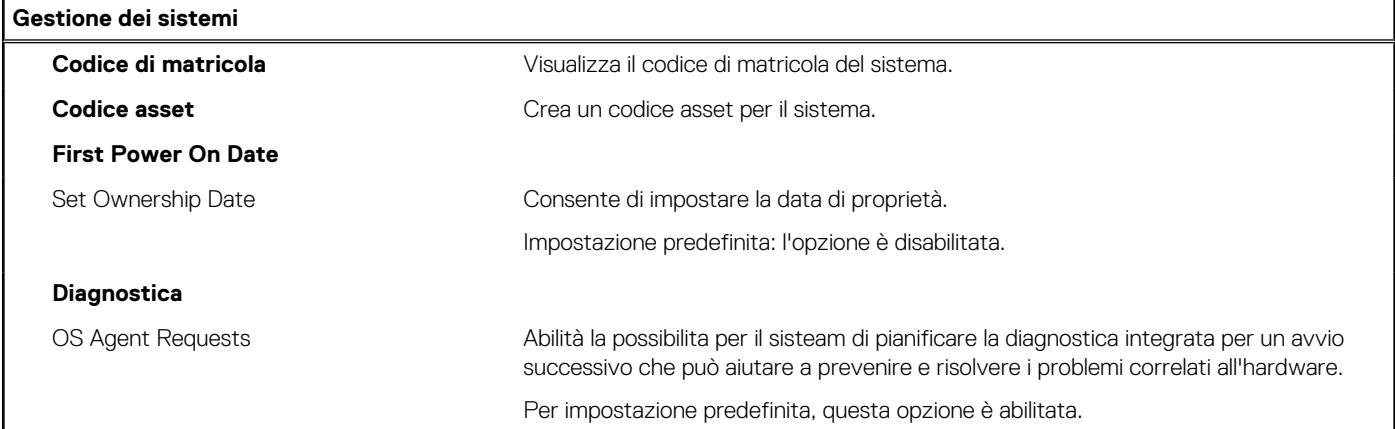

#### **Tabella 36. Opzioni di configurazione di sistema - Menu Keyboard**

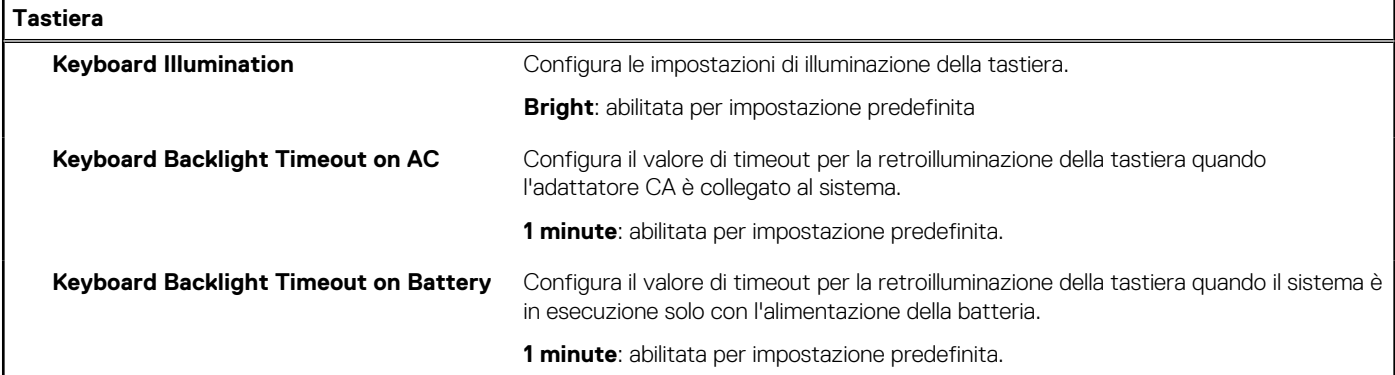

#### **Tabella 37. Opzioni di configurazione di sistema - Pre-Boot Behavior**

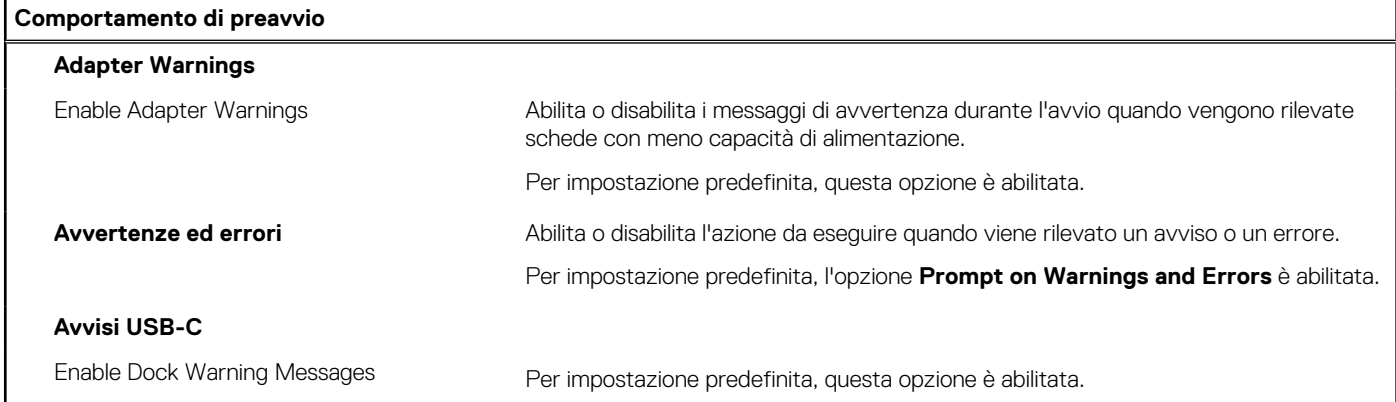

#### **Tabella 38. Opzioni di installazione del sistema - Menu System Logs (Log di sistema)**

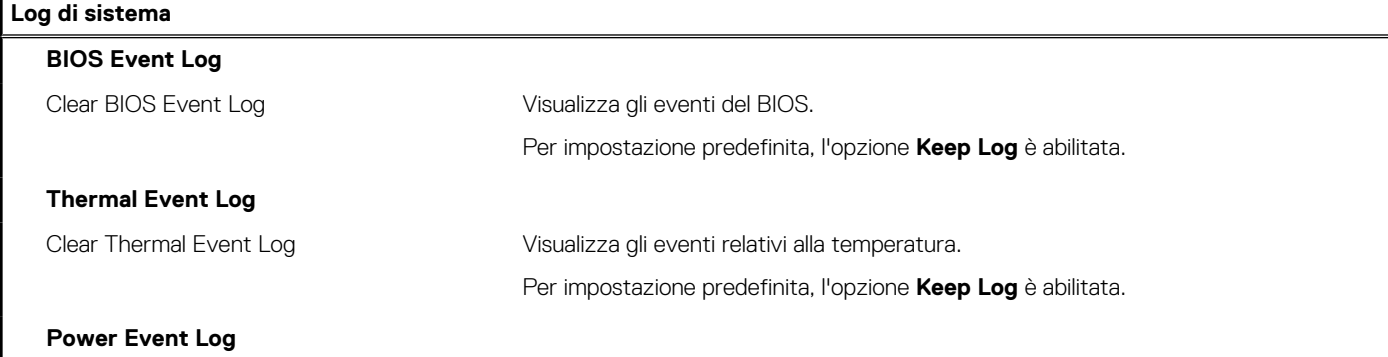

#### **Tabella 38. Opzioni di installazione del sistema - Menu System Logs (Log di sistema) (continua)**

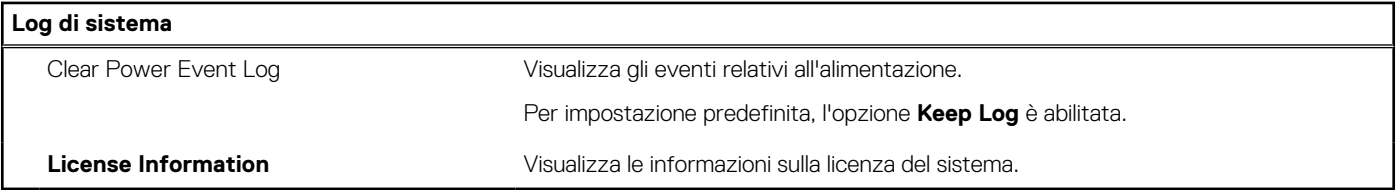

### **Aggiornamento del BIOS**

### **Aggiornamento del BIOS in Windows**

#### **Procedura**

- 1. Accedere al sito web [www.dell.com/support.](https://www.dell.com/support)
- 2. Fare clic su **Product support**. Cliccare sulla casella **Search support**, immettere il codice di matricola del computer e quindi cliccare su **Search**.
	- **N.B.:** Se non si dispone del codice di matricola, utilizzare la funzione SupportAssist per rilevare automaticamente il computer. È anche possibile utilizzare l'ID prodotto o cercare manualmente il modello del computer.

#### 3. Fare clic su **Drivers & Downloads**. Espandere **Find drivers**.

- 4. Selezionare il sistema operativo installato nel computer.
- 5. Nell'elenco a discesa **Category** , selezionare **BIOS**.
- 6. Selezionare il file del BIOS più recente e cliccare su **Download** per scaricare il file BIOS per il computer.
- 7. Al termine del download, accedere alla cartella in cui è stato salvato il file dell'aggiornamento del BIOS.
- 8. Cliccare due volte sull'icona del file dell'aggiornamento del BIOS e seguire le istruzioni sullo schermo. Per ulteriori informazioni, consultare l'articolo della knowledge base [000124211](https://www.dell.com/support/kbdoc/000124211) all'indirizzo [www.dell.com/support](https://www.dell.com/support).

### **Aggiornamento del BIOS utilizzando l'unità USB in Windows**

#### **Procedura**

- 1. Seguire la procedura dal punto 1 al punto 6 in "Aggiornamento del BIOS in Windows" per scaricare la versione più recente del file del programma di installazione del BIOS.
- 2. Creare un'unità flash USB di avvio. Per ulteriori informazioni, consultare l'articolo della knowledge base [000145519](https://www.dell.com/support/kbdoc/000145519/) all'indirizzo [www.dell.com/support](https://www.dell.com/support).
- 3. Copiare i file del programma di installazione del BIOS nell'unità USB di avvio.
- 4. Collegare l'unità USB di avvio per il computer che richiede l'aggiornamento del BIOS.
- 5. Riavviare il computer e premere **F12**.
- 6. Selezionare l'unità USB dal **Menu di avvio temporaneo**.
- 7. Digitare il nome del file del programma di installazione del BIOS e premere **Invio**. Viene visualizzata l'**utilità di aggiornamento del BIOS**.
- 8. Seguire le istruzioni visualizzate sullo schermo per completare l'aggiornamento del BIOS.

### **Aggiornamento del BIOS dal menu di avvio temporaneo F12**

Aggiornare il BIOS del computer utilizzando il file .exe di aggiornamento del BIOS copiato su una chiavetta USB FAT32 ed eseguendo l'avvio provvisorio dal menu F12.

#### **Informazioni su questa attività**

#### **Aggiornamento del BIOS**

Per aggiornare il BIOS, è possibile aprire l'apposito file in Windows da una chiavetta USB avviabile oppure eseguire l'operazione dal menu F12 di avvio provvisorio.

La maggior parte dei computer Dell realizzati dopo il 2012 dispone di questa funzionalità ed è possibile eseguire l'avvio provvisorio del computer con il menu F12 di avvio provvisorio per controllare se compare BIOS FLASH UPDATE tra le opzioni di avvio del sistema in uso. Se l'opzione è presente nell'elenco, significa che è supportata per l'aggiornamento del BIOS.

**N.B.:** Questa funzione può essere utilizzata solo sui computer che hanno l'opzione di aggiornamento flash del BIOS nel menu F12 di avvio provvisorio.

#### **Aggiornamento dal menu di avvio provvisorio**

Per aggiornare il BIOS dal menu F12 di avvio provvisorio, sono necessari i seguenti elementi:

- Chiavetta USB formattata con il file system FAT32 (la chiavetta non deve essere necessariamente avviabile)
- File eseguibile del BIOS scaricato dal sito web del supporto tecnico di Dell e copiato nel root della chiavetta USB
- Adattatore per l'alimentazione CA collegato al computer
- Batteria del computer funzionante per aggiornare il BIOS

Attenersi alla seguente procedura per eseguire l'aggiornamento flash del BIOS dal menu F12:

**ATTENZIONE: Non spegnere il computer durante il processo di aggiornamento del BIOS. Il computer potrebbe non avviarsi se si spegne il computer.**

#### **Procedura**

- 1. A computer spento, inserire in una porta USB la chiavetta in cui sono stati copiati i file dell'aggiornamento flash.
- 2. Accendere il computer e premere F12 per accedere al menu di avvio provvisorio, selezionare BIOS Update utilizzando i pulsanti del mouse o i tasti freccia, quindi premere Invio. Viene visualizzato il menu flash del BIOS.
- 3. Cliccare su **Flash from file**.
- 4. Selezionare il dispositivo USB esterno.
- 5. Selezionare il file, fare doppio clic sul file su cui eseguire il flash, quindi su **Submit**.
- 6. Fare clic su **Update BIOS**. Il computer si riavvia per eseguire il flash del BIOS.
- 7. Il computer verrà riavviato dopo il completamento dell'aggiornamento del BIOS.

### **Password di sistema e password di installazione**

#### **Tabella 39. Password di sistema e password di installazione**

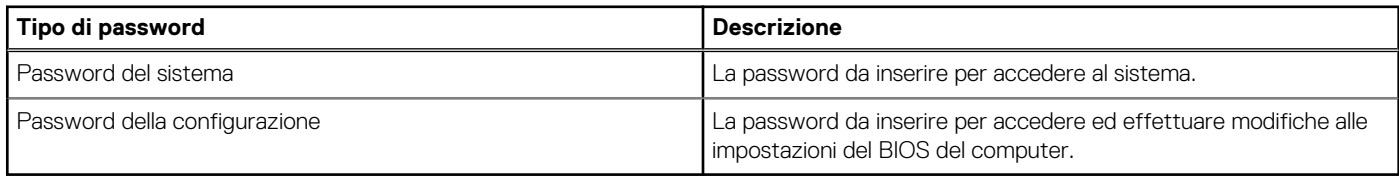

È possibile creare una password del sistema e una password della configurazione per proteggere il computer.

**ATTENZIONE: Le funzionalità della password forniscono un livello di sicurezza di base per i dati sul computer.**

**ATTENZIONE: Chiunque può accedere ai dati memorizzati sul computer se non è bloccato o se è lasciato incustodito.**

**N.B.:** La funzionalità della password di sistema e configurazione è disattivata.

### **Assegnazione di una password di configurazione del sistema.**

#### **Prerequisiti**

È possibile assegnare una nuova **Password di sistema o amministratore** solo se lo stato è **Non impostato**.

#### **Informazioni su questa attività**

Per entrare nell'installazione del sistema, premere F12 immediatamente dopo l'accensione o il riavvio.

#### **Procedura**

- 1. Nella schermata **System BIOS** o **System Setup**, selezionare **Security** e premere Invio. La schermata **Security** viene visualizzata.
- 2. Selezionare **System/Admin Password** e creare una password nel campo **Enter the new password**. Utilizzare le seguenti linee guida per assegnare la password del sistema:
	- Una password può contenere fino a 32 caratteri.
	- Almeno un carattere speciale: ! "  $\#\$\% \& '() * + , . / : ; < = > ? @ [ \ \ | \ \ | \$
	- Numeri da 0 a 9.
	- Lettere maiuscole dalla A alla Z.
	- Lettere minuscole dalla a alla z.
- 3. Digitare la password di sistema inserita in precedenza nel campo **Confirm new password (Conferma nuova password)** e fare clic su **OK**.
- 4. Premere Esc e salvare le modifiche come richiesto dal messaggio pop-up.
- 5. Premere Y per salvare le modifiche. Il computer si riavvierà.

### **Eliminazione o modifica di una password di installazione e di sistema esistente**

#### **Prerequisiti**

Assicurarsi che **Password Status** sia sbloccato (nella configurazione del sistema) prima di tentare di eliminare o modificare la password del sistema esistente e/o la password di configurazione. Non è possibile eliminare o modificare una password di installazione e di sistema esistente se **Password Status** è impostato su Locked.

#### **Informazioni su questa attività**

Per entrare nell'installazione del sistema, premere F12 immediatamente dopo l'accensione o il riavvio.

#### **Procedura**

- 1. Nella schermata **System BIOS** o **System Setup**, selezionare **System Security** e premere Invio. La schermata **System Security (Protezione del sistema)** viene mostrata.
- 2. Nella schermata **System Security (Protezione del sistema)**, verificare che **Password Status (Sato password)** sia **Unlocked (Sbloccato)**.
- 3. Selezionare **System Password**, aggiornare o eliminare la password del sistema esistente e premere Invio o Tab.
- 4. Selezionare **Setup Password**, aggiornare o eliminare la password dell'installazione esistente e premere Invio o Tab.
	- **n.B.:** Se vengono modificate la password del sistema e/o della configurazione, reinserire la nuova password quando richiesto. Se vengono eliminate la password del sistema e/o la password della configurazione, confermare l'eliminazione quando richiesto.
- 5. Premere Esc e un messaggio richiede di salvare le modifiche.
- 6. Premere Y per salvare le modifiche e uscire dall'installazione del sistema. Il computer si riavvierà.

## **Cancellazione delle impostazioni CMOS**

#### **Informazioni su questa attività**

**ATTENZIONE: La cancellazione delle impostazioni CMOS reimposterà le impostazioni del BIOS sul computer.**

#### **Procedura**

- 1. Rimuovere il [coperchio della base](#page-32-0).
- 2. Scollegare il cavo della batteria dalla scheda di sistema.
- 3. Rimuovere la [batteria a bottone.](#page-47-0)
- 4. Attendere un minuto.
- 5. Installare la [batteria a bottone.](#page-48-0)
- 6. Collegare il cavo della batteria alla scheda di sistema.
- 7. Installare il [coperchio della base](#page-34-0).

## **Cancellazione delle password del BIOS (configurazione del sistema) e del sistema**

#### **Informazioni su questa attività**

Per cancellare le password di sistema o del BIOS, contattare il supporto tecnico Dell come descritto qui: [www.dell.com/contactdell](https://www.dell.com/contactdell). **N.B.:** Per informazioni su come reimpostare le password di Windows o delle applicazioni, consultare la documentazione che li accompagna.

# **Risoluzione dei problemi**

## **Trattamento delle batterie agli ioni di litio rigonfie**

Come la maggior parte dei notebook, i notebook Dell usano batterie agli ioni di litio. Un tipo di batteria agli ioni di litio è la batteria ai polimeri di ioni di litio. Le batterie ai polimeri di ioni di litio si sono diffuse fortemente negli ultimi anni, diventando uno standard nel settore dell'elettronica in quanto i cliente preferiscono fattori di forma più sottili, specialmente nei nuovi notebook ultrasottili, e una durata maggiore della batteria. La tecnologia delle batterie ai polimeri di ioni di litio può comportare il rischio di rigonfiamento delle celle della batteria.

Una batteria rigonfia può influire negativamente sulle prestazioni del notebook. Per evitare ulteriori danni all'enclosure o ai componenti interni del dispositivo, cosa che potrebbe causare un malfunzionamento, interrompere l'uso del notebook e scaricarlo scollegandolo dall'adattatore CA e lasciando che la carica della batteria si esaurisca.

Le batterie rigonfie non devono essere utilizzate e devono essere sostituite e smaltite nel modo corretto. È consigliabile contattare il supporto prodotti Dell per conoscere le modalità di sostituzione di una batteria rigonfia ai sensi dei termini di garanzia o del contratto di assistenza applicabili, incluse le opzioni di sostituzione disponibili indicate da un tecnico di assistenza autorizzato Dell.

Istruzioni per il trattamento e la sostituzione delle batterie agli ioni di litio sono le seguenti:

- Fare attenzione quando si manipolano le batterie agli ioni di litio.
- Scaricare la batteria prima di rimuoverla dal sistema. Per scaricare la batteria, scollegare l'adattatore CA dal sistema e utilizzarlo con la carica della batteria. Quando il sistema non si accende più alla pressione dell'apposito pulsante, significa che la batteria è completamente scarica.
- Non comprimere, far cadere, danneggiare o perforare la batteria con corpi estranei.
- Non esporre la batteria a temperature elevate né smontarne pacchi e celle.
- Non premere con forza sulla superficie della batteria.
- Non piegare la batteria.
- Non utilizzare strumenti di alcun tipo per fare leva sulla batteria.
- Se una batteria rimane bloccata in un dispositivo in seguito a un rigonfiamento, non tentare di estrarla: perforare, piegare o comprimere una batterie può essere pericoloso.
- Non tentare di riassemblare una batteria danneggiata o rigonfia in un notebook.
- Le batterie rigonfie coperte da garanzia devono essere restituite a Dell in un contenitore di spedizione approvato (fornito da Dell), per conformità alle normative di trasporto. Le batterie gonfie non coperte da garanzia devono essere smaltite presso un centro di riciclo approvato. Contattare il supporto tecnico Dell all'indirizzo<https://www.dell.com/support> per assistenza e ulteriori istruzioni.
- L'uso di una batteria non Dell o incompatibile potrebbe aumentare il rischio di incendio o esplosione. Sostituire la batteria solo con altre batterie compatibili acquistate da Dell che siano progettate per funzionare con il proprio computer Dell. Non utilizzare una batteria proveniente da altri computer. Acquistare sempre batterie autentiche sul sito [https://www.dell.com](https://www.dell.com/) o, comunque, direttamente da Dell.

Le batterie agli ioni di litio possono rigonfiarsi per vari motivi, ad esempio l'età, il numero di cicli di ricarica o l'esposizione a temperature elevate. Per ulteriori informazioni su come migliorare le prestazioni e la durata della batteria del notebook e per ridurre al minimo eventuali problemi, cercare Batteria notebook Dell nella risorsa della Knowledge Base all'indirizzo [www.dell.com/support](https://www.dell.com/support/).

### **Individuare il codice di matricola o il codice di servizio rapido del computer Dell**

Il computer Dell è identificato in modo univoco da un codice di matricola o da un codice di servizio rapido. Per visualizzare le risorse di supporto rilevanti per il computer Dell, si consiglia di immettere il codice di matricola o il codice di servizio rapido in [www.dell.com/support.](https://www.dell.com/support)

Per ulteriori informazioni su come trovare il codice di matricola per il computer, consultare [individuare il codice di matricola del notebook](https://www.dell.com/support/contents/en-us/article/product-support/self-support-knowledgebase/locate-service-tag/notebook) [Dell](https://www.dell.com/support/contents/en-us/article/product-support/self-support-knowledgebase/locate-service-tag/notebook).

## **Diagnostica di verifica di controllo delle prestazioni di sistema al preavvio Dell SupportAssist**

#### **Informazioni su questa attività**

La diagnostica SupportAssist (o diagnostica di sistema) esegue un controllo completo dell'hardware. La diagnostica di verifica di controllo delle prestazioni di sistema al preavvio Dell SupportAssist è integrata nel BIOS e viene avviata dal BIOS internamente. La diagnostica di sistema integrata offre una serie di opzioni per determinati dispositivi o gruppi di dispositivi che consentono di:

- Eseguire i test automaticamente oppure in modalità interattiva.
- Rinetere i test.
- Mostrare o salvare i risultati dei test.
- Scorrere i test in modo da familiarizzare con opzioni di test aggiuntive per fornire ulteriori informazioni sui dispositivi.
- Visualizzare i messaggi di stato che informano se i test sono stati completati con successo.
- Visualizzare i messaggi di errore che informano dei problemi incontrati durante l'esecuzione del test.
- **N.B.:** Alcuni test per determinati dispositivi richiedono l'interazione dell'utente. Durante l'esecuzione del test di diagnostica, rimanere ⋒ al computer.

Per ulteriori informazioni, consultare<https://www.dell.com/support/kbdoc/000180971>.

### **Esecuzione della verifica di prestazioni di sistema al preavvio SupportAssist**

#### **Procedura**

- 1. Accendere il computer.
- 2. Per quando riguarda l'avvio del computer, premere il tasto F12 quando viene visualizzato il logo Dell.
- 3. Sullo schermo del menu di avvio, selezionare l'opzione **Diagnostica (Diagnostica)**.
- 4. Fare clic sulla freccia nell'angolo in basso a sinistra. Viene visualizzata la pagina iniziale della diagnostica.
- 5. Fare clic sulla freccia nell'angolo in basso a destra per passare all'elenco delle pagine. Vengono elencati gli elementi rilevati.
- 6. Se si desidera eseguire un test di diagnostica su un dispositivo specifico, premere Esc e fare clic su **Yes (Sì)** per fermare il test di diagnostica.
- 7. Selezionare il dispositivo dal pannello sinistro e fare clic su **Run Tests (Esegui i test)**.
- 8. In caso di problemi, viene visualizzato un messaggio di errore. Annotare il codice di errore e il numero di convalida, quindi contattare Dell.

## **Built-in self-test (BIST)**

### **M-BIST**

M-BIST (Built In Self-Test) è lo strumento di diagnostica built-in self-test della scheda di sistema che migliora la precisione della diagnostica dei guasti del controller integrato (EC) della scheda di sistema.

**N.B.:** M-BIST può essere avviato manualmente prima del POST (Power On Self Test).

### Come eseguire M-BIST

**N.B.:** M-BIST deve essere avviato sul sistema da spento, che sia collegato a una sorgente di alimentazione CA o solamente alla batteria.

- 1. Premere e tenere premuto il tasto **M** sulla tastiera e il **pulsante di accensione** per avviare M-BIST.
- 2. Tenendo premuti il tasto **M** e il **pulsante di alimentazione**, il LED dell'indicatore della batteria potrebbe mostrare due stati:
- a. SPENTO: nessun guasto riscontrato nella scheda di sistema
- b. GIALLO: indica un problema con la scheda di sistema
- 3. Se si verifica un guasto alla scheda di sistema, il LED di stato della batteria lampeggerà uno dei seguenti codici di errore per 30 secondi:

#### **Tabella 40. Codici di errore LED**

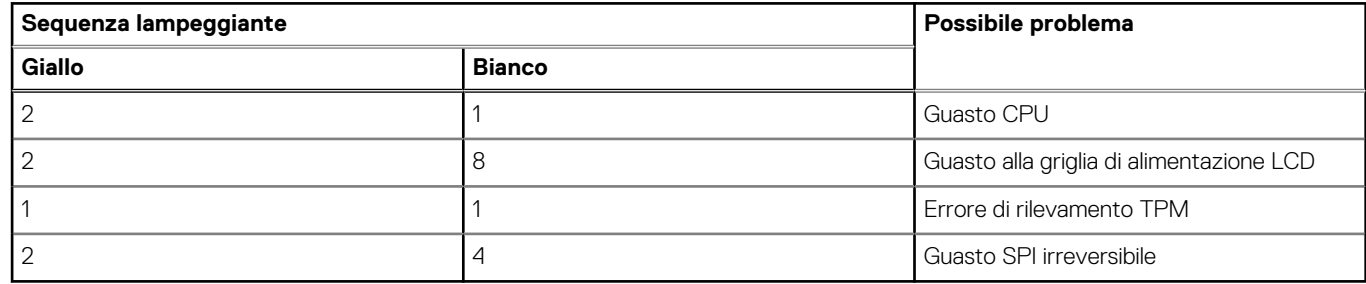

4. Se non si verifica alcun guasto alla scheda di sistema, l'LCD passa attraverso le schermate a tinta unita descritte nella sezione LCD-BIST per 30 secondi e quindi si spegne.

### **Test della guida di alimentazione LCD (L-BIST)**

L-BIST è un miglioramento della diagnostica a unico codice LED di errore e viene avviato automaticamente durante il POST. L-BIST controllerà la griglia di alimentazione LCD. Se non è presente alimentazione all'LCD (es. il circuito L-BIST è guasto), il LED di stato della batteria mostrerà un codice errore [2,8] o un codice errore [2,7].

**N.B.:** Se L-BIST è guasto, LCD-BIST non può funzionare poiché non verrà fornita alimentazione all'LCD.

### Come richiamare il test L-BIST

- 1. Premere il pulsante di accensione per avviare il sistema.
- 2. Se il sistema non si avvia normalmente, osservare il LED di stato della batteria:
	- Se il LED di stato della batteria lampeggia un codice errore [2,7], il cavo del display potrebbe non essere collegato correttamente.
		- Se il LED di stato della batteria mostra un codice errore [2,8], significa che si è verificato un guasto sulla guida di alimentazione LCD della scheda di sistema, quindi l'LCD non riceve alimentazione.
- 3. In alcuni casi, quando viene visualizzato un codice errore [2,7], verificare che il cavo del display sia collegato correttamente.
- 4. Per i casi in cui viene visualizzato un codice errore [2,8], sostituire la scheda di sistema.

### **Test automatico integrato LCD (BIST)**

I notebook Dell dispongono di uno strumento di diagnostica integrato che aiuta a determinare se le anomalie riscontrate siano legate al display LCD, o alla scheda GPU e alle impostazioni del PC.

Quando si notano anomalie del display come sfarfallii, distorsioni, problemi di nitidezza o sfocatura delle immagini, linee orizzontali o verticali, colori sbiaditi o altro, isolare lo schermo LCD eseguendo il test BIST.

### Come richiamare il test I CD BIST

- 1. Spegnere il notebook Dell.
- 2. Scollegare eventuali periferiche collegate al notebook. Collegare l'adattatore CA (caricabatterie) al notebook.
- 3. Assicurarsi che il display LCD sia pulito (privo di particelle e polvere sulla superficie).
- 4. Premere e tenere premuto il tasto **D** e **accendere** il PC per accedere alla modalità L-BIST. Continuare a premere il tasto D finché il sistema non si avvia.
- 5. Sul display verranno visualizzati colori a tinta unita e modificheranno il colore dello schermo in nero, bianco, rosso, verde e blu per due volte.
- 6. Successivamente, verranno visualizzati i colori bianco, nero e rosso.
- 7. Ispezionare attentamente lo schermo alla ricerca di eventuali anomalie (come linee, colore sfocato o distorsione sullo schermo).
- 8. Al termine dell'ultimo colore a tinta unita (rosso), il sistema si arresterà.

**N.B.:** Dell SupportAssist Pre-boot Diagonsitcs, al momento del lancio, avvia innanzitutto un LCD BIST, attendendo un intervento dell'utente per confermare la funzionalità dello schermo LCD.

## **Indicatori di diagnostica di sistema**

#### **Indicatore attività della batteria**

Indica lo stato dell'alimentazione e della carica della batteria.

**Solid White**: l'adattatore per l'alimentazione è collegato e la batteria ha più del 5% di carica.

**Giallo**: il computer è alimentato a batteria, la cui carica è inferiore al 5%.

#### **Disattivata**

- L'adattatore per l'alimentazione è connesso e la batteria è completamente carica.
- Il computer è alimentato a batteria la cui carica è superiore al 5 %.
- Il computer è in stato di sospensione, ibernazione o spento.

L'indicatore di stato della batteria lampeggia in giallo e vengono emessi dei codici sonori che segnalano la presenza di errori.

Ad esempio, l'indicatore di stato della batteria lampeggia per due volte in arancione, si ferma, lampeggia per tre volte in bianco e si ferma nuovamente. Questa sequenza 2,3 continua fino allo spegnimento del computer, indicando che nessuna memoria o RAM è stata rilevata.

La seguente tabella visualizza le diverse combinazioni di indicatori di stato dell'alimentazione e della batteria e gli eventuali problemi correlati.

#### **Tabella 41. Indicatori di diagnostica di sistema**

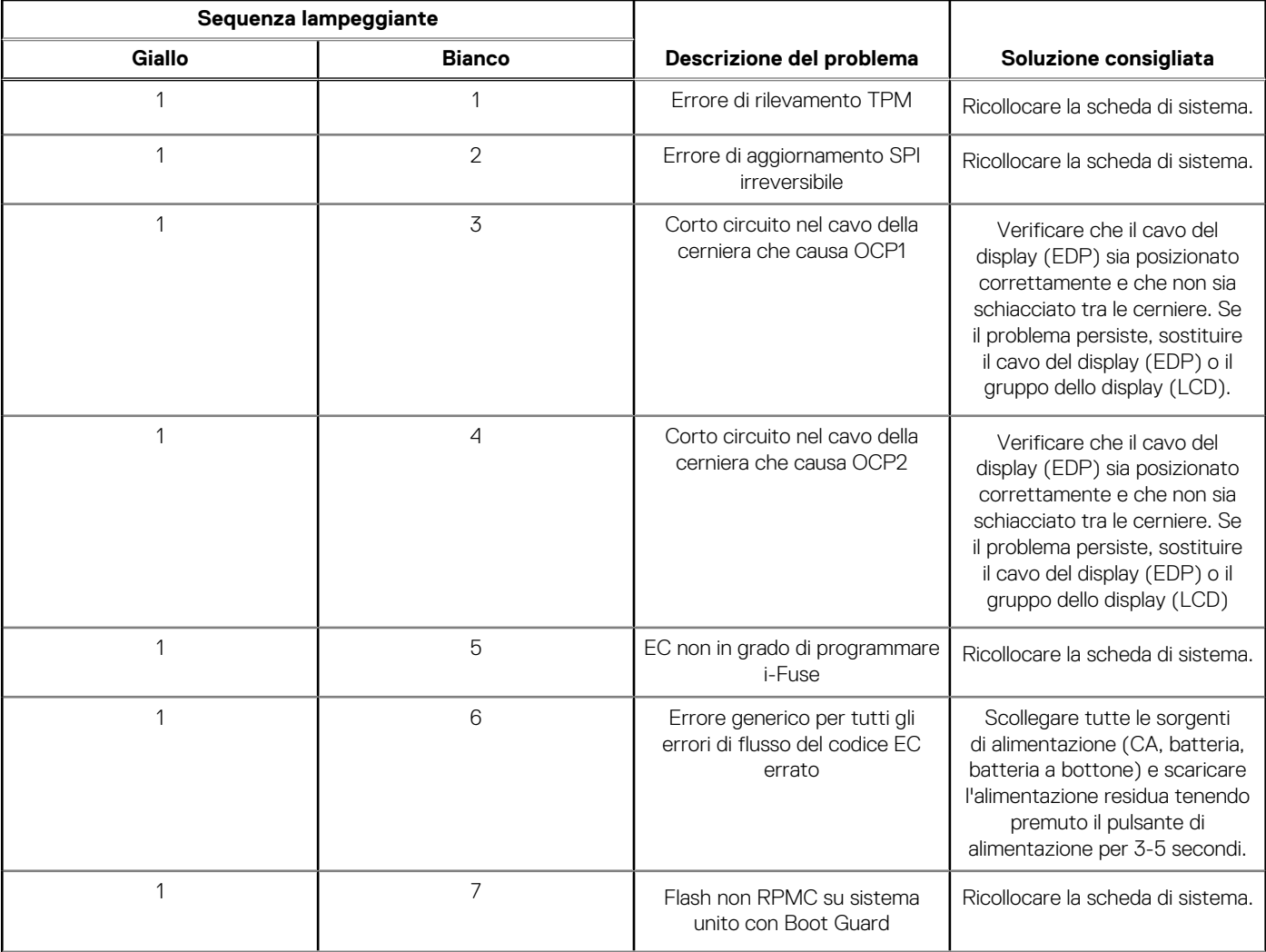

#### **Tabella 41. Indicatori di diagnostica di sistema (continua)**

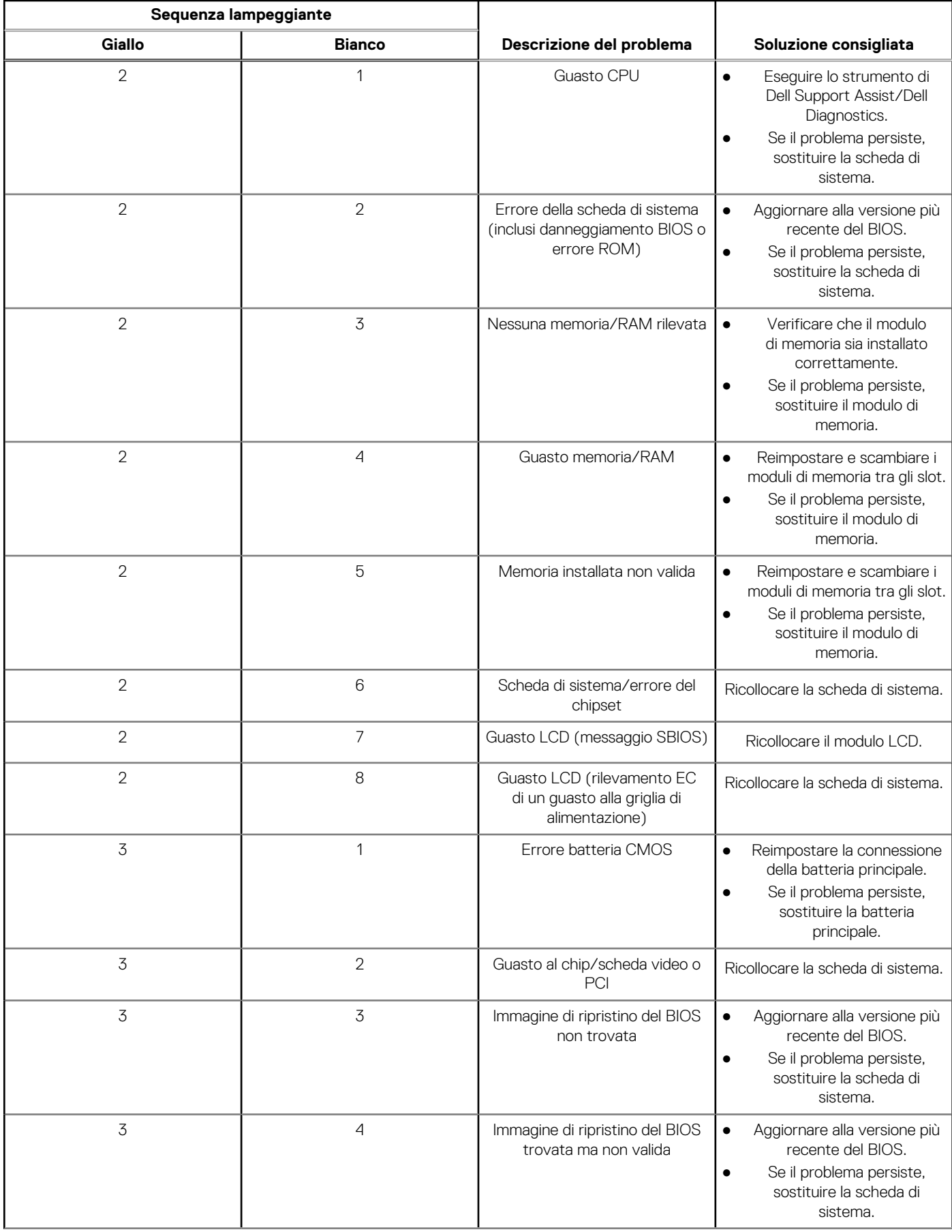

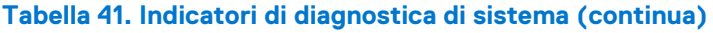

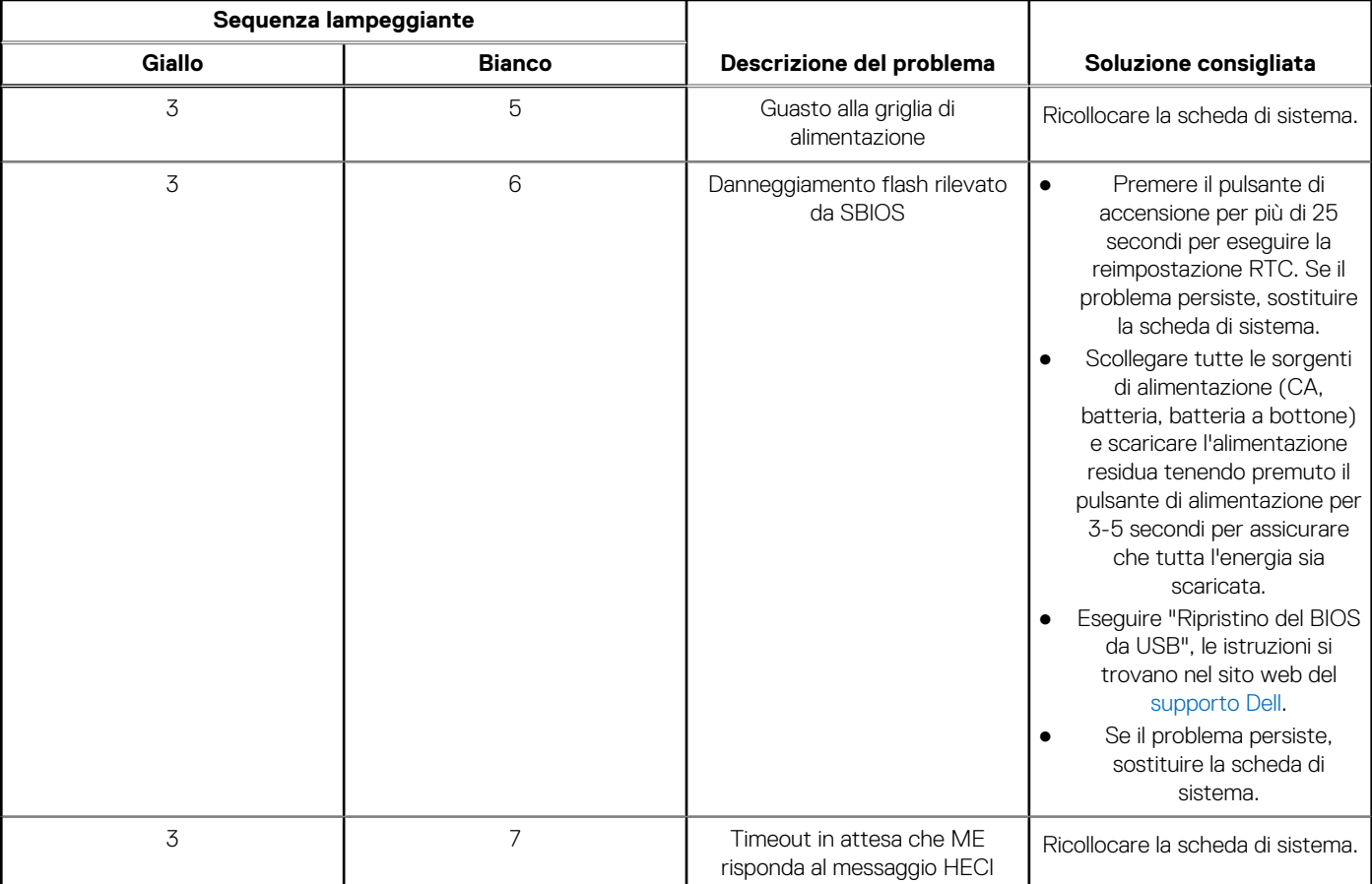

**N.B.:** LED lampeggianti 3-3-3 su LED di blocco (Bloc Maiusc o Bloc Num), LED del pulsante di alimentazione (senza lettore di impronte digitali) e LED di diagnostica indicano che non è stato possibile fornire l'input durante il test del pannello LCD nella diagnostica di controllo delle prestazioni del sistema preavvio di Dell SupportAssist.

**Indicatore di stato della fotocamera:** indica se la fotocamera è in uso.

- Solid White: la fotocamera è in uso.
- Spento: la fotocamera non è in uso.

**Indicatore di stato BLOC MAIUSC:** indica se BLOC MAIUSC è attivato o disattivato.

- Solid White: BLOC MAIUSC attivato.
- Spento: BLOC MAIUSC disattivato.

### **Ripristino del sistema operativo**

Quando il computer non è in grado di avviare il sistema operativo anche dopo tentativi ripetuti, si avvia automaticamente Dell SupportAssist OS Recovery.

Dell SupportAssist OS Recovery è uno strumento standalone preinstallato su tutti i computer Dell dotati del sistema operativo Windows. Il servizio è costituito da strumenti per diagnosticare e risolvere i problemi che possono verificarsi prima che il sistema avvii il sistema operativo. Esso consente di diagnosticare i problemi hardware, riparare il computer, eseguire il backup dei file o ripristinare il computer allo stato di fabbrica.

È anche possibile scaricarlo dal sito web del supporto Dell per risolvere i problemi del computer, in caso non riesca ad avviare il sistema operativo per problemi software e hardware.

Per ulteriori informazioni su Dell SupportAssist OS Recovery, consultare la *Guida per l'utente di Dell SupportAssist OS Recovery* all'indirizzo [www.dell.com/serviceabilitytools.](https://www.dell.com/serviceabilitytools) Cliccare su **SupportAssist**, quindi fare clic su **SupportAssist OS Recovery**.

## **Reimpostazione dell'orologio in tempo reale**

La funzione di reimpostazione dell'orologio in tempo reale consente all'utente o al tecnico dell'assistenza di ripristinare i sistemi Dell da determinate situazioni di assenza del POST/di avvio/di alimentazione. Il ponticello legacy abilitato per la reimpostazione RTC è stato ritirato su questi modelli.

Avviare il reset RTC con il sistema spento e collegato all'alimentazione CA. Tenere premuto il pulsante di alimentazione per

venti (20) secondi

. La reimpostazione dell'orologio in tempo reale avviene dopo aver rilasciato il pulsante di alimentazione.

## **Opzioni di supporti di backup e ripristino**

Si consiglia di creare un'unità di ripristino per individuare e risolvere i potenziali problemi di Windows. Dell propone varie opzioni di ripristino del sistema operativo Windows sul PC.. Per ulteriori informazioni: Vedere [Opzioni Dell di supporti di backup e ripristino di Windows](https://www.dell.com/support/contents/article/Product-Support/Self-support-Knowledgebase/software-and-downloads/dell-backup-solutions/Media-backup).

## **Ciclo di alimentazione WiFi**

#### **Informazioni su questa attività**

Se il computer non è in grado di accedere a Internet a causa di problemi alla connettività WiFi, è possibile eseguire una procedura di ciclo di alimentazione WiFi. La procedura seguente fornisce le istruzioni su come eseguire un ciclo di alimentazione WiFi.

**N.B.:** Alcuni ISP (Internet Service Provider) offrono un dispositivo combo modem/router.

#### **Procedura**

- 1. Spegnere il computer.
- 2. Speanere il modem.
- 3. Spegnere il router senza fili.
- 4. Attendere circa 30 secondi.
- 5. Accendere il router senza fili.
- 6. Accendere il modem.
- 7. Accendere il computer.

## **Drenare l'energia residua (eseguire hard reset)**

#### **Informazioni su questa attività**

L'energia residua è l'elettricità statica che rimane nel computer anche dopo averlo spento e aver rimosso la batteria.

Per la propria sicurezza e per proteggere i componenti elettronici sensibili del computer, si richiede di drenare l'energia residua pulci prima di rimuovere o sostituire eventuali componenti del computer.

Il drenaggio dell'energia residua, noto anche come esecuzione di un "hard reset", è anche un passaggio di risoluzione dei problemi più comuni se il computer non si accende o non avvia il sistema operativo.

#### **Per drenare l'energia residua (eseguire un hard reset)**

#### **Procedura**

- 1. Spegnere il computer.
- 2. Scollegare l'adattatore per l'alimentazione dal computer.
- 3. Rimuovere il coperchio della base.
- 4. Rimuovere la batteria.
- 5. Tenere premuto il pulsante di accensione per 20 secondi per prosciugare l'energia residua.
- 6. Installare la batteria.
- 7. Installare il coperchio della base.
- 8. Collegare l'adattatore per l'alimentazione al computer.
- 9. Accendere il computer.

**N.B.:** Per ulteriori informazioni sull'esecuzione di un riavvio forzato, cercare nella risorsa della Knowledge Base all'indirizzo [www.dell.com/support.](https://www.dell.com/support/)

# **Come ottenere assistenza e contattare Dell**

## Risorse di self-help

È possibile richiedere informazioni e assistenza su prodotti e servizi Dell mediante l'utilizzo delle seguenti risorse self-help:

#### **Tabella 42. Risorse di self-help**

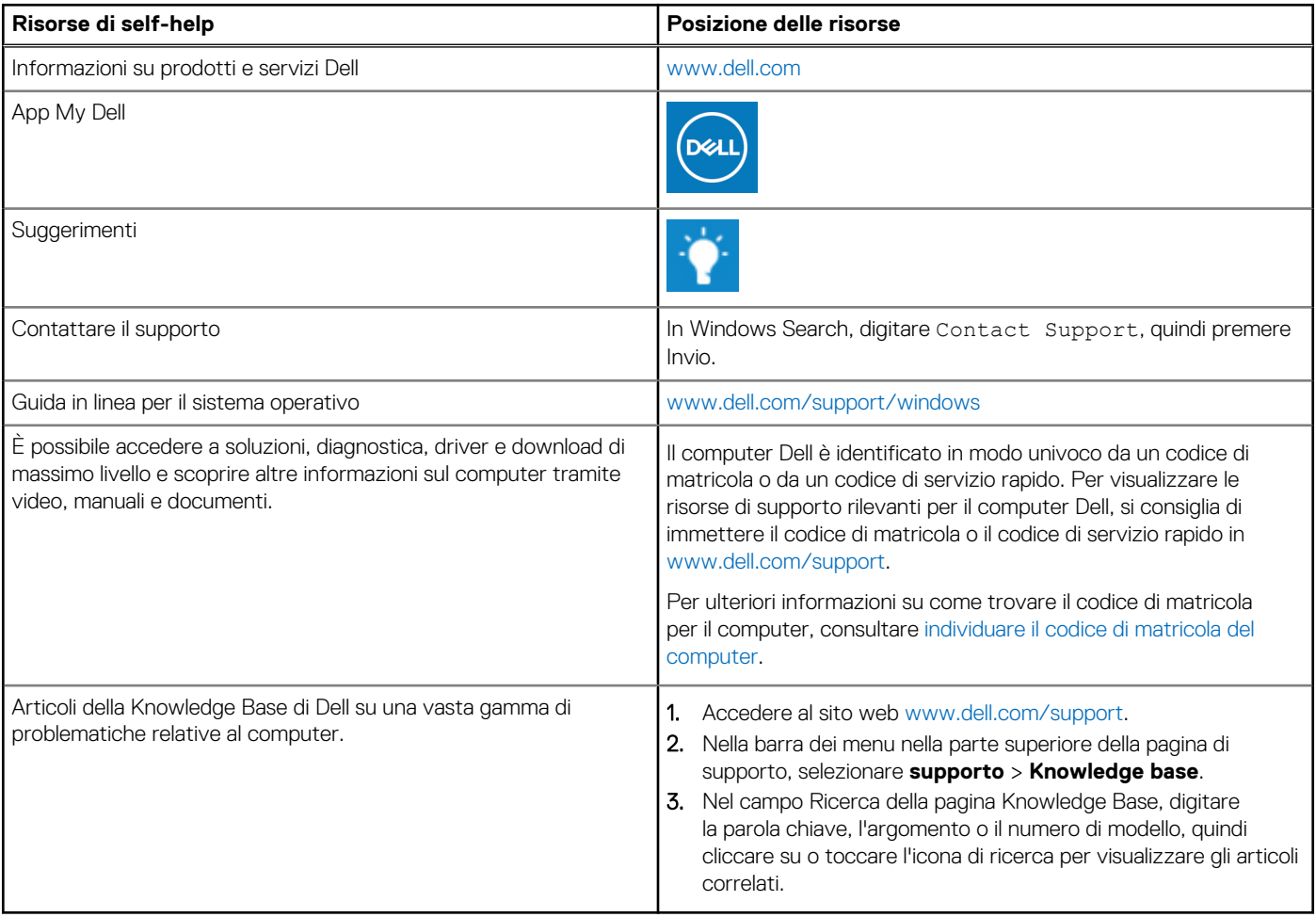

### Come contattare Dell

Per contattare Dell per problemi relativi a vendita, supporto tecnico o assistenza clienti, visitare il sito Web [www.dell.com/contactdell](https://www.dell.com/contactdell). **N.B.:** La disponibilità varia in base al Paese/all'area geografica e al prodotto,e alcuni servizi possono non essere disponibili nel proprio Paese/area geografica.

**n.B.:** Se non si dispone di una connessione Internet attiva, le informazioni di contatto sono indicate sulla fattura di acquisto, sulla distinta di imballaggio, sulla bolla o sul catalogo dei prodotti Dell.